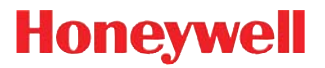

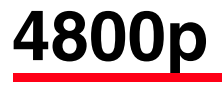

2D Imager

# **User's Guide**

### **Disclaimer**

Honeywell International Inc. ("HII") reserves the right to make changes in specifications and other information contained in this document without prior notice, and the reader should in all cases consult HII to determine whether any such changes have been made. The information in this publication does not represent a commitment on the part of HII.

HII shall not be liable for technical or editorial errors or omissions contained herein; nor for incidental or consequential damages resulting from the furnishing, performance, or use of this material.

This document contains proprietary information that is protected by copyright. All rights are reserved. No part of this document may be photocopied, reproduced, or translated into another language without the prior written consent of HII.

© 2007-2011 Honeywell International Inc.All rights reserved.

Other product names or marks mentioned in this document may be trademarks or registered trademarks of other companies and are the property of their respective owners.

Web Address: [w](http://www.honeywellaidc.com)ww.honeywellaidc.com

Microsoft<sup>®</sup> Windows<sup>®</sup> is either a registered trademark or trademarks of Microsoft Corporation in the United States and/or other countries.

Macintosh<sup>®</sup> is a trademark of Apple Computer, Inc., registered in the U.S. and other countries.

Other product names or marks mentioned in this document may be trademarks or registered trademarks of other companies and are the property of their respective owners.

### **Product Agency Compliance**

### **USA**

### **FCC Part 15 Subpart B Class B**

This device complies with part 15 of the FCC Rules. Operation is subject to the following two conditions:

- 1. This device may not cause harmful interference.
- 2. This device must accept any interference received, including interference that may cause undesired operation.

This equipment has been tested and found to comply with the limits for a Class B digital device pursuant to part 15 of the FCC Rules. These limits are designed to provide reasonable protection against harmful interference in a residential installation. This equipment generates, uses, and can radiate radio frequency energy and, if not installed and used in accordance with the instructions, may cause harmful interference to radio communications. However, there is no guarantee that interference will not occur in a particular installation. If this equipment does cause harmful interference to radio or television reception, which can be determined by turning the equipment off and on, the user is encouraged to try to correct the interference by one or more of the following measures:

- Reorient or relocate the receiving antenna.
- Increase the separation between the equipment and receiver.
- Connect the equipment into an outlet on a circuit different from that to which the receiver is connected.
- Consult the dealer or an experienced radio or television technician for help.

If necessary, the user should consult the dealer or an experienced radio/ television technician for additional suggestions. The user may find the following booklet helpful: "Something About Interference." This is available at FCC local regional offices. Honeywell is not responsible for any radio or television interference caused by unauthorized modifications of this equipment or the substitution or attachment of connecting cables and equipment other than those specified by Honeywell. The correction is the responsibility of the user.

Use only shielded data cables with this system.

Caution: Any changes or modifications made to this equipment not expressly approved by Honeywell may void the FCC authorization to operate this equipment.

### **UL Statement**

UL listed: UL60950-1, 2nd Edition.

### **Canada**

#### **Industry Canada ICES-003**

This Class B digital apparatus complies with Canadian ICES-003. Operation is subject to the following conditions:

- 1. This device may not cause harmful interference.
- 2. This device must accept any interference received, including interference that may cause undesired operation.

#### **Conformité à la règlementation canadienne**

Cet appareil numérique de la Classe B est conforme à la norme NMB-003 du Canada. Son fonctionnement est assujetti aux conditions suivantes :

- 1. Cet appareil ne doit pas causer de brouillage préjudiciable.
- 2. Cet appareil doit pouvoir accepter tout brouillage reçu, y compris le brouillage pouvant causer un fonctionnement indésirable.

#### **C-UL Statement**

cUL listed: CSA C22.2 No.60950-1-07, 2nd Edition.

### **Europe**

The CE mark indicates compliance to 2004/108/EC EMC C E Directive with Standards EN55022 CLASS B, EN55024, EN61000-3-2, EN61000-3-3. In addition, complies to 2006/95/EC Low Voltage Directive, when shipped with recommended power supply. For further information, contact:

Honeywell Imaging & Mobility Europe BV Nijverheidsweg 9-13 5627 BT Eindhoven The Netherlands

Honeywell shall not be liable for use of our product with equipment (i.e., power supplies, personal computers, etc.) that is not CE marked and does not comply with the Low Voltage Directive.

### **Waste Electrical and Electronic Equipment Information**

Honeywell complies with Directive 2002/96/EC OF THE EUROPEAN PARLIAMENT AND OF THE COUNCIL of 27 January 2003 on waste electrical and electronic equipment (WEEE).

This product has required the extraction and use of natural resources for its production. It may contain hazardous substances that could impact health and the environment, if not properly disposed.

In order to avoid the dissemination of those substances in our environment and to diminish the pressure on the natural resources, we encourage you to use the appropriate take-back systems for product disposal. Those systems will reuse or recycle most of the materials of the product you are disposing in a sound way.

The crossed out wheeled bin symbol informs you that the product should not be disposed of along with municipal waste and invites you to use the appropriate separate take-back systems for product disposal.

If you need more information on the collection, reuse, and recycling systems, please contact your local or regional waste administration.

You may also contact your supplier for more information on the environmental performances of this product.

### **Germany**

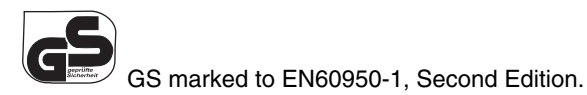

### **International**

### **LED Safety Statement**

LEDs have been tested and classified as "EXEMPT RISK GROUP" to the standard: IEC 62471:2006.

### **CB Scheme**

Certified to CB Scheme IEC60950-1, Second Edition.

### **Patents**

For patent information, refer to [www.honeywellaidc.com/patents](http://honeywellaidc.com/patents).

# **Table of Contents**

### **[Chapter 1 - Getting Started](#page-14-0)**

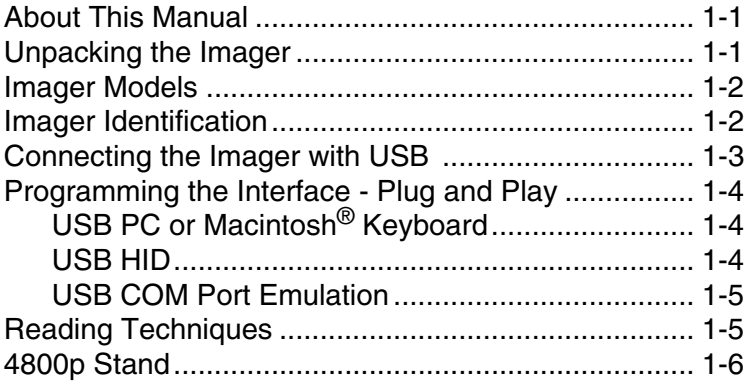

### **[Chapter 2 - Terminal Interfaces](#page-20-0)**

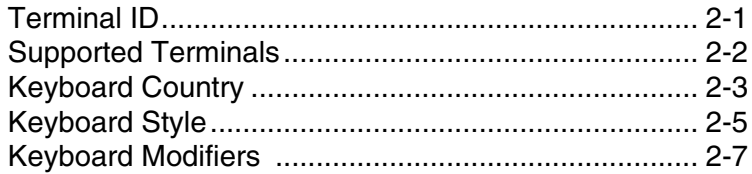

### **[Chapter 3 - Output](#page-28-0)**

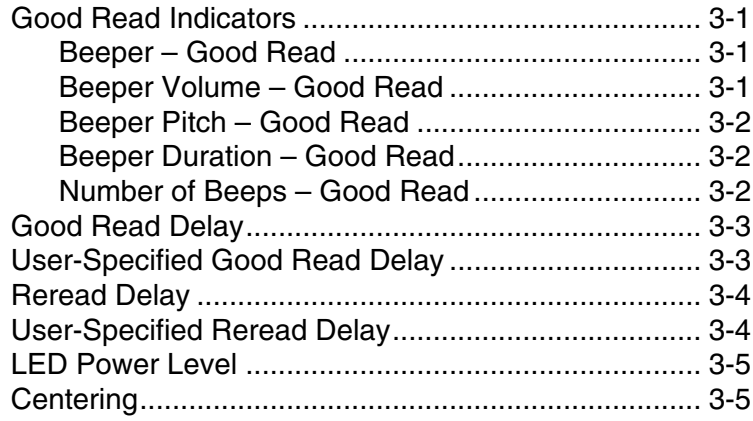

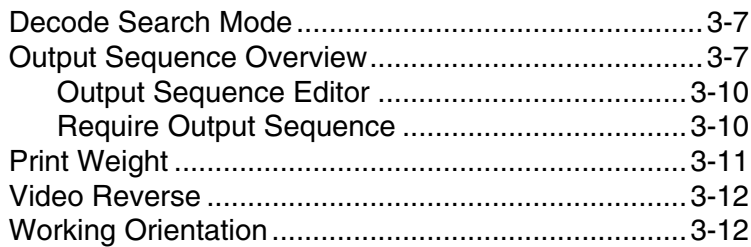

### **[Chapter 4 - Data Editing](#page-42-0)**

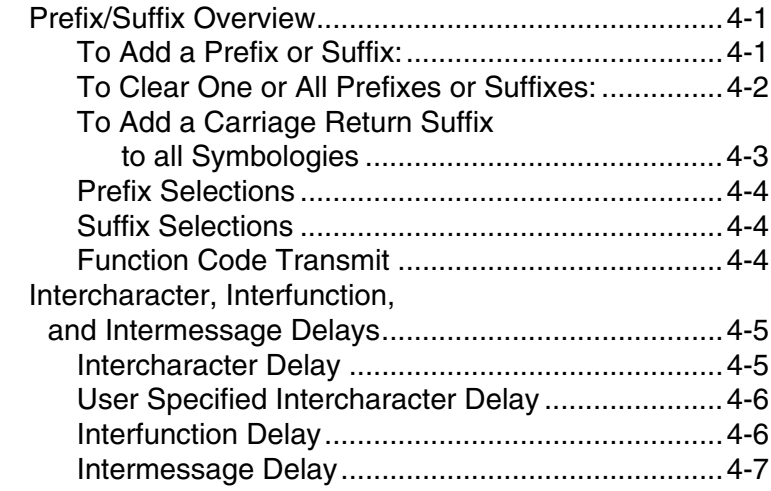

### **[Chapter 5 - Data Formatting](#page-50-0)**

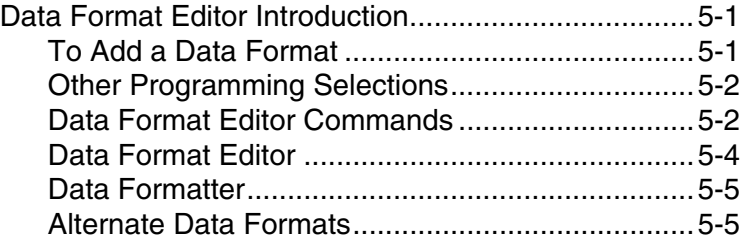

# **[Chapter 6 - Symbologies](#page-56-0)**

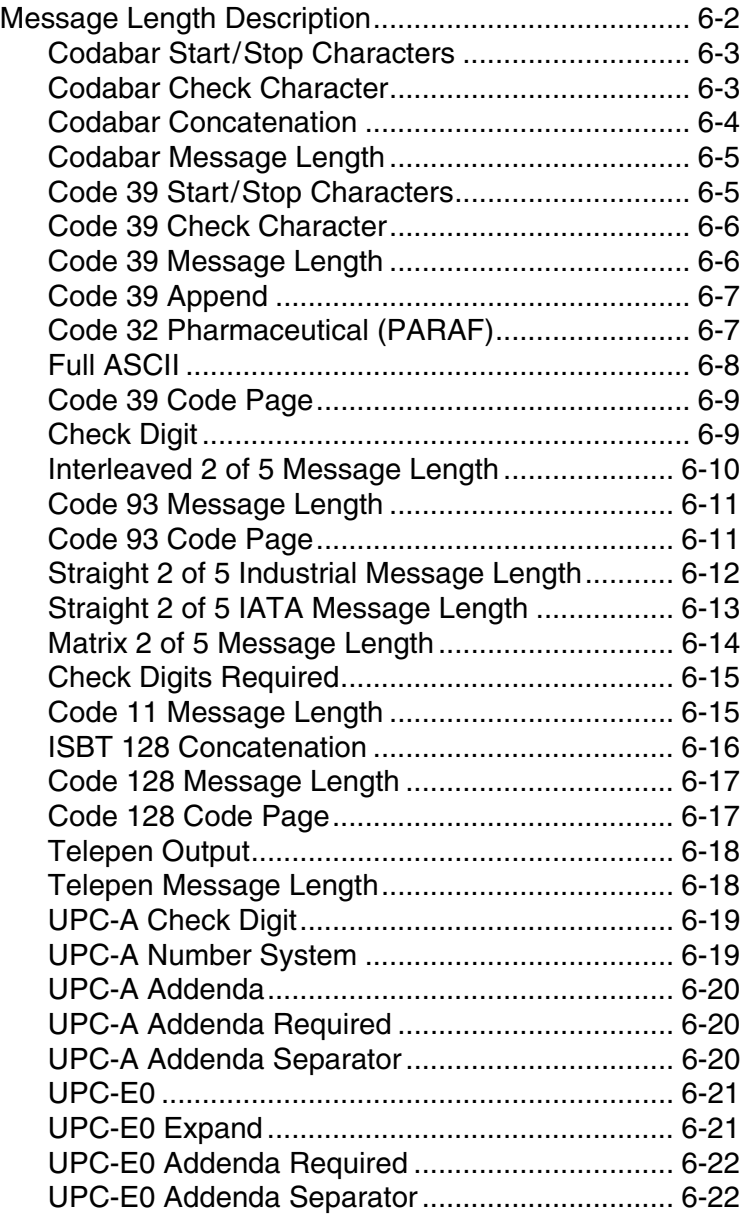

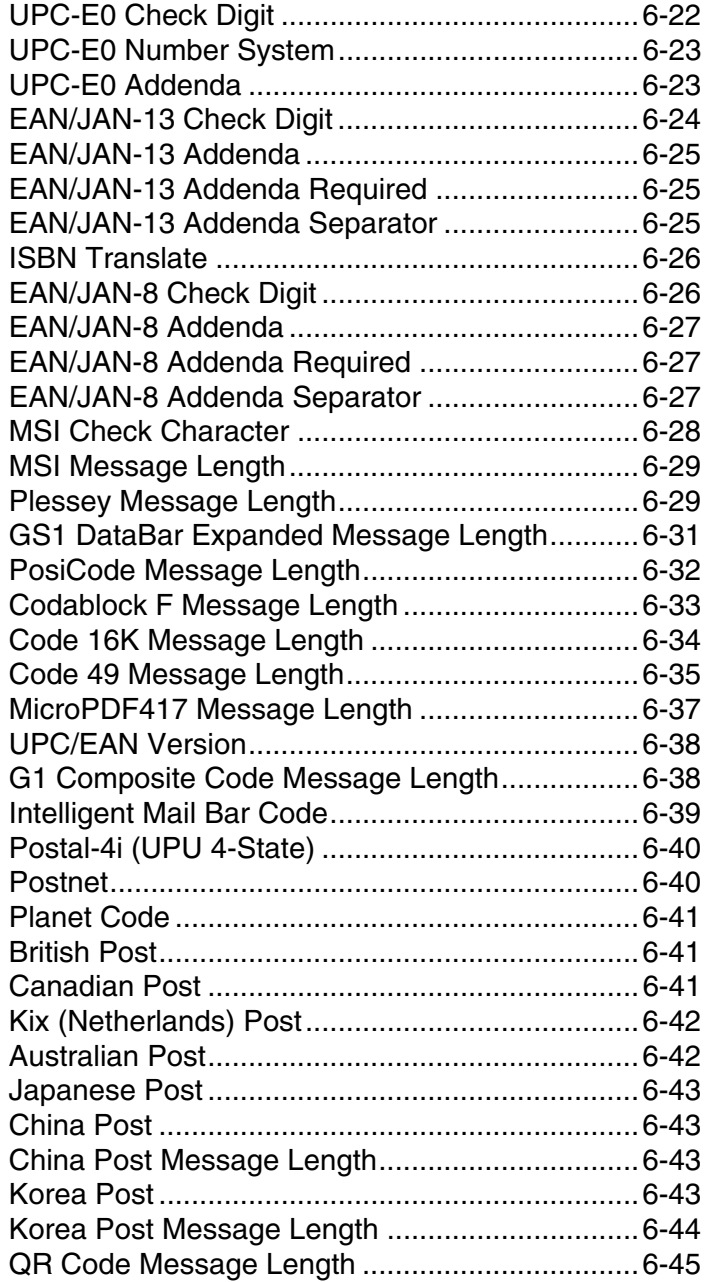

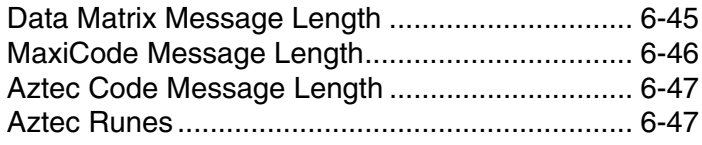

### **[Chapter 7 - Imaging Commands](#page-104-0)**

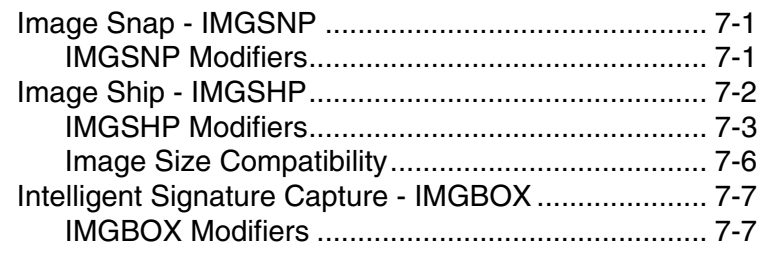

### **[Chapter 8 - OCR Programming](#page-112-0)**

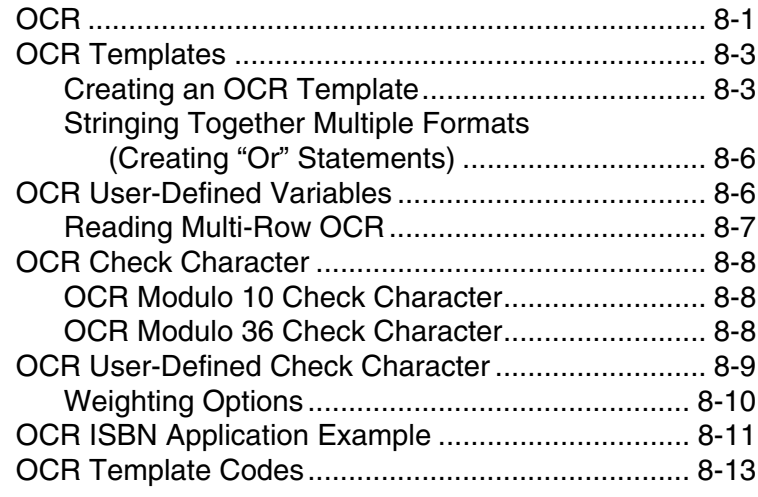

### **[Chapter 9 - Interface Keys](#page-126-0)**

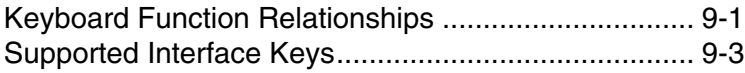

### **[Chapter 10 - Utilities](#page-132-0)**

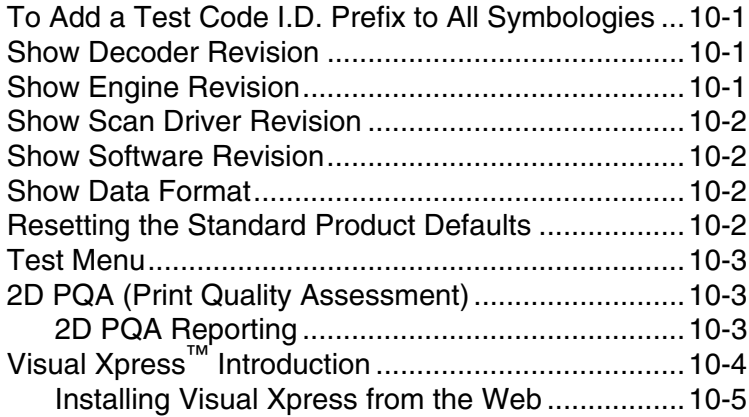

### **[Chapter 11 - Serial Programming Commands](#page-138-0)**

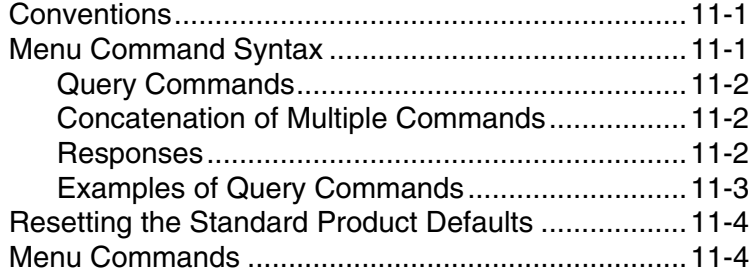

#### **[Chapter 12 - Product Specifications](#page-160-0)**

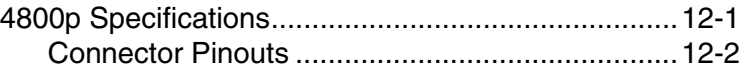

### **[Chapter 13 - Maintenance](#page-162-0)**

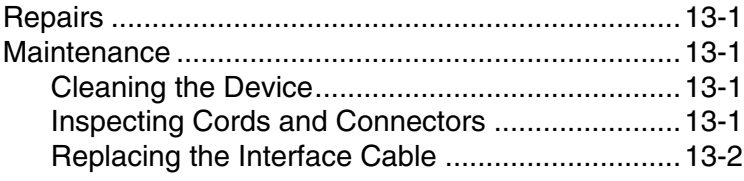

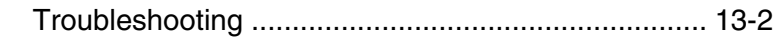

# **[Chapter 14 - Customer Support](#page-166-0)**

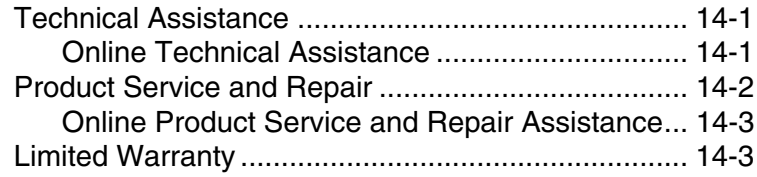

### **[Appendix A - Appendix A](#page-170-0)**

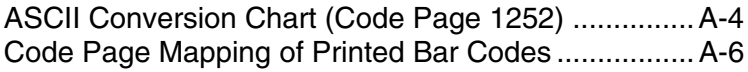

### <span id="page-14-3"></span><span id="page-14-1"></span><span id="page-14-0"></span>**About This Manual**

This User's Guide provides installation and programming instructions for the 4000 Series imagers. Product specifications, dimensions, warranty, and customer support information are also included.

Honeywell bar code imagers are factory programmed for the most common terminal and communications settings. If you need to change these settings, programming is accomplished by scanning the bar codes in this guide.

An asterisk (\*) next to an option indicates the default setting.

### <span id="page-14-2"></span>**Unpacking the Imager**

After you open the shipping carton, take the following steps:

- Check for damage during shipment. Report damage immediately to the carrier who delivered the carton.
- Make sure the items in the carton match your order.
- Save the shipping container for later storage or shipping.

# <span id="page-15-2"></span><span id="page-15-0"></span>**Imager Models**

The chart below lists the interfaces that can be used with your imager.

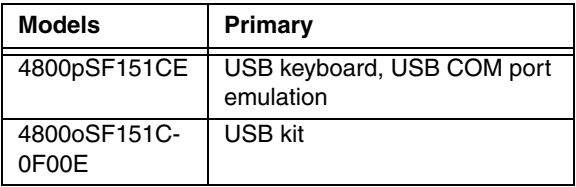

### <span id="page-15-1"></span>**Imager Identification**

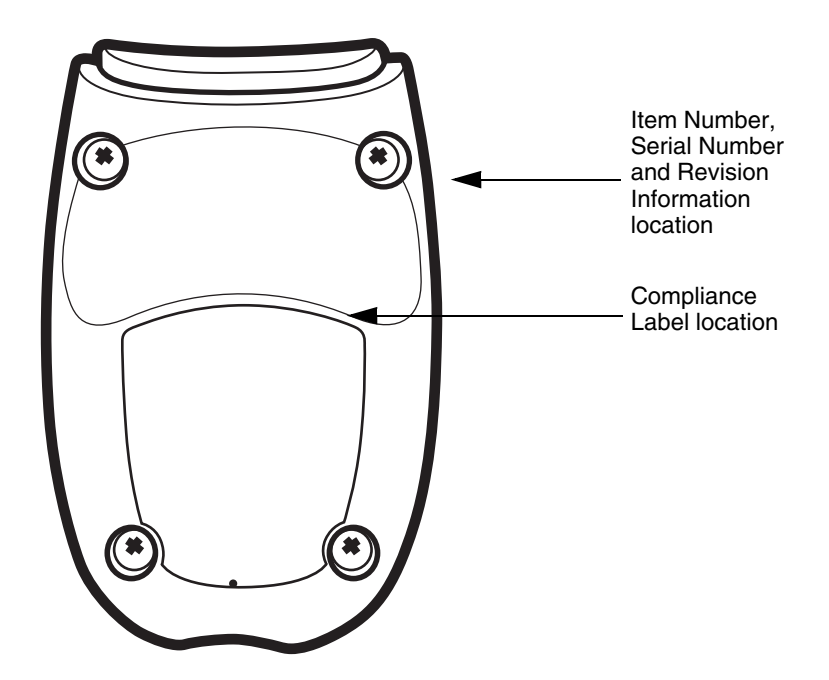

### <span id="page-16-0"></span>**Connecting the Imager with USB**

Note: [See "Imager Models" on page 1-2](#page-15-0) to determine which interfaces apply to your imager.

An imager can be connected to the USB port of a computer.

1. Connect the appropriate interface cable to the imager first, then to the computer.

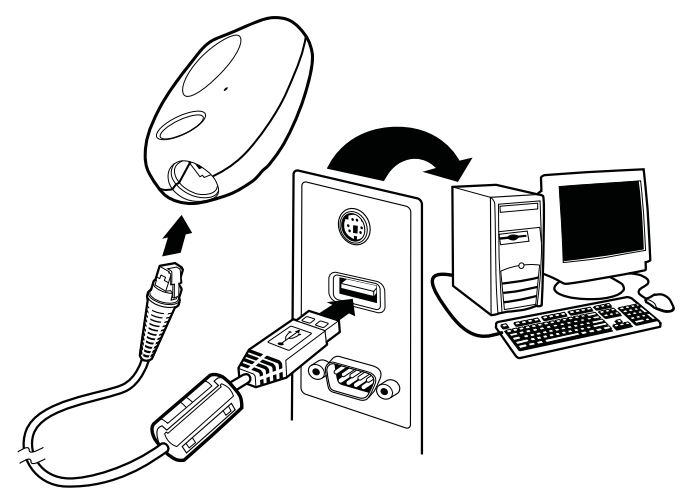

- 2. Program the imager for a USB interface using the Plug and Play bar codes beginning on [page 1-4](#page-17-1).
- 3. The imager beeps.
- 4. Verify the imager operation by scanning a bar code from the Sample [Symbols](#page-176-0) in the back of this manual.

[For additional USB programming and technical information, refer to Honeywell](http://www.handheld.com)  ["USB Interface Application Note," available at](http://www.handheld.com) www.honeywellaidc.com.

## <span id="page-17-0"></span>**Programming the Interface - Plug and Play**

Plug and Play bar codes provide instant imager set up for commonly used interfaces.

- Note: After you scan one of the codes, power cycle the host terminal to have the interface in effect.
- Note: [See "Imager Models" on page 1-2](#page-15-0) to determine which interfaces apply to your imager.

#### <span id="page-17-1"></span>**USB PC or Macintosh**® **Keyboard**

Scan one of the following codes to program the imager for USB PC Keyboard or USB Macintosh Keyboard. Scanning these codes adds a CR and selects the terminal ID (USB PC Keyboard - 124, USB Macintosh Keyboard - 125, USB Japanese Keyboard - 134).

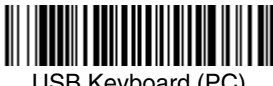

USB Keyboard (PC)

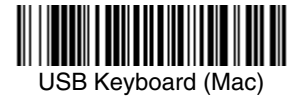

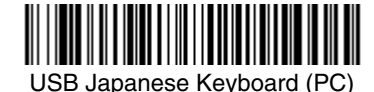

#### <span id="page-17-2"></span>**USB HID**

Scan the following code to program the imager for USB HID bar code imagers. Scanning this code changes the terminal ID to 131.

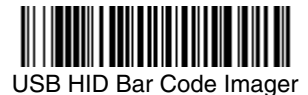

#### <span id="page-18-0"></span>**USB COM Port Emulation**

Scan the following code to program the imager to emulate a regular RS-232 [based COM port. If you are using a Microsoft® Windows® PC, you will need to](http://www.handheld.com)  [download a driver from the Honeywell website \(](http://www.handheld.com)www.honeywellaidc.com). The driver will use the next available COM port number. Apple® Macintosh computers recognize the imager as a USB CDC class device and automatically use a class driver. Scanning the code below changes the terminal ID to 130.

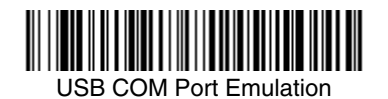

Note: No extra configuration (e.g., baud rate) is necessary.

#### **CTS/RTS Emulation**

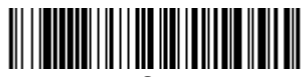

On

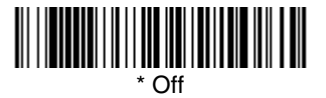

**ACK/NAK Mode**

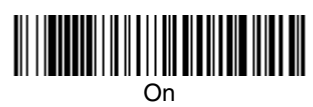

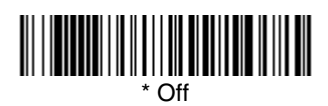

### <span id="page-18-1"></span>**Reading Techniques**

The 4800p scans bar codes and also captures images. It can be used with or without a stand.

The 4800p's viewfinder projects a green aiming beam that should be centered over the bar code, but can be positioned in any direction for a good read.

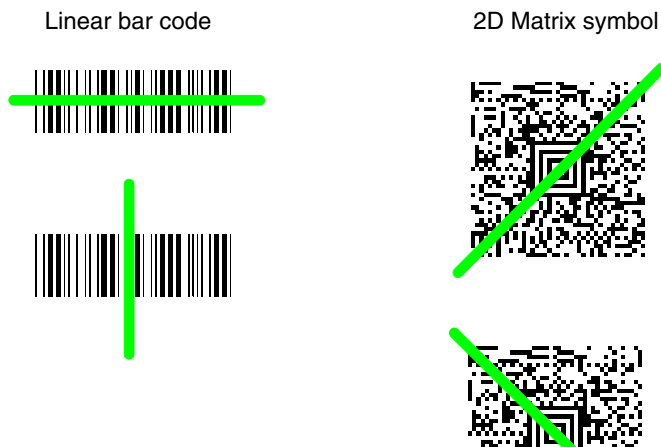

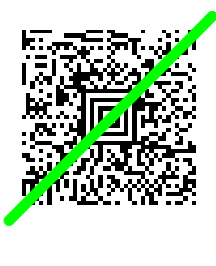

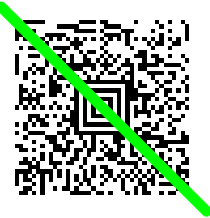

Hold the scanner with the aiming beam centered over the bar code. The 4800p beeps when it successfully reads a bar code. Do not move the 4800p over another bar code until it beeps. The optimum distance between the 4800p and the object being scanned is 2 to 5 inches (5.1 - 12.7 cm). The height from the 4800p to the stand's tray is the proper distance.

The aiming beam is smaller when the imager is closer to the code and larger when it is farther from the code. Symbologies with smaller bars or elements (mil size) should be read closer to the unit. Symbologies with larger bars or elements (mil size) should be read farther from the unit. If the code being scanned is highly reflective (e.g., laminated), it may be necessary to tilt the code  $\pm 5^{\circ}$  to prevent unwanted reflection.

### <span id="page-19-0"></span>**4800p Stand**

The stand holds the 4800p at a fixed distance for capturing images or reading bar codes on security/identification cards. The wedge insert supplied with the stand provides the optimum angle for scanning and capturing images in most lighting conditions. The card should be placed on the wedge with the bar code closest to the back of the stand.

### <span id="page-20-1"></span><span id="page-20-0"></span>**Terminal ID**

If your interface is not covered by a Plug and Play bar code from [Chapter 1,](#page-14-3) then refer to [Supported Terminals](#page-21-0) on page 2-2, and locate the Terminal ID number for your PC. Scan the **Terminal ID** bar code below, then scan the numeric bar code(s) from the [Programming Chart](#page-182-0) inside the back cover of this manual to program the imager for your terminal ID. Scan **Save** to save your selection.

For example, an IBM AT terminal has a Terminal ID of 003. You would scan the **Terminal ID** bar code, then **0**, **0**, **3** from the [Programming Chart](#page-182-0) inside the back cover of this manual, then **Save**. If you make an error while scanning the digits (before scanning Save), scan the **Discard** code on the [Programming Chart,](#page-182-0) scan the **Terminal ID** bar code, scan the digits, and the **Save** code again.

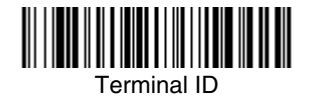

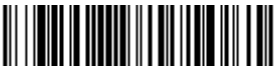

Save

Note: After scanning one of these codes, you must power cycle your computer.

### <span id="page-21-0"></span>**Supported Terminals**

Note: [See "Imager Models" on page 1-2](#page-15-2) to determine which interfaces apply to your imager.

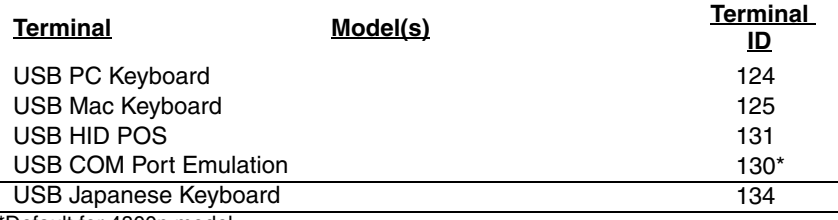

\*Default for 4800p model

# <span id="page-22-0"></span>**Keyboard Country**

Scan the appropriate country code below to program the keyboard for your country. As a general rule, the following characters are supported, but need special care for countries other than the United States:  $\circledcirc$  |  $\circledast$  # { } | ] = / ' \ < > ~

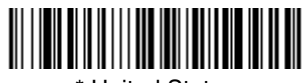

\* United States

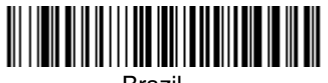

Brazil

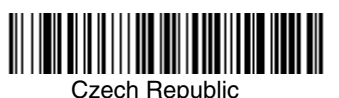

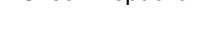

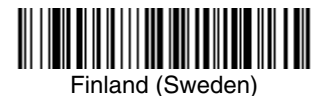

Germany/Austria

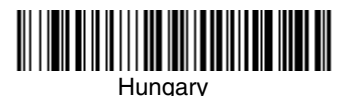

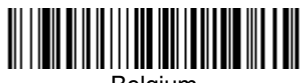

Belgium

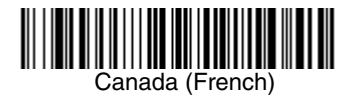

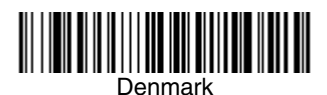

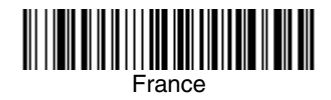

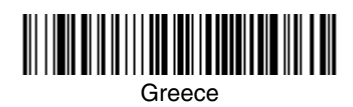

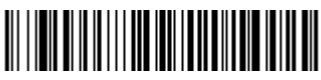

Israel (Hebrew)

# **Keyboard Country (continued)**

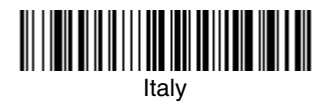

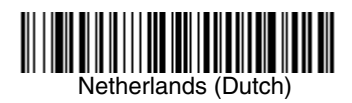

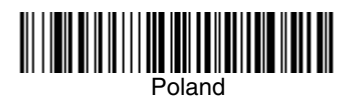

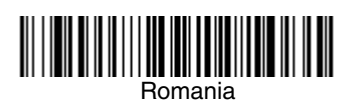

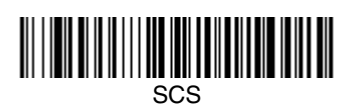

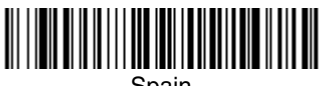

**Spain** 

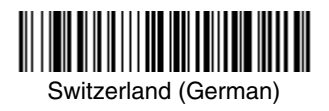

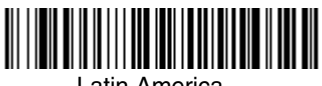

Latin America

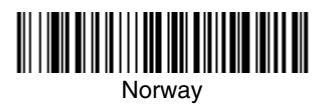

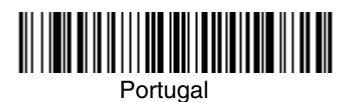

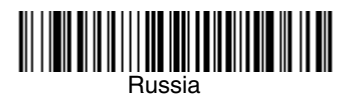

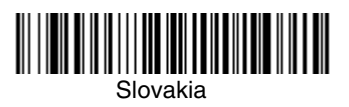

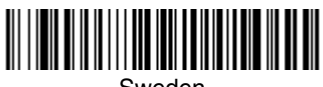

Sweden

**Keyboard Country (continued)**

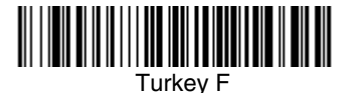

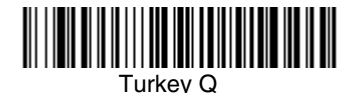

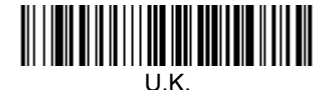

Refer to the Honeywell website (www.honeywellaidc.com) for complete keyboard country support information and applicable interfaces. If you need to program a keyboard for a country other than one listed above, scan the **Program Keyboard Country** bar code below, then scan the numeric bar code(s) for the appropriate country from the inside back cover, then the **Save** bar code.

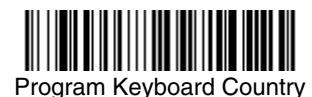

### <span id="page-24-0"></span>**Keyboard Style**

This programs keyboard styles, such as Caps Lock and Shift Lock. Default = Regular.

**Regular** is used when you normally have the Caps Lock key off.

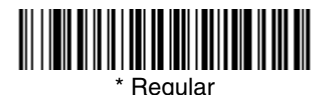

**Caps Lock** is used when you normally have the Caps Lock key on.

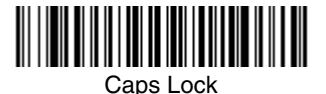

**Shift Lock** is used when you normally have the Shift Lock key on (not common to U.S. keyboards).

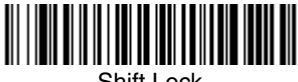

Shift Lock

**Automatic Caps Lock** is used if you change the Caps Lock key on and off. The software tracks and reflects if you have Caps Lock on or off (AT and PS/2 only). This selection can only be used with systems that have an LED which notes the Caps Lock status.

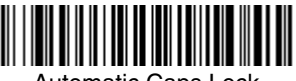

Automatic Caps Lock

**Autocaps via NumLock** bar code should be scanned in countries (e.g., Germany, France) where the Caps Lock key cannot be used to toggle Caps Lock. The NumLock option works similarly to the regular Auotcaps, but uses the NumLock key to retrieve the current state of the Caps Lock.

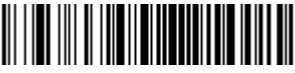

Autocaps via NumLock

**Emulate External Keyboard** should be scanned if you do not have an external keyboard (IBM AT or equivalent).

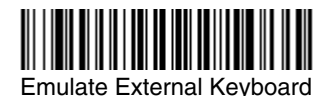

Note: After scanning the Emulate External Keyboard bar code, you must power cycle your computer.

# <span id="page-26-0"></span>**Keyboard Modifiers**

This modifies special keyboard features, such as CTRL+ ASCII codes and Turbo Mode.

**Control + ASCII Mode On:** The imager sends key combinations for ASCII control characters for values 00-1F. Windows is the preferred mode. All keyboard country codes are supported. DOS mode is a legacy mode, and it does not support all keyboard country codes. New users should use the Windows mode. Refer to [Keyboard Function Relationships, page 9-1](#page-126-2) for CTRL+ ASCII Values. Default =  $Off$ .

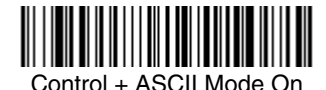

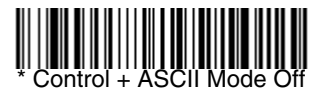

**Turbo Mode:** The imager sends characters to a terminal faster. If the terminal drops characters, do not use Turbo Mode. Default =  $Off$ 

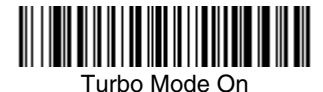

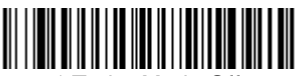

Turbo Mode Off

**Numeric Keypad Mode:** Sends numeric characters as if entered from a numeric keypad. Default =  $Off$ 

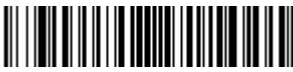

Numeric Keypad Mode On

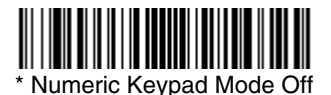

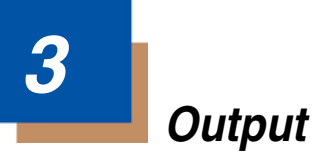

### <span id="page-28-1"></span><span id="page-28-0"></span>**Good Read Indicators**

#### <span id="page-28-2"></span>**Beeper – Good Read**

The beeper may be programmed **On** or **Off** in response to a good read. Turning this option off, only turns off the beeper response to a good read indication. All error and menu beeps are still audible. Default = On.

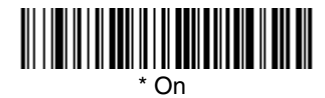

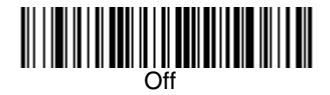

#### <span id="page-28-3"></span>**Beeper Volume – Good Read**

The beeper volume codes modify the volume of the beep the imager emits on a good read. Default =  $High$ 

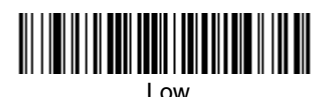

**IN THE TELEVISION** Medium

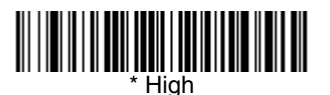

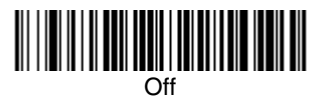

#### <span id="page-29-0"></span>**Beeper Pitch – Good Read**

The beeper pitch codes modify the pitch (frequency) of the beep the imager emits on a good read. Default = Medium.

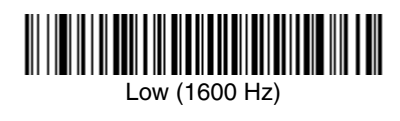

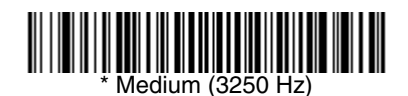

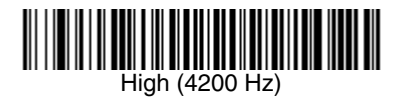

#### <span id="page-29-1"></span>**Beeper Duration – Good Read**

The beeper duration codes modify the length of the beep the imager emits on a good read. Default = Normal.

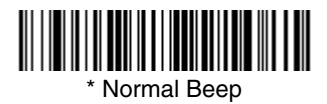

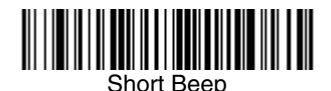

#### <span id="page-29-2"></span>**Number of Beeps – Good Read**

The number of beeps of a good read can be programmed from 1 - 9. To change the number of beeps, scan the bar code below and then scan a digit (1-9) bar code and the **Save** bar code on the [Programming Chart](#page-182-0) inside the back cover of this manual. Default = One.

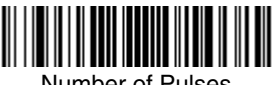

Number of Pulses

# <span id="page-30-0"></span>**Good Read Delay**

This sets the minimum amount of time before the imager can read another bar code. Default = No Delay.

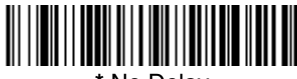

**\*** No Delay

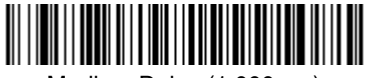

Medium Delay (1,000 ms)

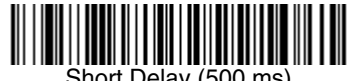

Short Delay (500 ms)

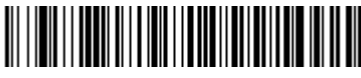

Long Delay (1,500 ms)

# <span id="page-30-1"></span>**User-Specified Good Read Delay**

If you want to set your own length for the good read delay, scan the bar code below, then set the delay (from 0-30,000 milliseconds) by scanning digits from the inside back cover, then scanning **Save**.

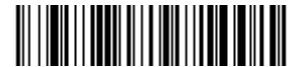

User-Specified Good Read Delay

# <span id="page-31-0"></span>**Reread Delay**

This sets the time period before the imager can read the *same* bar code a second time. Setting a reread delay protects against accidental rereads of the same bar code. Longer delays are effective in minimizing accidental rereads. Use shorter delays in applications where repetitive bar code scanning is required. Default = Medium.

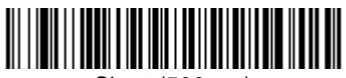

Short (500 ms)

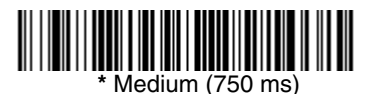

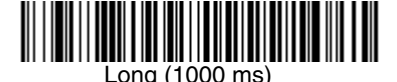

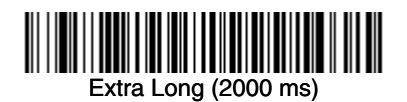

### <span id="page-31-1"></span>**User-Specified Reread Delay**

If you want to set your own length for the reread delay, scan the bar code below, then set the delay (from 0-30,000 milliseconds) by scanning digits from the inside back cover, then scanning **Save**.

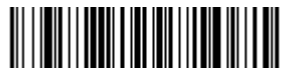

User-Specified Reread Delay

### <span id="page-32-0"></span>**LED Power Level**

This selection allows you to adjust LED and aimer brightness. **Off** is used when no illumination is needed. **Low** is used if low illumination is sufficient. **High** (the default) is the brightest setting.

Note: If you scan the **Off** bar code, both the aimer and illumination lights turn off, making it impossible to scan bar codes in low light. To turn the LED Power Level back on, move to a brightly lit area and scan either the **Low** or the **High** bar code below.

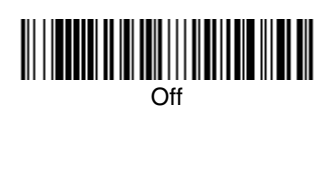

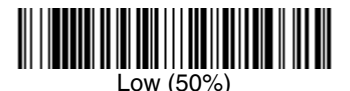

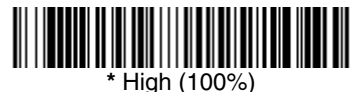

# <span id="page-32-1"></span>**Centering**

Use Centering to narrow the imager's field of view to make sure the imager reads only those bar codes intended by the user. For instance, if multiple codes are placed closely together, centering will insure that only the desired codes are read.

In the example below, the gray area is the full imager field of view and the white area is the centering window. Bar Code 1 will not be read, while Bar Code 2 will be.

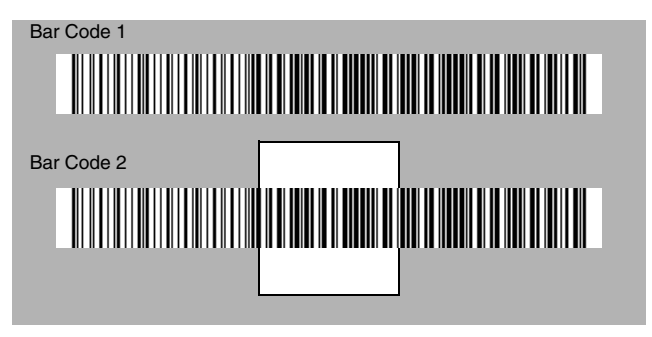

The default centering window is a 128x96 pixel area in the center of the imager's field of view. The following diagram illustrates the default top, bottom, left, and right pixel positions, measured from the top and the left side of the imager's field of view, which is 640 by 480 pixels.

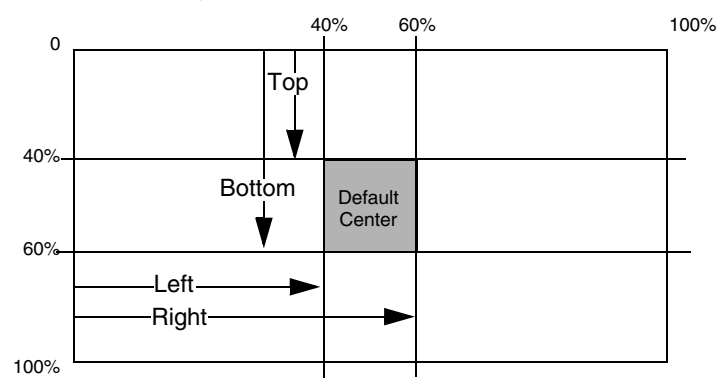

If a bar code is not within the predefined window, it will not be decoded or output by the imager. If centering is turned on by scanning **Centering On**, the imager only reads codes that intersect the centering window you specify using the **Top**, **Bottom**, **Left**, or **Right** bar codes.

Scan **Centering On**, then scan one of the following bar codes to change the top, bottom, left, or right of the centering window. Then scan the percent you want to shift the centering window using digits on the inside back cover of this manual. Scan **Save**. Default Centering = 40% for Top and Left, 60% for Bottom and Right.

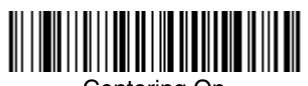

Centering On

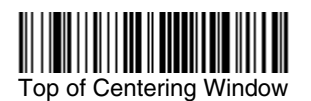

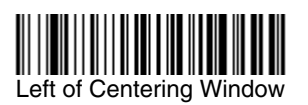

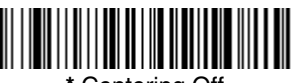

**\*** Centering Off

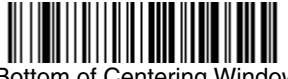

Bottom of Centering Window

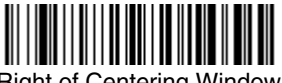

Right of Centering Window

### <span id="page-34-0"></span>**Decode Search Mode**

There are three selectable decode (scanning) modes:

**Full Omnidirectional** - Searches for bar code features beginning at the center of an image, and searches to the image's limits. This mode reads all symbologies (including OCR), in any orientation. The Full Omnidirectional search is very thorough which may slow performance time.

Note: This search mode is the default setting.

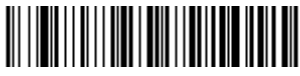

**Full Omnidirectional** 

**Quick Omnidirectional** - This is an abbreviated search for bar code features around the center region of an image. This mode quickly reads all symbologies in any orientation. The Quick Omnidirectional mode may miss some off-center symbols, as well as larger Data Matrix and QR Code symbols.

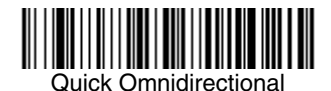

**Advanced Linear Decoding** - Performs quick horizontal linear scans in a center band of the image. This mode is not omnidirectional, but does quickly read linear and stacked bar codes. Advanced Linear Decoding cannot read 2D, OCR, or Postal symbols.

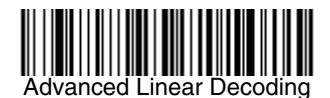

### <span id="page-34-1"></span>**Output Sequence Overview**

#### **Require Output Sequence**

When turned off, the bar code data will be output to the host as the Imager decodes it. When turned on, all output data must conform to an edited sequence or the imager will not transmit the output data to the host device.

Note: This selection is unavailable when [Print Weight](#page-38-0) (page 3-11) is enabled.

#### **Output Sequence Editor**

This programming selection allows you to program the imager to output data (when scanning more than one symbol) in whatever order your application requires, regardless of the order in which the bar codes are scanned. Reading the **Default Sequence** symbol programs the imager to the Universal values, shown below. These are the defaults. Be **certain** you want to delete or clear all formats before you read the **Default Sequence** symbol.

Note: To make Output Sequence Editor selections, you'll need to know the code I.D., code length, and character match(es) your application requires. Use the Alphanumeric symbols (inside back cover) to read these options. You must hold scan each bar code in the sequence.

#### To Add an Output Sequence

1. Scan the **Enter Sequence** symbol (see [Require Output Sequence, page 3-](#page-37-1) [10](#page-37-1)).

#### 2. **Code I.D.**

On the [Symbology Chart](#page-170-1) on page A-1, find the symbology to which you want to apply the output sequence format. Locate the Hex value for that symbology and scan the 2 digit hex value from the Programming Chart (inside back cover).

#### 3. **Length**

Specify what length (up to 9999 characters) of data output will be acceptable for this symbology. Scan the four digit data length from the Programming Chart. (Note: 50 characters is entered as 0050. 9999 is a universal number, indicating all lengths.) When calculating the length, you must count any programmed prefixes, suffixes, or formatted characters as part of the length (unless using 9999).

#### 4. **Character Match Sequences**

On the [ASCII Conversion Chart \(Code Page 1252\), page A-4,](#page-173-1) find the Hex value that represents the character(s) you want to match. Use the Programming Chart to read the alphanumeric combination that represents the ASCII characters. (99 is the Universal number, indicating all characters.)

#### 5. **End Output Sequence Editor**

Scan **F F** to enter an Output Sequence for an additional symbology, or **Save**  to save your entries.

#### **Other Programming Selections**

#### •**Discard**

This exits without saving any Output Sequence changes.
## <span id="page-36-0"></span>**Output Sequence Examples**

In this example, you are scanning Code 93, Code 128, and Code 39 bar codes, but you want the imager to output Code 39 1st, Code 128 2nd, and Code 93 3rd, as shown below.

Note: Code 93 must be enabled to use this example.

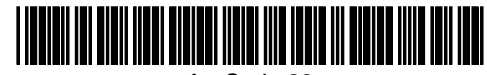

A - Code 39

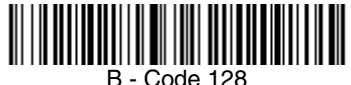

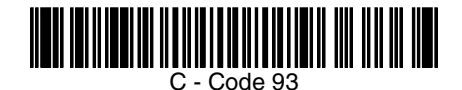

You would set up the sequence editor with the following command line:

#### **SEQBLK62999941FF6A999942FF69999943FF**

The breakdown of the command line is shown below:

- SEQBLK sequence editor start command
- 62 code identifier for **Code 39**
- 9999 code length that must match for Code 39, 9999 = all lengths
- 41 start character match for Code 39, 41h = "A"
- FF termination string for first code
- 6A code identifier for **Code 128**
- 9999 code length that must match for Code 128, 9999 = all lengths
- 42 start character match for Code 128, 42h = "B"
- FF termination string for second code
- 69 code identifier for **Code 93**
- 9999 code length that must match for Code 93, 9999 = all lengths
- 43 start character match for Code 93, 43h = "C"
- FF termination string for third code

To program the previous example using specific lengths, you would have to count any programmed prefixes, suffixes, or formatted characters as part of the length. If you use the example on page  $3-9$ , but assume a  $\langle CR \rangle$  suffix and specific code lengths, you would use the following command line:

#### **SEQBLK62001241FF6A001342FF69001243FF**

The breakdown of the command line is shown below:

- SEQBLK sequence editor start command
- 62 code identifier for **Code 39**
- 0012  $A Code 39$  sample length (11) plus CR suffix (1) = 12
- 41 start character match for Code 39, 41h = "A"
- FF termination string for first code
- 6A code identifier for **Code 128**
- 0013 B Code 128 sample length  $(12)$  plus CR suffix  $(1) = 13$
- 42 start character match for Code 128, 42h = "B"
- FF termination string for second code
- 69 code identifier for **Code 93**
- 0012  $C -$  Code 93 sample length (11) plus CR suffix (1) = 12
- 43 start character match for Code 93, 43h = "C"
- FF termination string for third code

## **Output Sequence Editor**

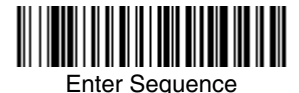

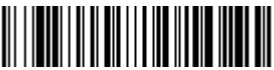

Default Sequence

## **Require Output Sequence**

When an output sequence is **Required**, all output data must conform to an edited sequence or the imager will not transmit the output data to the host device. When it's **On/Not Required**, the imager will attempt to get the output data to conform to an edited sequence, but if it cannot, the imager transmits all output data to the host device as is.

When the output sequence is **Off**, the bar code data is output to the host as the imager decodes it.

Note: This selection is unavailable when the Multiple Symbols Selection is turned on.

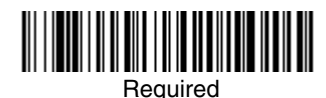

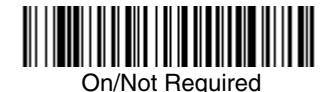

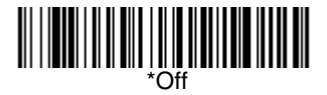

## **Print Weight**

Print Weight is used to adjust the way the imager reads Matrix symbols. If an imager will be seeing consistently heavily printed matrix symbols, then a print weight of 6 may improve the reading performance. For consistently light printing, a print weight of 2 may help. After scanning the **Set Print Weight** bar code, set the print weight (from 1-7) by scanning digits from the inside back cover, then scanning **Save**. Default = 4.

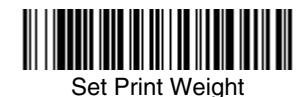

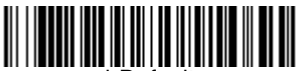

**\*** Default

## **Video Reverse**

Video Reverse is used to allow the imager to read bar codes that are inverted. The "Off" bar code below is an example of this type of bar code. If additional menuing is required, Video Reverse must be disabled to read the menu bar codes and then re-enabled after menuing is completed.

Note: Images downloaded from the unit will not be reversed. This is a setting for decoding only.

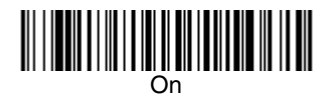

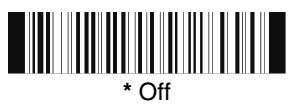

## **Working Orientation**

Some bar codes are direction-sensitive. For example, KIX codes and OCR can misread when scanned sideways or upside down. Use the working orientation settings if your direction-sensitive codes will not usually be presented upright to the imager. Default = Upright.

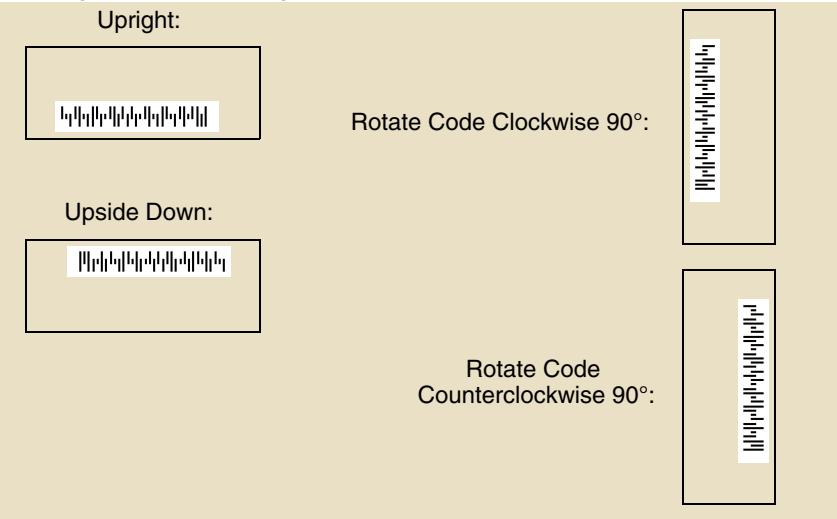

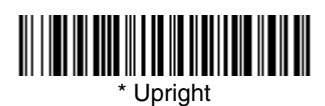

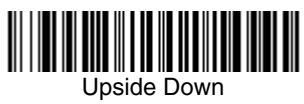

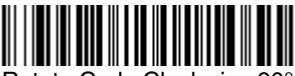

Rotate Code Clockwise 90° (Rotate Imager Counterclockwise)

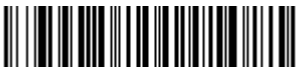

Rotate Code Counterclockwise 90° (Rotate Imager Clockwise)

## **Prefix/Suffix Overview**

When a bar code is scanned, additional information is sent to the host computer along with the bar code data. This group of bar code data and additional, user-defined data is called a "message string." The selections in this section are used to build the user-defined data into the message string.

Prefix and Suffix characters are data characters that can be sent before and after scanned data. You can specify if they should be sent with all symbologies, or only with specific symbologies. The following illustration shows the breakdown of a message string:

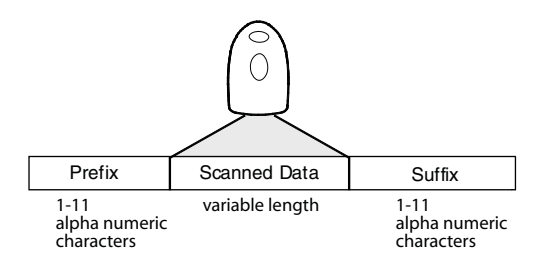

### **Points to Keep In Mind**

- It is not necessary to build a message string. The selections in this chapter are only used if you wish to alter the default settings. Default prefix  $=$  None. Default suffix = None.
- A prefix or suffix may be added or cleared from one symbology or all symbologies.
- You can add any prefix or suffix from the ASCII Conversion Chart (Code Page) [1252\), page A-4](#page-173-0), plus Code I.D. and AIM I.D.
- You can string together several entries for several symbologies at one time.
- Enter prefixes and suffixes in the order in which you want them to appear on the output.
- When setting up for specific symbologies, instead of All Symbologies, the symbology ID value counts as an added prefix or suffix character.

## **To Add a Prefix or Suffix:**

- **Step 1.** Scan the **Add Prefix** or **Add Suffix** symbol [\(page 4-4\)](#page-45-0).
- **Step 2.** Determine the 2 digit Hex value from the Symbology Chart (included in [Appendix A\)](#page-170-0) for the symbology to which you want to apply the prefix or suffix. For example, for Code 128, Code ID is "j" and Hex ID is "6A".
- **Step 3.** Scan the 2 hex digits from the [Programming Chart](#page-182-0) inside the back cover of this manual or scan **9**, **9** for all symbologies.
- **Step 4.** Determine the hex value from the [ASCII Conversion Chart \(Code Page](#page-173-0)  [1252\), page A-4,](#page-173-0) for the prefix or suffix you wish to enter.
- **Step 5.** Scan the 2 digit hex value from the [Programming Chart](#page-182-0) inside the back cover of this manual.
- **Step 6.** Repeat Steps 4 and 5 for every prefix or suffix character.
- **Step 7.** To add the Code I.D., scan **5**, **C**, **8**, **0**. To add AIM I.D., scan **5**, **C**, **8**, **1**. To add a backslash (\), scan **5**, **C**, **5**, **C**.
- Note: To add a backslash (\) as in Step 7, you must scan 5C twice once to create the leading backslash and then to create the backslash itself.
- **Step 8.** Scan **Save** to exit and save, or scan **Discard** to exit without saving.

Repeat Steps 1-6 to add a prefix or suffix for another symbology.

### **Example: Add a Suffix to a specific symbology**

To send a CR (carriage return)Suffix for U.P.C. only:

- **Step 1.** Scan **Add Suffix**.
- **Step 2.** Determine the 2 digit hex value from the Symbology Chart (included in [Appendix A](#page-170-0)) for U.P.C.
- **Step 3.** Scan **6**, **3** from the [Programming Chart](#page-182-0) inside the back cover of this manual.
- **Step 4.** Determine the hex value from the [ASCII Conversion Chart \(Code Page](#page-173-0)  [1252\), page A-4,](#page-173-0) for the CR (carriage return).
- **Step 5.** Scan **0**, **D** from the [Programming Chart](#page-182-0) inside the back cover of this manual.
- **Step 6.** Scan **Save**, or scan **Discard** to exit without saving.

## **To Clear One or All Prefixes or Suffixes:**

You can clear a single prefix or suffix, or clear all prefixes/suffixes for a symbology. When you Clear One Prefix (Suffix), the specific character you select is deleted from the symbology you want. When you Clear All Prefixes (Suffixes), all the prefixes or suffixes for a symbology are deleted.

#### **Step 1.** Scan the **Clear One Prefix** or **Clear One Suffix** symbol.

**Step 2.** Determine the 2 digit Hex value from the Symbology Chart (included in [Appendix A](#page-170-0)) for the symbology from which you want to clear the prefix or suffix.

**Step 3.** Scan the 2 digit hex value from the [Programming Chart](#page-182-0) inside the back cover of this manual or scan **9**, **9** for all symbologies.

Your change is automatically saved.

## **To Add a Carriage Return Suffix to all Symbologies**

Scan the following bar code if you wish to add a carriage return suffix to all symbologies at once. This action first clears all current suffixes, then programs a carriage return suffix for all symbologies.

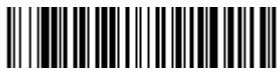

Add CR Suffix All Symbologies

## <span id="page-45-0"></span>**Prefix Selections**

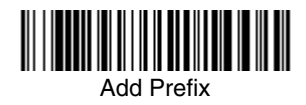

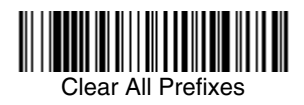

**Suffix Selections**

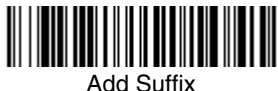

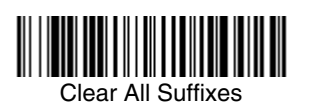

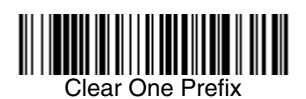

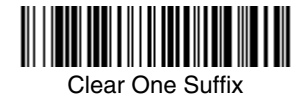

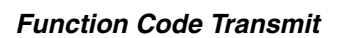

When this selection is enabled and function codes are contained within the scanned data, the imager transmits the function code to the terminal. Charts of these function codes are provided in [Supported Interface Keys](#page-128-0) starting on [page 9-3.](#page-128-0) When the imager is in keyboard wedge mode, the scan code is converted to a key code before it is transmitted. Default = Enable.

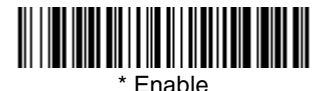

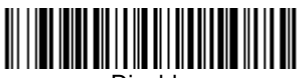

Disable

## **Intercharacter, Interfunction, and Intermessage Delays**

Some terminals drop information (characters) if data comes through too quickly. Intercharacter, interfunction, and intermessage delays slow the transmission of data, increasing data integrity.

Each delay is composed of a 5 millisecond step. You can program up to 99 steps (of 5 ms each) for a range of 0-495 ms.

#### **Intercharacter Delay**

An intercharacter delay of up to 495 milliseconds (in 5 ms steps) may be placed between the transmission of each character of scanned data. Scan the **Intercharacter Delay** bar code below, then scan the number of 5 millisecond steps (0-99), and the **Save** bar code using the [Programming Chart](#page-182-0) inside the back cover of this manual.

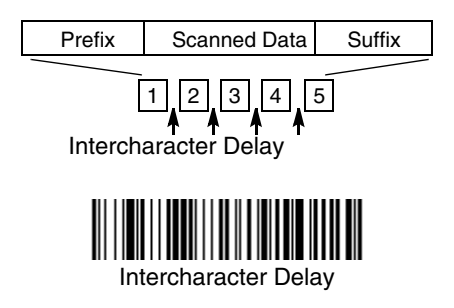

To remove this delay, scan the **Intercharacter Delay** bar code, then set the number of steps to 0. Scan the **Save** bar code using the [Programming Chart](#page-182-0) inside the back cover of this manual.

Note: Intercharacter delays are not supported in USB serial emulation.

### **User Specified Intercharacter Delay**

An intercharacter delay of up to 495 milliseconds (in 5 ms steps) may be placed after the transmission of a particular character of scanned data. Scan the **Delay Length** bar code below, then scan the number of 5 millisecond steps (0-99), and the **Save** bar code using the [Programming Chart](#page-182-0) inside the back cover of this manual.

Next, scan the **Character to Trigger Delay** bar code, then the 2-digit hex value for the ASCII character that will trigger the delay [ASCII Conversion Chart \(Code](#page-173-0)  [Page 1252\), page A-4](#page-173-0).

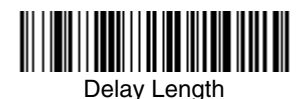

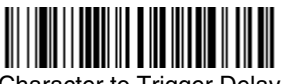

Character to Trigger Delay

To remove this delay, scan the **Delay Length** bar code, and set the number of steps to 0. Scan the **Save** bar code using the [Programming Chart](#page-182-0) inside the back cover of this manual.

#### **Interfunction Delay**

An interfunction delay of up to 495 milliseconds (in 5 ms steps) may be placed between the transmission of each segment of the message string. Scan the **Interfunction Delay** bar code below, then scan the number of 5 millisecond steps (0-99), and the **Save** bar code using the [Programming Chart](#page-182-0) inside the back cover of this manual.

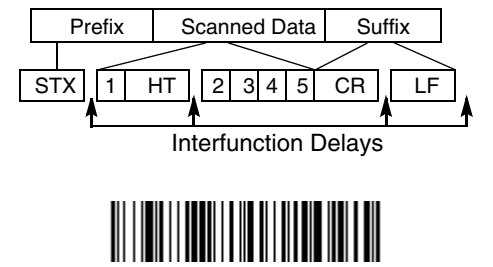

Interfunction Delay

To remove this delay, scan the **Interfunction Delay** bar code, then set the number of steps to 0. Scan the **Save** bar code using the [Programming Chart](#page-182-0) inside the back cover of this manual.

### **Intermessage Delay**

An intermessage delay of up to 495 milliseconds (in 5 ms steps) may be placed between each scan transmission. Scan the **Intermessage Delay** bar code below, then scan the number of 5 millisecond steps (0-99), and the **Save** bar code using the [Programming Chart](#page-182-0) inside the back cover of this manual.

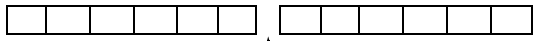

1st Scan Transmission 1 2nd Scan Transmission Intermessage Delay

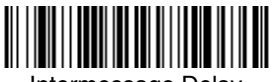

ntermessage Delay

To remove this delay, scan the **Intermessage Delay** bar code, then set the number of steps to 0. Scan the **Save** bar code using the [Programming Chart](#page-182-0) inside the back cover of this manual.

## **Data Format Editor Introduction**

You may use the Data Format Editor to change the imager's output. For example, you can use the Data Format Editor to insert characters at certain points in bar code data as it is scanned. The selections in the following pages are used only if you wish to alter the output. Default Data Format setting  $=$  None.

Normally, when you scan a bar code, it gets outputted automatically; however when you do a format, you must use a "send" command [\(see Send Commands](#page-51-0) [on page 5-2\)](#page-51-0) within the format program to output data.

Multiple formats may be programmed into the imager. They are stacked in the order in which they are entered. However, the following list presents the order in which formats are applied:

- 1. Specific Term ID, Actual Code ID, Actual Length
- 2. Specific Term ID, Actual Code ID, Universal Length
- 3. Specific Term ID, Universal Code ID, Actual Length
- 4. Specific Term ID, Universal Code ID, Universal Length
- 5. Universal Term ID, Actual Code ID, Actual Length
- 6. Universal Term ID, Actual Code ID, Universal Length
- 7. Universal Term ID, Universal Code ID, Actual Length
- 8. Universal Term ID, Universal Code ID, Universal Length

If you have changed data format settings, and wish to clear all formats and return to the factory defaults, scan the **Default Data Format** code on [page 5-4](#page-53-1).

## <span id="page-50-0"></span>**To Add a Data Format**

**Step 1.** Scan the **Enter Data Format** symbol [\(page 5-4\)](#page-53-0).

#### **Step 2. Primary/Alternate Format**

Determine if this will be your primary data format, or one of 3 alternate formats. (Alternate formats allow you "single shot" capability to scan one bar code using a different data format. After the one bar code has been read, the imager reverts to the primary data format. See [page 5-](#page-54-0) [5.](#page-54-0)) If you are programming the primary format, scan **0** using the [Programming Chart](#page-182-0) inside the back cover of this manual. If you are programming an alternate format, scan **1**, **2**, or **3**, depending on the alternate format you are programming.

#### **Step 3. Terminal Type**

Refer to [Supported Terminals \(page 2-2\)](#page-21-0) and locate the Terminal ID number for your PC. Scan three numeric bar codes on the inside back cover to program the imager for your terminal ID (you must enter 3 digits). For example, scan **0 0 3** for an AT wedge.

Note: The wildcard for all terminal types is 099.

#### **Step 4. Code I.D.**

In [Appendix A](#page-170-0), find the symbology to which you want to apply the data format. Locate the Hex value for that symbology and scan the 2 digit hex value from the [Programming Chart](#page-182-0) inside the back cover of this manual.

#### **Step 5. Length**

Specify what length (up to 9999 characters) of data will be acceptable for this symbology. Scan the four digit data length from the [Programming Chart](#page-182-0) inside the back cover of this manual. (Note: 50 characters is entered as 0050. 9999 is a universal number, indicating all lengths.)

#### **Step 6. Editor Commands**

Refer to [Data Format Editor Commands \(page 5-2\)](#page-51-1). Scan the symbols that represent the command you want to enter. 94 alphanumeric characters may be entered for each symbology data format.

**Step 7.** Scan **Save** from the [Programming Chart](#page-182-0) inside the back cover of this manual to save your entries.

#### **Other Programming Selections**

#### • **Clear One Data Format**

This deletes one data format for one symbology. If you are clearing the primary format, scan **0** from the [Programming Chart](#page-182-0) inside the back cover of this manual. If you are clearing an alternate format, scan **1**, **2**, or **3**, depending on the alternate format you are clearing. Scan the Terminal Type and Code I.D. [\(see Supported Terminals on page 2-2\)](#page-21-0), and the bar code data length for the specific data format that you want to delete. All other formats remain unaffected.

- **Save** from the [Programming Chart](#page-182-0) inside the back cover of this manual This exits, saving any Data Format changes.
- **Discard** from the [Programming Chart](#page-182-0) inside the back cover of this manual This exits without saving any Data Format changes.

### <span id="page-51-1"></span>**Data Format Editor Commands**

#### <span id="page-51-0"></span>**Send Commands**

- F1 Send all characters followed by "xx" key or function code, starting from current cursor position. **Syntax =**  $F1xx$  (xx stands for the hex value for an ASCII code, see [ASCII Conversion Chart \(Code Page 1252\), page A-4](#page-173-0).)
- F2 Send "nn" characters followed by "xx" key or function code, starting from current cursor position. **Syntax = F2nnxx** (nn stands for the numeric value (00-99) for the number of characters and xx stands for the hex value for an ASCII code. See [ASCII Conversion Chart \(Code Page 1252\), page A-4.](#page-173-0))
- F3 Send up to but not including "ss" character (Search and Send) starting from current cursor position, leaving cursor pointing to "ss" character followed by "xx" key or function code. **Syntax = F3ssxx** (ss and xx both stand for the hex values for ASCII codes, see [ASCII Conversion Chart \(Code Page](#page-173-0)  [1252\), page A-4.](#page-173-0))
- F4 Send "xx" character "nn" times (Insert) leaving cursor in current cursor position. **Syntax = F4xxnn** (xx stands for the hex value for an ASCII code, see [ASCII Conversion Chart \(Code Page 1252\), page A-4](#page-173-0), and nn is the numeric value (00-99) for the number of times it should be sent.)
- E9 Send all but the last "nn" characters, starting from the current cursor position. **Syntax = E9nn** (nn is the numeric value (00-99) for the number of characters that will not be sent at the end of the message.)

### **Move Commands**

- F5 Move the cursor ahead "nn" characters from current cursor position. **Syntax = F5nn** (nn stands for the numeric value (00-99) for the number of characters the cursor should be moved ahead.)
- F6 Move the cursor back "nn" characters from current cursor position. **Syntax = F6nn** (nn stands for the numeric value (00-99) for the number of characters the cursor should be moved back.)
- F7 Move the cursor to the beginning of the data string. **Syntax = F7**.
- EA Move the cursor to the end of the data string. **Syntax = EA**

### **Search Commands**

- F8 Search ahead for "xx" character from current cursor position, leaving cursor pointing to "xx" character. **Syntax = F8xx** (xx stands for the hex value for an ASCII code, see [ASCII Conversion Chart \(Code Page 1252\), page A-4.](#page-173-0))
- F9 Search back for "xx" character from current cursor position, leaving cursor pointing to "xx" character. **Syntax = F9xx** (xx stands for the hex value for an ASCII code, see [ASCII Conversion Chart \(Code Page 1252\), page A-4.](#page-173-0))
- E6 Search ahead for the first non "xx" character from the current cursor position, leaving cursor pointing to non "xx" character. **Syntax = E6xx** (xx stands for the hex value for an ASCII code, see [ASCII Conversion Chart](#page-173-0)  [\(Code Page 1252\), page A-4.](#page-173-0)
- E7 Search back for the first non "xx" character from the current cursor position, leaving cursor pointing to non "xx" character. **Syntax = E7xx** (xx stands for the hex value for an ASCII code, see [ASCII Conversion Chart \(Code Page](#page-173-0)  [1252\), page A-4](#page-173-0).)

### **Miscellaneous Commands**

- FB Suppress all occurrences of up to 15 different characters, starting at the current cursor position, as the cursor is advanced by other commands. When the FC command is encountered, the suppress function is terminated. The cursor is not moved by the FB command. **Syntax = FBnnxxyy . .zz** where nn is a count of the number of suppressed characters in the list and xxyy .. zz is the list of characters to be suppressed. (xx stands for the hex value for an ASCII code, see [ASCII Conversion Chart \(Code Page](#page-173-0)  [1252\), page A-4](#page-173-0).)
- FC Disables suppress filter and clear all suppressed characters. **Syntax = FC**.
- E4 Replaces up to 15 characters in the data string with user specified characters. Replacement continues until the E5 command is encountered. **Syntax = E4nnxx1xx2yy1yy2...zz1zz2** where nn is the total count of both characters to be replaced plus replacement characters;  $xx_1$  defines charac-

ters to be replaced and  $xx<sub>2</sub>$  defines replacement characters, continuing through  $zz_1$  and  $zz_2$ .

- E5 Terminates character replacement. **Syntax = E5**.
- FE Compare character in current cursor position to the character "xx." If characters are equal, increment cursor. If characters are not equal, no format match. **Syntax = FExx** (xx stands for the hex value for an ASCII code, see [ASCII Conversion Chart \(Code Page 1252\), page A-4](#page-173-0).)
- EC Check to make sure there is an ASCII number at the current cursor position. If character is not numeric, format is aborted. **Syntax = EC**.
- ED Check to make sure there is a non-numeric ASCII character at the current cursor position. If character is numeric, format is aborted. **Syntax = ED**.

## <span id="page-53-0"></span>**Data Format Editor**

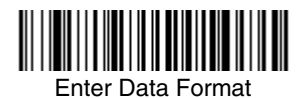

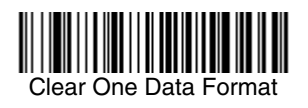

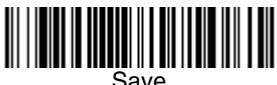

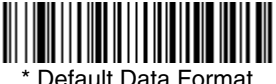

<span id="page-53-1"></span>

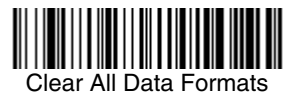

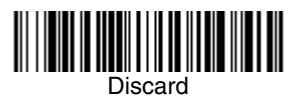

## **Data Formatter**

When Data Formatter is turned off, the bar code data is output to the host as read (including prefixes and suffixes). Choose one of the following options. Default = Data Formatter On, but Not Required.

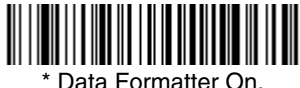

but Not Required

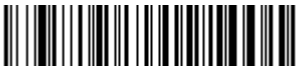

Data Formatter Off

When Data Formatter is required, all input data must conform to an edited format or the imager does not transmit the input data to the host device.

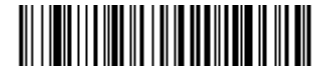

Data Format On, Format Required

### <span id="page-54-0"></span>**Alternate Data Formats**

Alternate formats allow you "single shot" capability to scan one bar code using a different data format than your primary format. When data formats are programmed (see [page 5-1](#page-50-0)), you must input whether you are programming the primary format, or an alternate format numbered 1, 2, or 3.

An alternate format is initiated by scanning one of the 3 alternate format bar codes below. The imager will scan the next bar code, formatting the data with the selected alternate format, then revert immediately to the primary format.

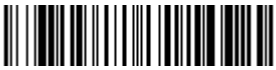

Alternate Data Format 1

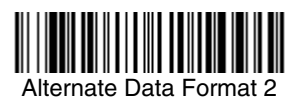

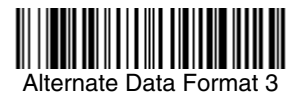

This programming section contains the following menu selections. Refer to [Chapter 11](#page-138-0) for settings and defaults.

- 
- 
- 
- 
- [Canadian Post](#page-96-1) [Korea Post](#page-99-0)
- 
- 
- 
- [Code 11](#page-70-0) [MSI](#page-83-0)
- [Code 128](#page-71-0) [PDF417](#page-91-0)
- 
- 
- 
- 
- [Data Matrix](#page-100-0) [Postnet](#page-95-0)
- [EAN/JAN-13](#page-79-0) [QR Code](#page-99-1)
- 
- [GS1 Composite Codes](#page-92-1) [Straight 2 of 5](#page-67-0)
- 
- [GS1 DataBar Limited](#page-85-1) [Telepen](#page-72-0)
- [GS1 DataBar Omnidirectional](#page-85-2) [UPC-A](#page-74-0)
- 
- [All Symbologies](#page-57-0) [Interleaved 2 of 5](#page-64-0)
- [Australian Post](#page-97-0)  **[Interleaved 2 of 5](#page-64-1)**
- [Aztec Code](#page-102-0) [Japanese Post](#page-98-0)
- [British Post](#page-96-0) Kix (Netherlands) [Post](#page-97-1)
	-
- [China Post](#page-98-1)  **[Matrix 2 of 5](#page-69-0)**
- [Codabar](#page-58-0) [MaxiCode](#page-101-0)
- [Codablock F](#page-88-0) [MicroPDF417](#page-92-0)
	-
	-
- [Code 16K](#page-89-0) [Planet Code](#page-96-2)
- [Code 39](#page-60-0) [Plessey Code](#page-84-0)
- [Code 49](#page-90-0) [PosiCode A and B](#page-87-0)
- [Code 93](#page-66-0) [Postal-4i \(UPU 4-](#page-95-1) [State\)](#page-95-1)
	-
	-
- [EAN/JAN-8](#page-81-0) [Straight 2 of 5 IATA](#page-68-0)
	- [Industrial](#page-67-0)
- [GS1 DataBar Expanded](#page-85-0) TCIF Linked Code 39 [\(TLC39\)](#page-94-1)
	-
	-
- [Intelligent Mail Bar Code](#page-94-0) [UPC-A/EAN-13 with](#page-76-0)  [Extended Coupon](#page-76-0)  [Code](#page-76-0)

## <span id="page-57-0"></span>**All Symbologies**

If you want to decode all the symbologies allowable for your imager, scan the **All Symbologies On** code. If on the other hand, you want to decode only a particular symbology, scan All Symbologies Off followed by the On symbol for that particular symbology.

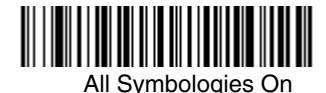

#### All Symbologies Off

## <span id="page-57-1"></span>**Message Length Description**

You are able to set the valid reading length of some of the bar code symbologies. If the data length of the scanned bar code doesn't match the valid reading length, the imager will issue an error beep. You may wish to set the same value for minimum and maximum length to force the imager to read fixed length bar code data. This helps reduce the chances of a misread.

**EXAMPLE:**Decode only those bar codes with a count of 9-20 characters. Min. length  $= 09$  Max. length  $= 20$ **EXAMPLE:** Decode only those bar codes with a count of 15 characters.<br>Min. length = 15 Max. length = 15 Max. length  $= 15$ 

For a value other than the minimum and maximum message length defaults, scan the bar codes included in the explanation of the symbology, then scan the digit value of the message length and **Save** bar codes on the [Programming Chart](#page-182-0) inside the back cover of this manual. The minimum and maximum lengths and the defaults are included with the respective symbologies.

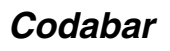

# <Default All Codabar Settings>

<span id="page-58-0"></span>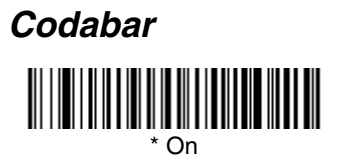

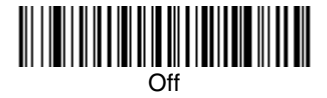

### **Codabar Start/Stop Characters**

Start/Stop characters identify the leading and trailing ends of the bar code. You may either transmit, or not transmit Start/Stop characters. Default = Don't Transmit.

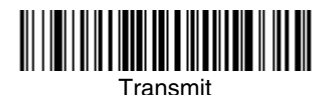

Don't Transmit

### **Codabar Check Character**

Codabar check characters are created using different "modulos." You can program the imager to read only Codabar bar codes with Modulo 16 check  $characters.$  Default = No Check Character.

**No Check Character** indicates that the imager reads and transmits bar code data with or without a check character.

When Check Character is set to **Validate and Transmit**, the imager will only read Codabar bar codes printed with a check character, and will transmit this character at the end of the scanned data.

When Check Character is set to **Validate, but Don't Transmit**, the unit will only read Codabar bar codes printed **with** a check character, but will not transmit the check character with the scanned data.

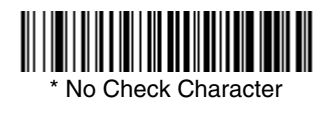

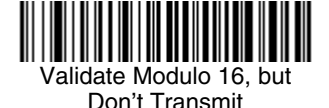

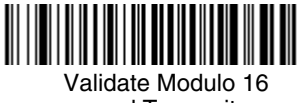

and Transmit

## **Codabar Concatenation**

Codabar supports symbol concatenation. When you enable concatenation, the imager looks for a Codabar symbol having a "D" start character, adjacent to a symbol having a "D" stop character. In this case the two messages are concatenated into one with the "D" characters omitted.

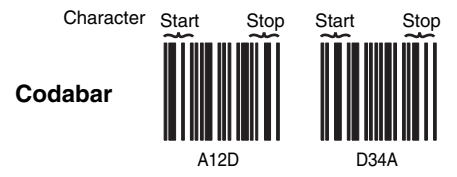

Select Require to prevent the imager from decoding a single "D" Codabar symbol without its companion. This selection has no effect on Codabar symbols without Stop/Start D characters.

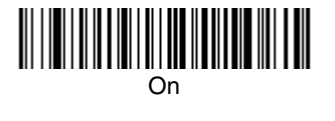

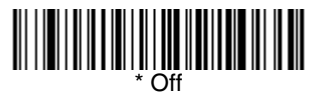

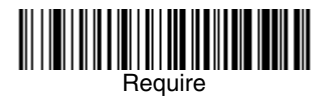

## **Codabar Message Length**

Scan the bar codes below to change the message length. Refer to Message [Length Description \(page 6-2\)](#page-57-1) for additional information. Minimum and Maximum lengths = 2-60. Minimum Default = 4, Maximum Default = 60.

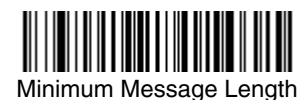

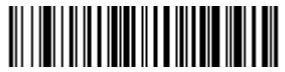

Maximum Message Length

**Code 39**

< Default All Code 39 Settings >

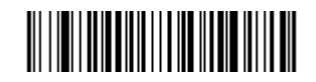

<span id="page-60-0"></span>**Code 39**

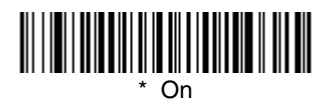

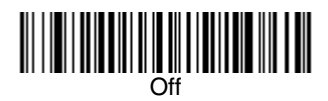

## **Code 39 Start/Stop Characters**

Start/Stop characters identify the leading and trailing ends of the bar code. You may either transmit, or not transmit Start/Stop characters. Default = Don't Transmit.

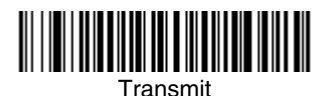

Don't Transmit

## **Code 39 Check Character**

**No Check Character** indicates that the imager reads and transmits bar code data with or without a check character.

When Check Character is set to **Validate, but Don't Transmit**, the unit only reads Code 39 bar codes printed with a check character, but will not transmit the check character with the scanned data.

When Check Character is set to **Validate and Transmit**, the imager only reads Code 39 bar codes printed with a check character, and will transmit this character at the end of the scanned data. Default  $=$  No Check Character.

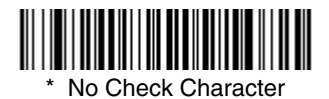

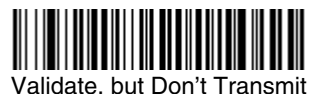

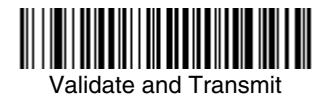

## **Code 39 Message Length**

Scan the bar codes below to change the message length. Refer to Message [Length Description \(page 6-2\)](#page-57-1) for additional information. Minimum and Maximum lengths =  $0-48$ . Minimum Default = 0, Maximum Default = 48.

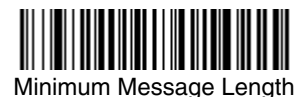

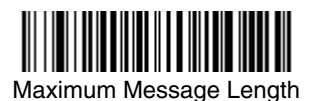

## **Code 39 Append**

This function allows the imager to append the data from several Code 39 bar codes together before transmitting them to the host computer. When this function is enabled, the imager stores those Code 39 bar codes that start with a space (excluding the start and stop symbols), and does not immediately transmit the data. The imager stores the data in the order in which the bar codes are read, deleting the first space from each. The imager transmits the appended data when it reads a Code 39 bar code that starts with a character other than a space.  $Deltault =  $Off$ .$ 

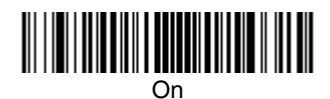

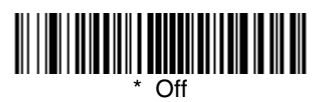

## **Code 32 Pharmaceutical (PARAF)**

Code 32 Pharmaceutical is a form of the Code 39 symbology used by Italian pharmacies. This symbology is also known as PARAF.

Note: Trioptic Code [\(page 6-33](#page-88-1)) must be turned off while scanning Code 32 Pharmaceutical codes.

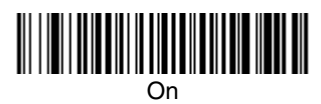

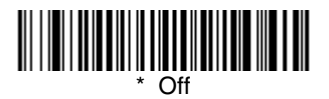

## **Full ASCII**

If Full ASCII Code 39 decoding is enabled, certain character pairs within the bar code symbol will be interpreted as a single character. For example: \$V will be decoded as the ASCII character SYN, and /C will be decoded as the ASCII character #. *Default = Off*.

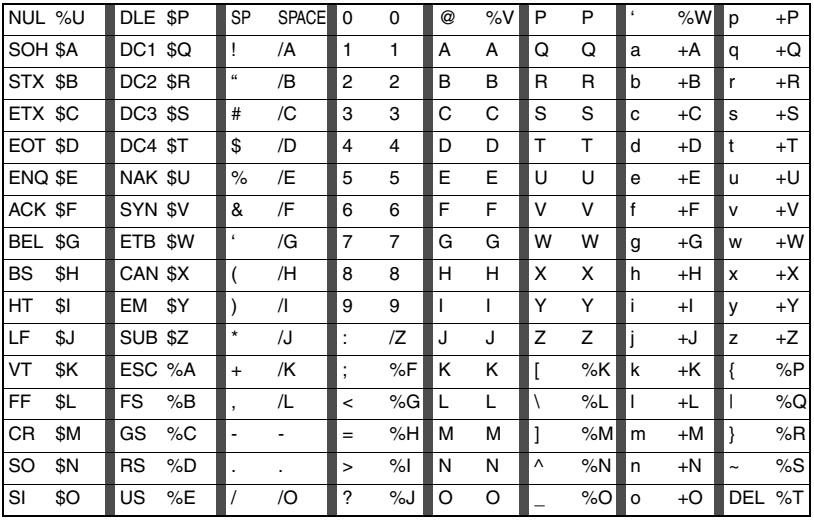

Character pairs /M and /N decode as a minus sign and period respectively. Character pairs /P through /Y decode as 0 through 9.

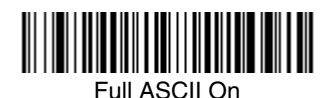

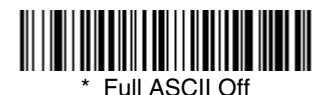

## **Code 39 Code Page**

Code pages define the mapping of character codes to characters. If the data received does not display with the proper characters, it may be because the bar code being scanned was created using a code page that is different from the one the host program is expecting. If this is the case, scan the bar code below, select the code page with which the bar codes were created [\(see Code Page](#page-175-0)  [Mapping of Printed Bar Codes on page A-6\)](#page-175-0), and scan the value and the **Save** bar code from the [Programming Chart](#page-182-0) on the inside the back cover of this manual. The data characters should then appear properly.

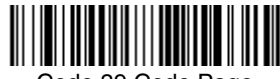

## Code 39 Code Page

## <span id="page-64-1"></span>**Interleaved 2 of 5**

< Default All Interleaved 2 of 5 Settings >

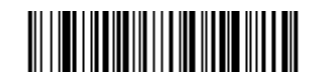

<span id="page-64-0"></span>**Interleaved 2 of 5**

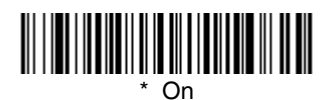

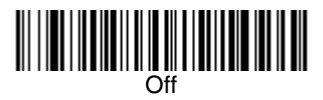

## **Check Digit**

**No Check Digit** indicates that the imager reads and transmits bar code data with or without a check digit.

When Check Digit is set to **Validate, but Don't Transmit**, the unit only reads Interleaved 2 of 5 bar codes printed with a check digit, but will not transmit the check digit with the scanned data.

When Check Digit is set to **Validate and Transmit**, the imager only reads Interleaved 2 of 5 bar codes printed with a check digit, and will transmit this digit at the end of the scanned data. Default = No Check Digit.

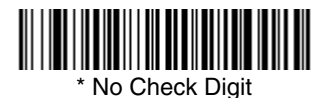

Validate, but Don't Transmit

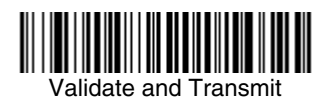

## **Interleaved 2 of 5 Message Length**

Scan the bar codes below to change the message length. Refer to Message [Length Description \(page 6-2\)](#page-57-1) for additional information. Minimum and Maximum lengths = 2-80. Minimum Default = 4, Maximum Default = 80.

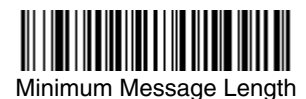

Maximum Message Length

## **Code 93**

## < Default All Code 93 Settings >

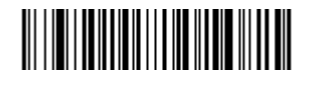

<span id="page-66-0"></span>**Code 93**

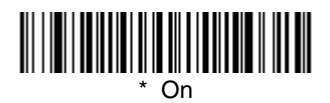

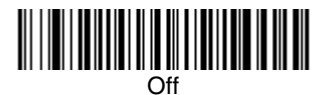

## **Code 93 Message Length**

Scan the bar codes below to change the message length. Refer to Message [Length Description \(page 6-2\)](#page-57-1) for additional information. Minimum and Maximum lengths =  $0$ -80. Minimum Default = 0, Maximum Default = 80.

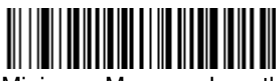

Minimum Message Length

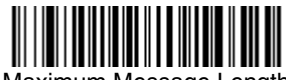

Maximum Message Length

## **Code 93 Code Page**

Code pages define the mapping of character codes to characters. If the data received does not display with the proper characters, it may be because the bar code being scanned was created using a code page that is different from the one the host program is expecting. If this is the case, scan the bar code below, select the code page with which the bar codes were created (see Code Page [Mapping of Printed Bar Codes on page A-6\)](#page-175-0), and scan the value and the **Save** bar code from the [Programming Chart](#page-182-0) on the inside the back cover of this manual. The data characters should then appear properly.

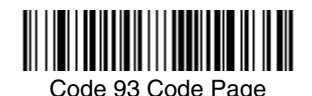

## **Straight 2 of 5 Industrial**

<Default All Straight 2 of 5 Industrial Settings>

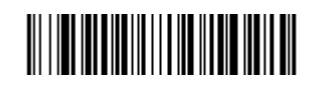

<span id="page-67-0"></span>**Straight 2 of 5 Industrial**

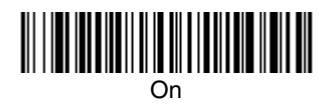

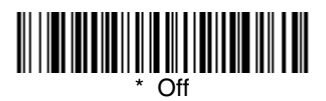

## **Straight 2 of 5 Industrial Message Length**

Scan the bar codes below to change the message length. Refer to Message [Length Description \(page 6-2\)](#page-57-1) for additional information. Minimum and Maximum lengths = 1-48. Minimum Default = 4, Maximum Default = 48.

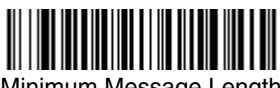

Minimum Message Length

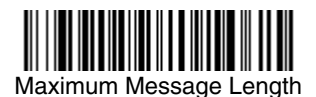

## **Straight 2 of 5 IATA (Two-Bar Start/Stop)**

<Default All Straight 2 of 5 IATA Settings>

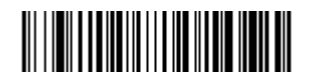

## <span id="page-68-0"></span>**Straight 2 of 5 IATA**

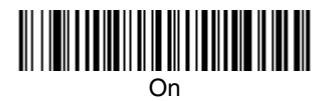

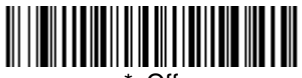

\* Off

## **Straight 2 of 5 IATA Message Length**

Scan the bar codes below to change the message length. Refer to [Message](#page-57-1)  [Length Description \(page 6-2\)](#page-57-1) for additional information. Minimum and Maximum lengths = 1-48. Minimum Default = 4, Maximum Default = 48.

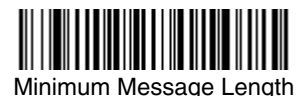

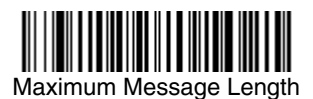

## **Matrix 2 of 5**

<Default All Matrix 2 of 5 Settings>

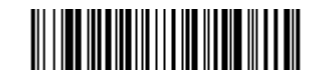

<span id="page-69-0"></span>**Matrix 2 of 5**

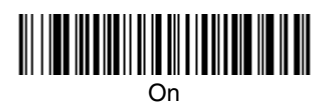

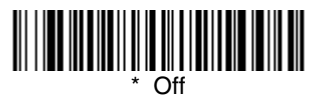

## **Matrix 2 of 5 Message Length**

Scan the bar codes below to change the message length. Refer to Message [Length Description \(page 6-2\)](#page-57-1) for additional information. Minimum and Maximum lengths = 1-80. Minimum Default = 4, Maximum Default = 80.

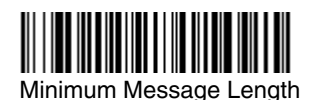

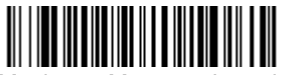

Maximum Message Length

**Code 11**

<Default All Code 11 Settings>

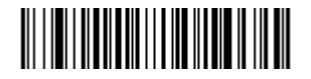

<span id="page-70-0"></span>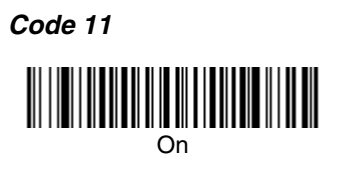

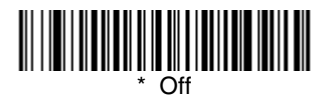

## **Check Digits Required**

This option sets whether 1 or 2 check digits are required with Code 11 bar codes. Default = Two Check Digits.

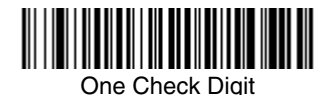

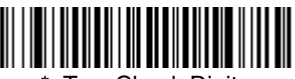

**Two Check Digits** 

## **Code 11 Message Length**

Scan the bar codes below to change the message length. Refer to [Message](#page-57-1)  [Length Description \(page 6-2\)](#page-57-1) for additional information. Minimum and Maximum lengths = 1-80. Minimum Default = 4, Maximum Default = 80.

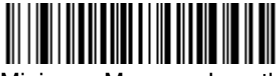

Minimum Message Length

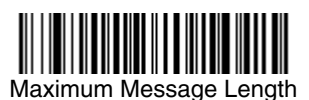

## **Code 128**

<Default All Code 128 Settings>

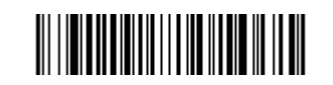

<span id="page-71-0"></span>**Code 128**

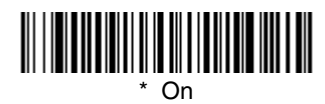

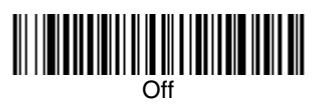

## **ISBT 128 Concatenation**

In 1994 the International Society of Blood Transfusion (ISBT) ratified a standard for communicating critical blood information in a uniform manner. The use of ISBT formats requires a paid license. The ISBT 128 Application Specification describes 1) the critical data elements for labeling blood products, 2) the current recommendation to use Code 128 due to its high degree of security and its space-efficient design, 3) a variation of Code 128 that supports concatenation of neighboring symbols, and 4) the standard layout for bar codes on a blood product label. Use the bar codes below to turn concatenation on or off. Default  $=$ Off.

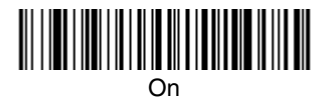

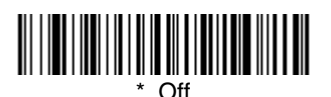
#### **Code 128 Message Length**

Scan the bar codes below to change the message length. Refer to [Message](#page-57-0)  [Length Description \(page 6-2\)](#page-57-0) for additional information. Minimum and Maximum lengths =  $0$ -80. Minimum Default = 0, Maximum Default = 80.

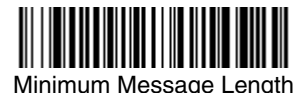

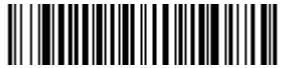

Maximum Message Length

#### **Code 128 Code Page**

Code pages define the mapping of character codes to characters. If the data received does not display with the proper characters, it may be because the bar code being scanned was created using a code page that is different from the one the host program is expecting. If this is the case, scan the bar code below, select the code page with which the bar codes were created (see Code Page [Mapping of Printed Bar Codes on page A-6\)](#page-175-0), and scan the value and the **Save** bar code from the [Programming Chart](#page-182-0) on the inside the back cover of this manual. The data characters should then appear properly.

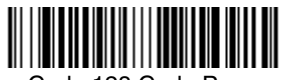

Code 128 Code Page

**Telepen**

<Default All Telepen Settings>

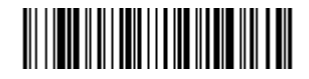

**Telepen**

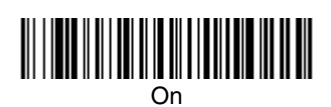

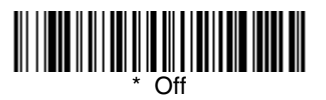

#### **Telepen Output**

Using AIM Telepen Output, the imager reads symbols with start/stop pattern 1 and decodes them as standard full ASCII (start/stop pattern 1). When Original Telepen Output is selected, the imager reads symbols with start/stop pattern 1 and decodes them as compressed numeric with optional full ASCII (start/stop pattern 2). Default = AIM Telepen Output.

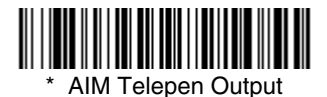

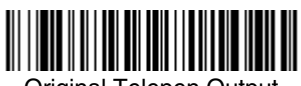

Original Telepen Output

#### **Telepen Message Length**

Scan the bar codes below to change the message length. Refer to Message [Length Description \(page 6-2\)](#page-57-0) for additional information. Minimum and Maximum lengths =  $1$ -60. Minimum Default = 1, Maximum Default = 60.

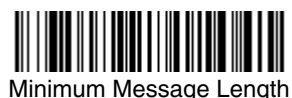

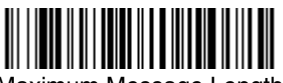

Maximum Message Length

## **UPC-A**

# <Default All UPC-A Settings>

# 

**UPC-A**

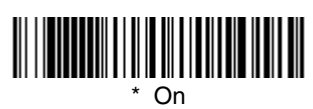

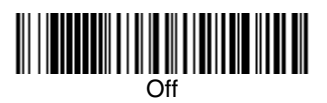

## **UPC-A Check Digit**

This selection allows you to specify whether the check digit should be transmitted at the end of the scanned data or not. Default = On.

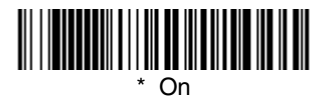

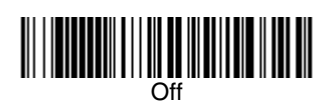

### **UPC-A Number System**

The numeric system digit of a U.P.C. symbol is normally transmitted at the beginning of the scanned data, but the unit can be programmed so it will not transmit it. Default = On.

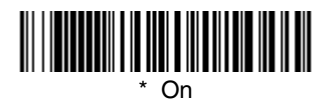

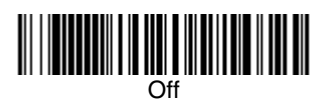

#### <span id="page-75-0"></span>**UPC-A Addenda**

This selection adds 2 or 5 digits to the end of all scanned UPC-A data. Default = Off for both 2 Digit and 5 Digit Addenda.

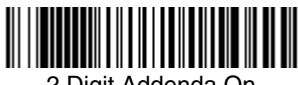

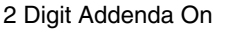

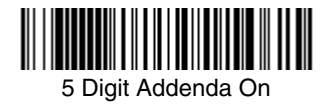

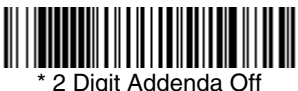

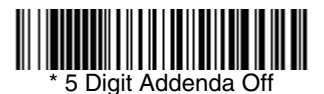

### **UPC-A Addenda Required**

When **Required** is scanned, the imager will only read UPC-A bar codes that have addenda. You must then turn on a 2 or 5 digit addenda listed on [page 6-](#page-75-0) [20](#page-75-0). Default = Not Required.

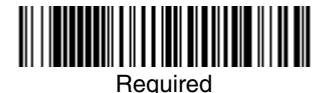

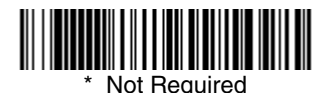

### **UPC-A Addenda Separator**

When this feature is on, there is a space between the data from the bar code and the data from the addenda. When turned off, there is no space.  $Deltault = On$ 

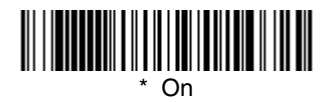

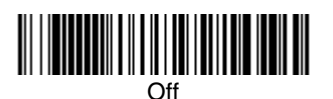

## <span id="page-76-1"></span>**UPC-A/EAN-13 with Extended Coupon Code**

Use the following codes to enable or disable UPC-A **and** EAN-13 with Extended Coupon Code. Default =  $On$ .

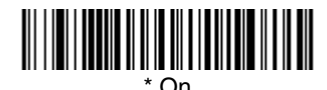

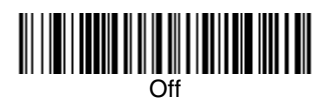

<span id="page-76-0"></span>**UPC-E0**

<Default All UPC-E Settings>

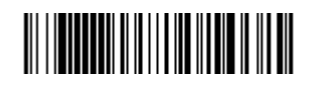

#### **UPC-E0**

Most U.P.C. bar codes lead with the 0 number system. For these codes, use the UPC-E0 selection. If you need to read codes that lead with the 1 number system, use  $UPC-E1$  (page 6-23). Default = On.

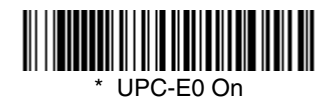

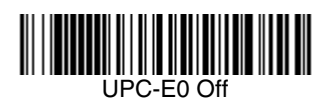

#### **UPC-E0 Expand**

UPC-E Expand expands the UPC-E code to the 12 digit, UPC-A format.<br>*Default = Off.* 

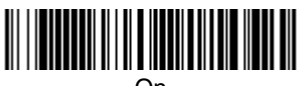

On

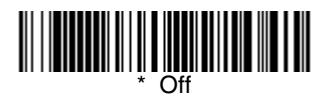

#### **UPC-E0 Addenda Required**

When Addenda Required is set to on, the imager will only read UPC-E bar codes that have addenda. Default = Not Required.

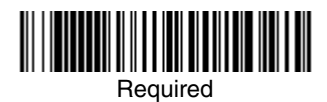

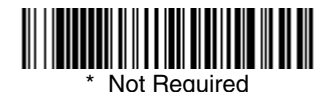

#### **UPC-E0 Addenda Separator**

When this feature is on, there is a space between the data from the bar code and the data from the addenda. When turned off, there is no space.  $Default = On.$ 

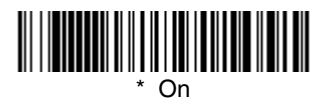

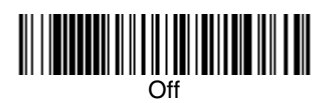

### **UPC-E0 Check Digit**

Check Digit specifies whether the check digit should be transmitted at the end of the scanned data or not. Default = On.

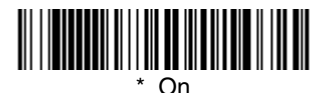

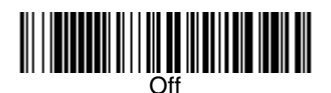

#### **UPC-E0 Number System**

The numeric system digit of a U.P.C. symbol is normally transmitted at the beginning of the scanned data, but the unit can be programmed so it will not transmit it. Default =  $On$ .

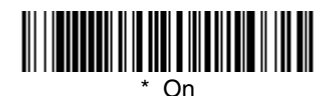

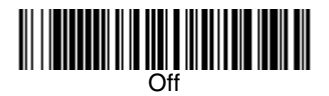

#### **UPC-E0 Addenda**

This selection adds 2 or 5 digits to the end of all scanned UPC-E data. Default = Off for both 2 Digit and 5 Digit Addenda.

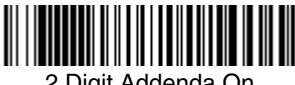

2 Digit Addenda On

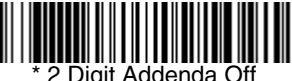

2 Digit Addenda Off

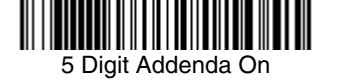

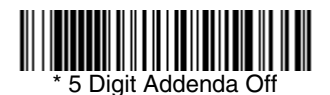

## <span id="page-78-0"></span>**UPC-E1**

Most U.P.C. bar codes lead with the 0 number system. For these codes, use [UPC-E0 \(page 6-21\)](#page-76-0). If you need to read codes that lead with the 1 number system, use the UPC-E1 selection. Default  $= Off$ .

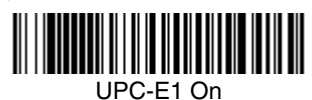

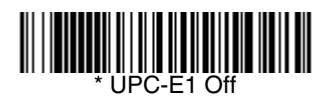

## **EAN/JAN-13**

<Default All EAN/JAN Settings>

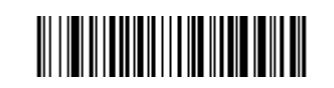

**EAN/JAN-13**

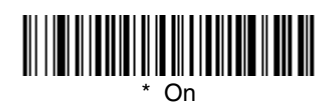

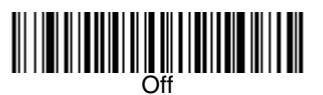

## **EAN/JAN-13 Check Digit**

This selection allows you to specify whether the check digit should be transmitted at the end of the scanned data or not. *Default = On.* 

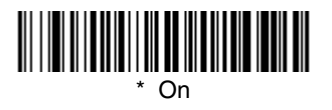

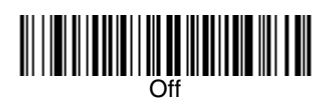

#### **EAN/JAN-13 Addenda**

This selection adds 2 or 5 digits to the end of all scanned EAN/JAN-13 data. Default = Off for both 2 Digit and 5 Digit Addenda.

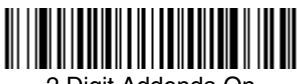

2 Digit Addenda On

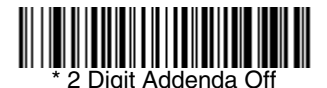

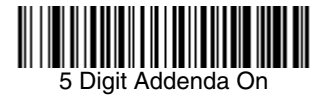

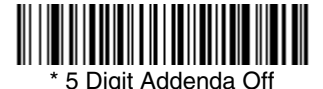

#### **EAN/JAN-13 Addenda Required**

When Addenda Required is set to on, the imager will only read EAN/JAN-13 bar codes that have addenda. Default  $=$  Not Required.

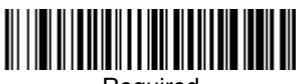

Required

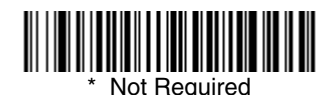

### **EAN/JAN-13 Addenda Separator**

When this feature is on, there is a space between the data from the bar code and the data from the addenda. When turned off, there is no space.  $Deltault = On$ 

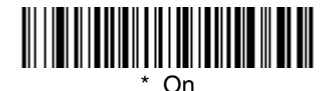

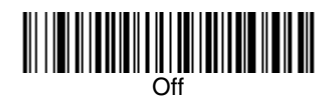

Note: If you want to enable or disable EAN13 with Extended Coupon Code, refer to [UPC-A/EAN-13 with Extended Coupon Code \(page 6-21\)](#page-76-1).

#### **ISBN Translate**

This selection causes EAN-13 Bookland symbols to be translated into their equivalent ISBN number format. *Default = Off.* 

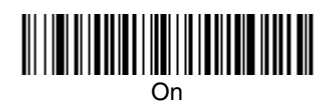

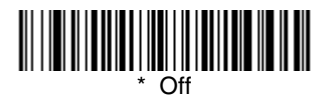

## **EAN/JAN-8**

<Default All EAN/JAN-8 Settings>

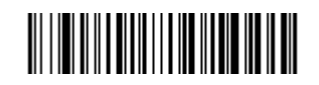

**EAN/JAN-8**

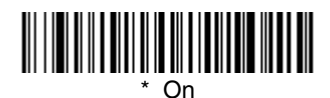

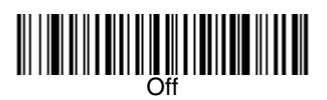

### **EAN/JAN-8 Check Digit**

This selection allows you to specify whether the check digit should be transmitted at the end of the scanned data or not. *Default = On.* 

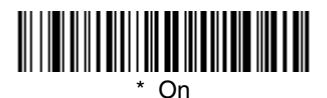

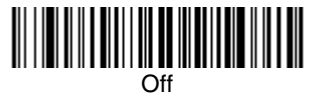

#### **EAN/JAN-8 Addenda**

This selection adds 2 or 5 digits to the end of all scanned EAN/JAN-8 data. Default = Off for both 2 Digit and 5 Digit Addenda.

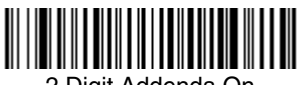

2 Digit Addenda On

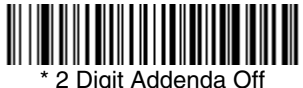

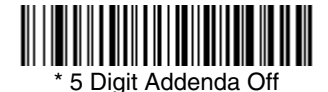

#### **EAN/JAN-8 Addenda Required**

5 Digit Addenda On

When Addenda Required is set to on, the imager will only read EAN/JAN-8 bar codes that have addenda. Default = Not Required.

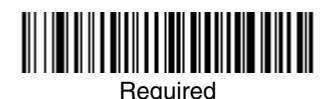

Not Required

### **EAN/JAN-8 Addenda Separator**

When this feature is on, there is a space between the data from the bar code and the data from the addenda. When turned off, there is no space.  $Deltault = On$ 

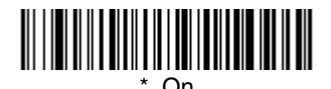

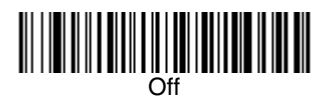

# **MSI**

<Default All MSI Settings>

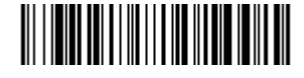

**MSI**

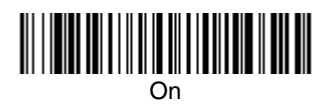

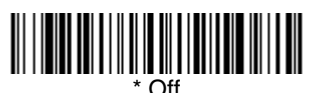

#### **MSI Check Character**

Different types of check characters are used with MSI bar codes. You can program the imager to read MSI bar codes with Type 10 check characters. Default = Validate Type 10, but Don't Transmit.

When Check Character is set to **Validate and Transmit**, the imager will only read MSI bar codes printed with the specified type check character, and will transmit this character at the end of the scanned data.

When Check Character is set to **Validate, but Don't Transmit**, the unit will only read MSI bar codes printed with the specified type check character, but will not transmit the check character with the scanned data.

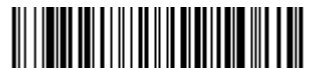

Validate Type 10, but Don't **Transmit** 

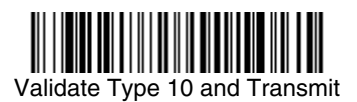

#### **MSI Message Length**

Scan the bar codes below to change the message length. Refer to Message [Length Description \(page 6-2\)](#page-57-0) for additional information. Minimum and Maximum lengths =  $4-48$ . Minimum Default = 4, Maximum Default = 48.

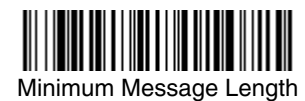

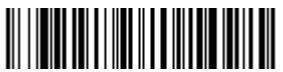

Maximum Message Length

**Plessey Code**

<Default All Plessey Code Settings>

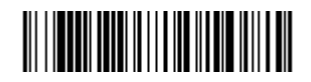

**Plessey Code**

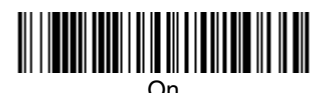

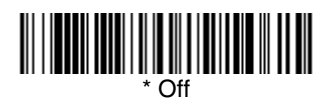

#### **Plessey Message Length**

Scan the bar codes below to change the message length. Refer to [Message](#page-57-0)  [Length Description \(page 6-2\)](#page-57-0) for additional information. Minimum and Maximum lengths = 4-48. Minimum Default = 4, Maximum Default = 48.

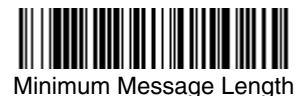

Maximum Message Length

# **GS1 DataBar Omnidirectional**

< Default All GS1 DataBar Omnidirectional Settings >

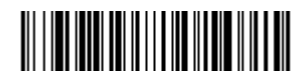

**GS1 DataBar Omnidirectional**

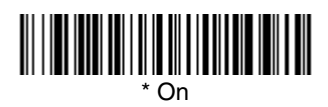

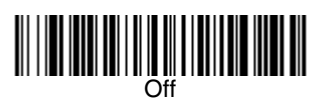

# **GS1 DataBar Limited**

< Default All GS1 DataBar Limited Settings >

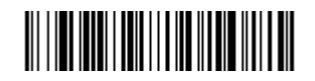

**GS1 DataBar Limited**

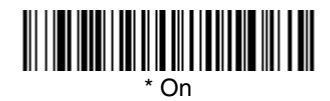

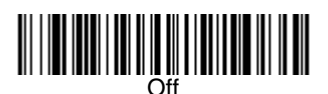

# **GS1 DataBar Expanded**

< Default All GS1 DataBar Expanded Settings >

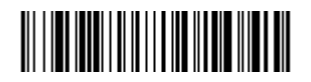

**GS1 DataBar Expanded**

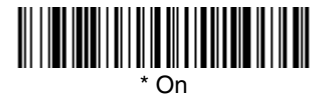

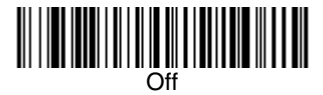

#### **GS1 DataBar Expanded Message Length**

Scan the bar codes below to change the message length. Refer to Message [Length Description \(page 6-2\)](#page-57-0) for additional information. Minimum and Maximum lengths = 4-74. Minimum Default = 4, Maximum Default = 74.

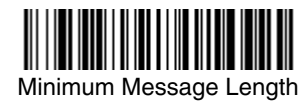

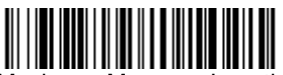

Maximum Message Length

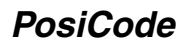

<Default All PosiCode Settings>

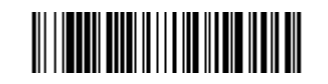

## **PosiCode A and B**

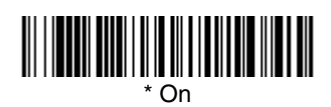

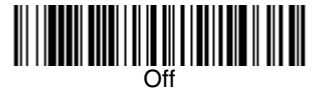

You have to have PosiCode A and B on to read any of the PosiCode symbologies.

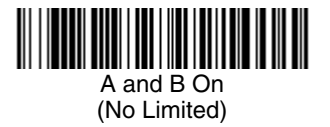

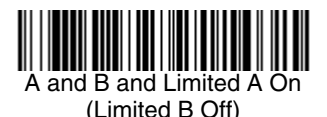

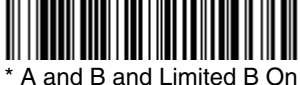

(Limited A Off)

## **PosiCode Message Length**

Scan the bar codes below to change the message length. Refer to Message [Length Description \(page 6-2\)](#page-57-0) for additional information. Minimum and Maximum lengths = 2-80. Minimum Default = 4, Maximum Default = 48.

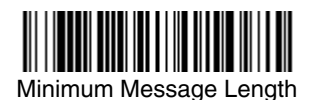

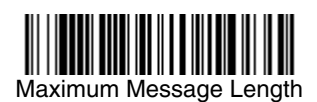

## **Trioptic Code**

Note: If you are going to scan Code 32 Pharmaceutical codes [\(page 6-7\)](#page-62-0), Trioptic Code must be off.

Trioptic Code is used for labeling magnetic storage media.

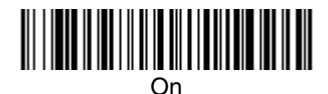

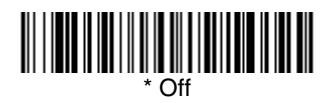

**Codablock F**

<Default All Codablock F Settings>

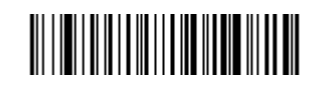

**Codablock F**

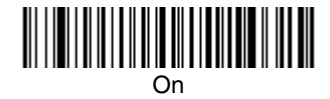

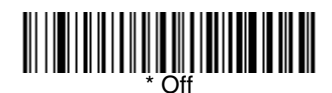

### **Codablock F Message Length**

Scan the bar codes below to change the message length. Refer to [Message](#page-57-0)  [Length Description \(page 6-2\)](#page-57-0) for additional information. Minimum and Maximum lengths = 1-2048. Minimum Default = 1, Maximum Default = 2048.

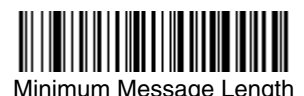

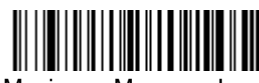

Maximum Message Length

## **Code 16K**

<Default All Code 16K Settings>

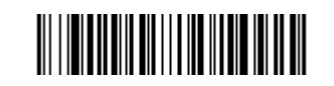

**Code 16K**

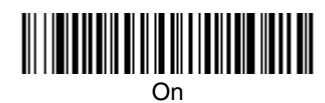

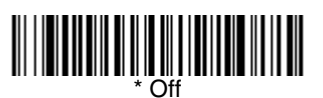

### **Code 16K Message Length**

Scan the bar codes below to change the message length. Refer to Message [Length Description \(page 6-2\)](#page-57-0) for additional information. Minimum and Maximum lengths = 0-160. Minimum Default = 1, Maximum Default = 160.

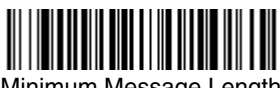

Minimum Message Length

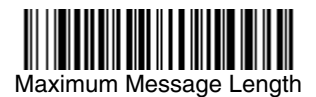

## **Code 49**

## <Default All Code 49 Settings>

# <u> III III III III III III III III II</u>

**Code 49**

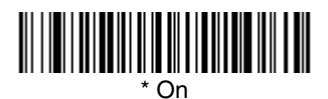

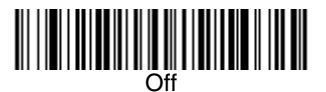

### **Code 49 Message Length**

Scan the bar codes below to change the message length. Refer to Message [Length Description \(page 6-2\)](#page-57-0) for additional information. Minimum and Maximum lengths = 1-81. Minimum Default = 1, Maximum Default = 81.

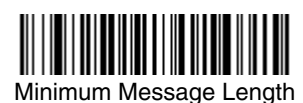

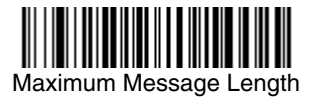

## **PDF417**

< Default All PDF417 Settings >

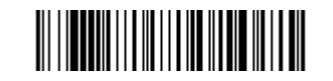

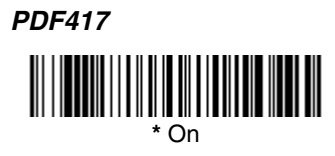

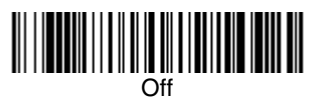

#### **PDF417 Message Length**

Scan the bar codes below to change the message length. Refer to Message [Length Description \(page 6-2\)](#page-57-0) for additional information. Minimum and Maximum lengths = 1-2750. Minimum Default = 1, Maximum Default = 2750.

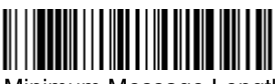

Minimum Message Length

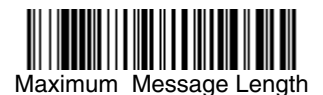

## **MicroPDF417**

< Default All MicroPDF417 Settings >

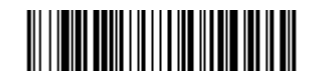

## **MicroPDF417**

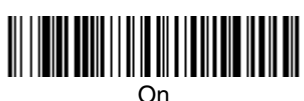

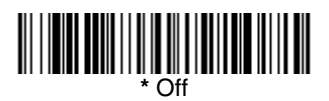

#### **MicroPDF417 Message Length**

Scan the bar codes below to change the message length. Refer to [Message](#page-57-0)  [Length Description \(page 6-2\)](#page-57-0) for additional information. Minimum and Maximum lengths = 1-366. Minimum Default = 1, Maximum Default = 366.

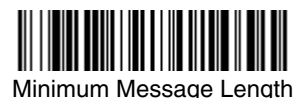

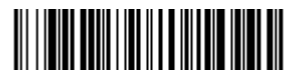

Maximum Message Length

## **GS1 Composite Codes**

Linear codes are combined with a unique 2D composite component to form a new class called GS1 Composite symbology. GS1 Composite symbologies allow for the co-existence of symbologies already in use.

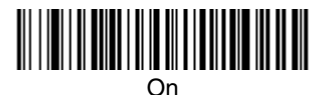

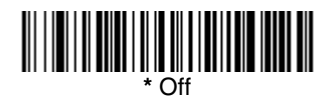

#### **UPC/EAN Version**

Scan the **UPC/EAN Version On** bar code to decode G1 Composite symbols that have a U.P.C. or EAN linear component. (This does not affect GS1 Composite symbols with a GS1-128 or GS1 linear component. If either of these codes are the linear component, either Code 128 or the correct GS1 code must be enabled.)

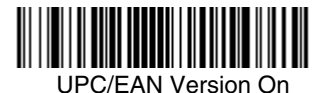

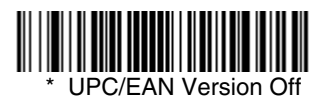

#### **G1 Composite Code Message Length**

Scan the bar codes below to change the message length. Refer to [Message](#page-57-0)  [Length Description \(page 6-2\)](#page-57-0) for additional information. Minimum and Maximum lengths =  $1-2435$ . Minimum Default = 1, Maximum Default = 2435.

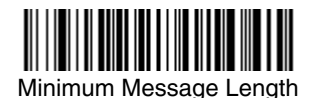

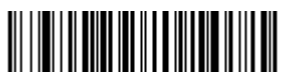

Maximum Message Length

## **GS1 Emulation**

The imager can automatically format the output from any GS1 data carrier to emulate what would be encoded in an equivalent GS1-128 or GS1 DataBar symbol. GS1 data carriers include UPC-A and UPC-E, EAN-13 and EAN-8, ITF-14, GS1-128, and GS1-128 DataBar and GS1 Composites. (Any application that accepts GS1 data can be simplified since it only needs to recognize one data carrier type.)

If **GS1-128 Emulation** is scanned, all retail codes (U.P.C., UPC-E, EAN8, EAN13) are expanded out to 16 digits. If the AIM ID is enabled, the value will be the GS1-128 AIM ID, IC1 [\(see Symbology Chart on page A-1\).](#page-170-0)

If **GS1 DataBar Emulation** is scanned, all retail codes (U.P.C., UPC-E, EAN8, EAN13) are expanded out to 16 digits. If the AIM ID is enabled, the value will be the GS1-DataBar AIM ID, Jem [\(see Symbology Chart on page A-1\).](#page-170-0)

Default = GS1 Emulation Off.

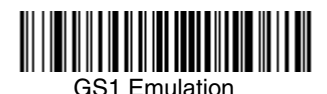

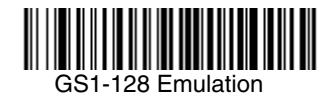

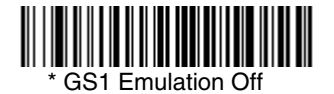

# **TCIF Linked Code 39 (TLC39)**

This code is a composite code since it has a Code 39 linear component and a MicroPDF417 stacked code component. All bar code readers are capable of reading the Code 39 linear component. The MicroPDF417 component can only be decoded if **TLC39 On** is selected. The linear component may be decoded as Code 39 even if TLC39 is off.

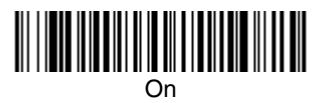

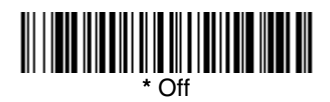

## **Postal Codes**

Note: For best performance when reading a postal symbology, all other postal symbologies should be turned off. The following postal codes can only be read by a 2D Imager.

#### **Intelligent Mail Bar Code**

Note: You may enable the Intelligent Mail Bar Code if you have firmware with a base number of 31205480. Refer to the [Show Software Revision](#page-133-0) on [page 10-2](#page-133-0) for information on determining the firmware revision in your unit.

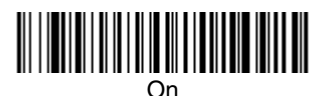

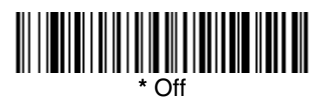

### **Postal-4i (UPU 4-State)**

Note: You may enable the Postal-4i (UPU 4-State) if you have firmware with a base number of 31205480. Refer to the [Show Software Revision](#page-133-0) on [page 10-2](#page-133-0) for information on determining the firmware revision in your unit.

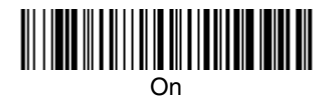

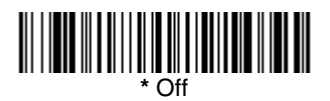

# **Postnet**

On

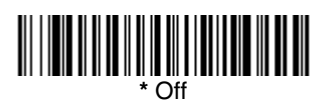

### **Postnet Check Digit**

This selection allows you to specify whether the check digit should be transmitted at the end of the scanned data.

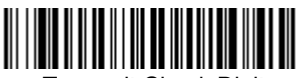

Transmit Check Digit

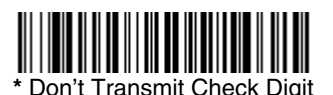

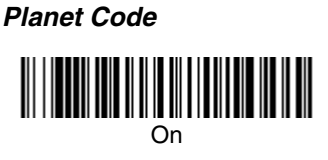

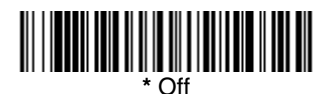

### **Planet Code Check Digit**

This selection allows you to specify whether the check digit should be transmitted at the end of the scanned data.

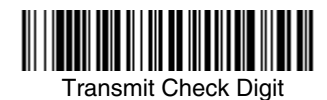

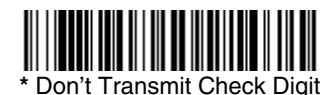

**British Post**

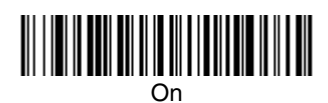

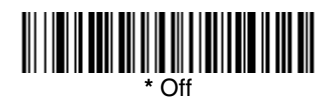

**Canadian Post**

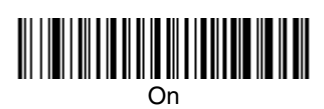

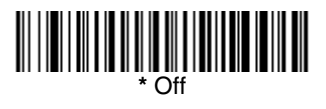

#### **Kix (Netherlands) Post**

Note: Kix code can misread when scanned sideways or upside down. Use [Working Orientation,](#page-39-0) page 3-12, if your Kix codes will not usually be presented upright to the imager.

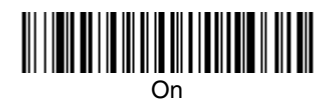

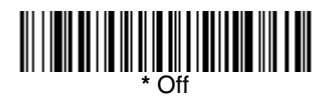

#### **Australian Post**

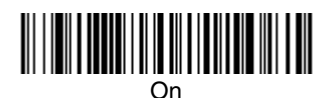

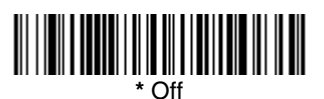

#### **Australian Post Interpretation**

This option controls what interpretation is applied to customer fields in Australian 4-State symbols. Bar Output lists the bar patterns in "0123" format. Numeric N Table causes that field to be interpreted as numeric data using the N Table. Alphanumeric C Table causes the field to be interpreted as alphanumeric data using the C Table. Refer to the Australian Post Specification Tables.

Note: You may enable the Australian Post Interpretation option if you have firmware with a base number of 31205480. Refer to the **Show Software** Revision [on page 10-2](#page-133-0) for information on determining the firmware revision in your unit.

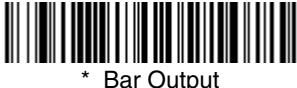

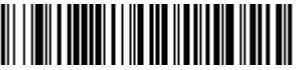

Numeric N Table

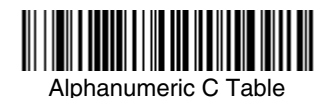

**Japanese Post**

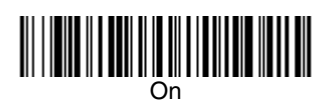

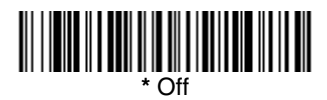

**China Post**

<Default All China Post Settings>

# 

**China Post**

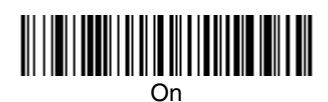

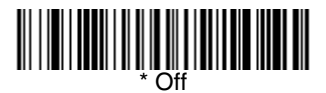

## **China Post Message Length**

Scan the bar codes below to change the message length. Refer to [Message](#page-57-0)  [Length Description \(page 6-2\)](#page-57-0) for additional information. Minimum and Maximum lengths = 2-80. Minimum Default = 4, Maximum Default = 80.

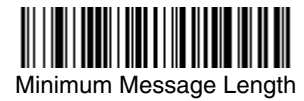

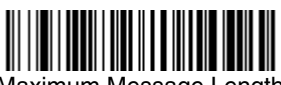

Maximum Message Length

**Korea Post**

<Default All Korea Post Settings>

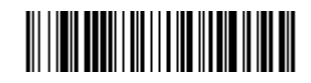

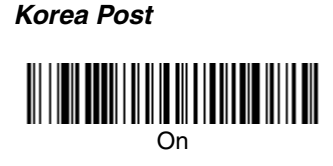

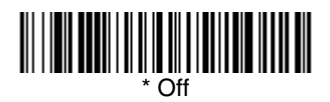

### **Korea Post Message Length**

Scan the bar codes below to change the message length. Refer to Message [Length Description \(page 6-2\)](#page-57-0) for additional information. Minimum and Maximum lengths = 2-80. Minimum Default = 4, Maximum Default = 48.

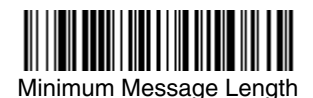

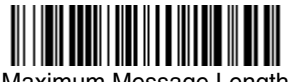

## Maximum Message Length

## **QR Code**

Note: QR Code can only be read by a 2D imager.

< Default All QR Code Settings >

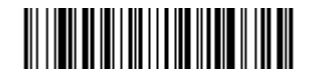

### **QR Code**

This selection applies to both QR Code and Micro QR Code.

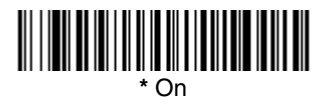

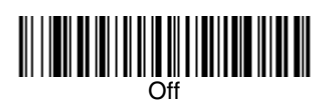

Note: The default applies to firmware with a base number of 31205480. Refer to the [Show Software Revision](#page-133-0) on page 10-2 for information on determining the firmware revision in your unit

### **QR Code Message Length**

Scan the bar codes below to change the message length. Refer to [Message](#page-57-0)  [Length Description \(page 6-2\)](#page-57-0) for additional information. Minimum and Maximum lengths = 1-3500. Minimum Default = 1, Maximum Default = 3500.

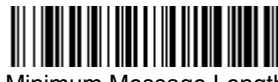

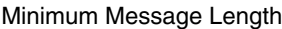

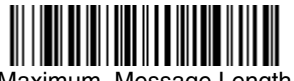

Maximum Message Length

## **Data Matrix**

Note: Data Matrix can only be read by a 2D imager.

< Default All Data Matrix Settings >

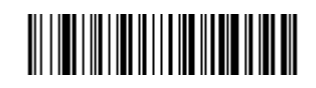

**Data Matrix**

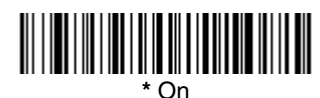

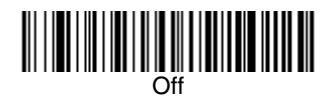

### **Data Matrix Message Length**

Scan the bar codes below to change the message length. Refer to [Message](#page-57-0)  [Length Description \(page 6-2\)](#page-57-0) for additional information. Minimum and Maximum lengths =  $1-1500$ . Minimum Default = 1, Maximum Default = 1500.

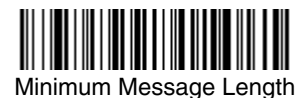

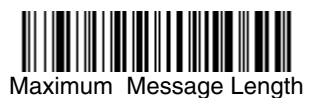

## **MaxiCode**

Note: MaxiCode can only be read by a 2D imager.

< Default All MaxiCode Settings >

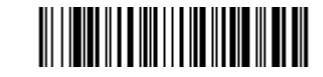

**MaxiCode**

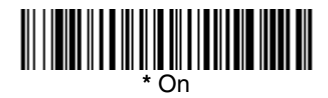

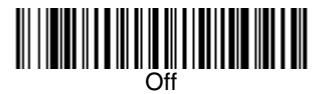

### **MaxiCode Message Length**

Scan the bar codes below to change the message length. Refer to Message [Length Description \(page 6-2\)](#page-57-0) for additional information. Minimum and Maximum lengths = 1-150. Minimum Default = 1, Maximum Default = 150.

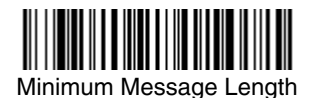

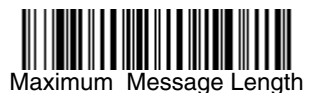

# **Aztec Code**

Note: Aztec Code can only be read by a 2D imager.

< Default All Aztec Code Settings >

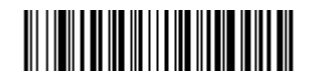

**Aztec Code**

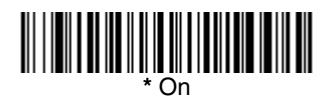

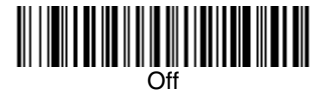

#### **Aztec Code Message Length**

Scan the bar codes below to change the message length. Refer to [Message](#page-57-0)  [Length Description \(page 6-2\)](#page-57-0) for additional information. Minimum and Maximum lengths =  $1-3750$ . Minimum Default = 1, Maximum Default = 3750.

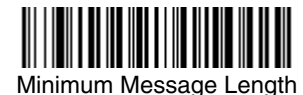

Maximum Message Length

#### **Aztec Runes**

Select **Enable Runes** if you are scanning Aztec runes, which are the smallest type of Aztec Code symbol with the ability to encode a very short license plate message.

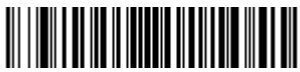

Enable Runes

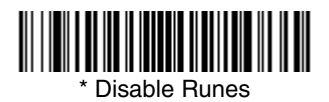

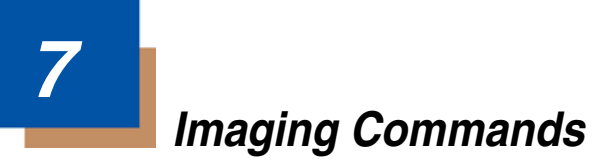

The imager can be used as a digital camera for capturing, manipulating, and transferring images.

Imaging Commands with their modifiers send imaging commands to the imager on a single-use basis, and take effect for the next subsequent image capture. Once that capture is complete, the imager reverts to its imaging default settings. If you wish to change a default setting, you must use the serial default command [\(see Imaging Default Commands on page 11-18\).](#page-155-0) When the serial default command is used, that selection becomes the new default setting for the imager.

## **Image Snap - IMGSNP**

An image is taken when the Image Snap (IMGSNP) command is processed. Image Snap is the command processor for image capture, or taking a picture.

The image snap command has many different modifiers that can be used to change the look of the image in memory. Modifiers always begin with numbers and end with a letter (case insensitive). Any number of modifiers may be appended to the IMGSNP command. For example, you can use the following command to snap an image, increase the gain, and have the beeper sound once the snap is complete:

#### **IMGSNP2G1B**

#### **IMGSNP Modifiers**

**P - Imaging Style:** Sets the Image Snap style.

- 0P **Decoding Style**. This is similar to the current format for decoding, however, this processing allows a few frames to be taken until the exposure parameters are met. Then the last frame is available for further use.
- 1P **Photo Style (default)**. This attempts to mimic a simple digital camera, and results in a visually optimized image.
- 2P **Manual Style**. This is an advanced style, and should not normally be used. It allows you the most freedom to set up the imager, and has no auto-exposure.
- **B Beeper:** Causes a beep to sound after an image is snapped.
	- 0B No beep (default)
	- 1B Sounds a beep when the image is captured, notifying the user that the imager can be moved.

**E - Exposure:** This allows you to set the exposure time. Units are 127 microseconds. Exposure is used in Manual Style only. (Default =  $7874$ )

nE Range: 1 - 7874

- **G Gain:** This modifier boosts the signal and multiplies the pixel value.
	- 1G No gain (default)
	- 2G Medium gain
	- 4G Heavy gain
	- 8G Maximum gain

**D - Delta for Acceptance:** This sets the allowable range for the white value setting (see W - Target White Value). Delta is only available when using Photo Style. (Default =  $25$ )

<sup>n</sup>D Range: 0 - 255

**L - LED State:** Determines if the LEDs should be on or off, and when. Ambient illumination (0L) is preferred for taking pictures of color documents, such as ID cards, especially when the imager is in a stand. LED illumination (1L) is preferred when the imager is hand held. LED State is not available when using Decoding Style.

- 0L LEDs off (default)
- 1L LEDs on

**U - Update Tries:** The maximum number of frames the imager should take to reach the Delta for Acceptance. Update Tries is only available when using Photo Style. (Default =  $6$ )

<sup>n</sup>U Range: 0 - 10

**W - Target White Value:** Sets the target for the median grayscale value in the captured image. For capturing close-up images of high contrast documents, a lower setting, such as 75, is recommended. Higher settings result in longer exposure times and brighter images, but if the setting is too high, the image may be overexposed. Target White Value is only available when using Photo Style. (Default =  $125$ )

<sup>n</sup>W Range: 0 - 255

**% - Target Set Point Percentage:** Sets the target point for the light and dark values in the captured image.  $\overline{A}$  setting of 75% means 75% of the pixels are at or below the target white value, and 25% of the pixels are above the target white value. Altering this setting from the default is not recommended under normal circumstances. To alter grayscale values, Target White Value should be used. (Default =  $50$ )

n% Range: 1 - 99

## **Image Ship - IMGSHP**

An image is taken when the Image Snap (IMGSNP) command is processed. The last image is always stored in memory. You may "ship" the image by using the IMGSHP command.

The image ship command has many different modifiers that can be used to change the look of the image output by the imager. Modifiers affect the image that is transmitted, but do not affect the image in memory. Modifiers always begin with numbers and end with a letter (case insensitive). Any number of modifiers may be appended to the IMGSHP command. For example, you can use the following command to ship a bitmap image with gamma correction and document image filtering:

#### **IMGSHP8F75K26U**

#### **IMGSHP Modifiers**

**A - Infinity Filter:** Enhances pictures taken from very long distances (greater than 10 feet or 3 m).

- 0A Infinity filter off (default)
- 1A Infinity filter on

**C - Compensation:** Flattens the image to account for variations in illumination across the image.

- 0C Compensation disabled (default)
- 1C Compensation enabled

**D - Pixel Depth:** Indicates the number of bits per pixel in the transmitted image (KIM or BMP format only).

- 8D 8 bits per pixel, grayscale image (default)
- 1D 1 bit per pixel, black and white image

**E - Edge Sharpen:** Causes the transmitted image to be convolved with an edge sharpening filter. Entering a 23E gives the sharpest edges, but also increases noise in the image.

- 0E Don't sharpen image (default)
- 14E Apply edge sharpen for typical image
- ne Apply edge sharpen using strength  $n(n = 1-24)$

**F - File Format:** Indicates the desired format for the image.

- 0F KIM format
- 1F TIFF binary
- 2F TIFF binary group 4, compressed
- 3F TIFF grayscale
- 4F Uncompressed binary (upper left to lower right, 1 pixel/bit, 0 padded end of line)
- 5F Uncompressed grayscale (upper left to lower right, bitmap format)
- 6F JPEG image (default)
- 8F BMP format (lower right to upper left, uncompressed)

**H - Histogram Stretch:** Increases the contrast of the transmitted image. Not available with some image formats.

- 0H No stretch (default)
- 1H Histogram stretch

**I - Invert Image:** Used to rotate the image around the X or Y axis in fixed mount applications where the imager is mounted upside down.

- 1IX Invert around the X axis (flips picture upside down)
- 1IY Invert around the Y axis (flips picture left to right)

**IF- Noise Reduction:** Used to reduce the salt and pepper noise.

- 0IF No salt and pepper noise reduction (default)
- 1IF Salt and pepper noise reduction
- Note: You may enable the Salt and Pepper Noise Reduction option if you have firmware with a base number of 31205122-064 or greater. Refer to the [Show Software Revision](#page-133-0) on page 10-2 for information on determining the firmware revision in your unit.

#### **IR - Image Rotate:**

- 0IR Image as snapped (rightside up) (*default*)
- 1IR Rotate image 90 degrees to the right
- 2IR Rotate image 180 degrees (upside down)
- 3IR Rotate image 90 degrees to the left

**J - JPEG Image Quality:** Sets the desired quality when the JPEG image format is selected. Higher numbers result in higher quality, but larger files. Smaller numbers result in greater amounts of lossy compression, faster transmission times, lower quality, but smaller files. (Default =  $50$ )

- $nJ$  Image is compressed as much as possible while preserving quality factor of  $n (n = 0 - 100)$
- 0J worst quality (smallest file)
- 100J best quality (largest file)

**K - Gamma Correction:** Gamma measures the brightness of midtone values produced by the image. You can brighten or darken an image using gamma correction. A higher gamma correction yields an overall brighter image. The lower the setting, the darker the image. A setting of 100 results in no adjustment to the image. The optimal setting for text images is 50K.

- 0K Gamma correction off (default)
- 50K Apply gamma correction for brightening typical document image
- $nK$  Apply gamma correction factor  $n (n = 1-255)$
**L, R, T, B, M - Image Cropping:** Ships a window of the image by specifying the left, right, top, and bottom pixel coordinates. Device columns are numbered 0 through 640, and device rows are numbered 0 through 480.

- $nL$  The left edge of the shipped image corresponds to column n of the image in memory. Range:  $000 - 640$ . (Default = 0)
- $nR$  The right edge of the shipped image corresponds to column  $n 1$ of the image in memory. Range:  $000 - 640$ . (Default = all columns, or 639 for VGA imager)
- $nT$  The top edge of the shipped image corresponds to row n of the image in memory. Range:  $000 - 480$ . (Default = 0)
- $nB$  The bottom edge of the shipped image corresponds to row  $n 1$  of the image in memory. Range:  $000 - 480$ . (Default = all rows, or 479 for VGA imager)

Alternately, specify the number of pixels to cut from the outside margin of the image; thus only the center pixels are transmitted.

 $nM$  Margin: cut n columns from the left,  $n + 1$  columns from the right, n rows from the top, and  $n + 1$  rows from the bottom of the image. Ship the remaining center pixels. Range: 1 - 238.  $(Default = 0, or full image)$ 

**P - Protocol:** Used for shipping an image. Protocol covers two features of the image data being sent to the host. It addresses the protocol used to send the data (Hmodem, which is an Xmodem 1K variant that has additional header information), and the format of the image data that is sent.

- 0P None (raw data)
- 2P None (default for USB)
- 3P Hmodem compressed
- 4P Hmodem

**S - Pixel Ship:** Can be used to decimate the image by shipping only certain, regularly spaced pixels. For example, **4S** would transmit every fourth pixel from every fourth line. The smaller number of pixels shipped, the smaller the image. However, after a certain point, the image becomes unusable.

- 1S ship every pixel (default)
- 2S ship every 2nd pixel, both horizontally and vertically (default)
- 3S ship every 3rd pixel, both horizontally and vertically

**U - Document Image Filter:** Sharpens the edges and smooths the area between the edges of the transmitted text image. The Document Image Filter enhances images of documents such as ID cards and prescriptions. This filter should be used with gamma correction (see page  $7-4$ ), with the imager in a stand, and the image captured using the command:

#### **IMGSNP1P0L168W90%32D**

This filter typically provides better JPEG compression than the standard E Edge Sharpen command (see [page 7-6\)](#page-109-0). This filter also works well when shipping pure black and white images (1 bit per pixel). The optimal setting is 26U.

- 0U Document image filter off (default)
- 26U Apply document image filter for typical document image
- nU Apply document image filter using grayscale threshold n. Use lower numbers when the image contrast is lower. 1U will have a similar effect to 22e. Range: 0-255.

**V - Blur Image:** Smooths transitions by averaging the pixels next to the hard edges of defined lines and shaded areas in an image.

- 0V Don't blur (default)
- 1V Blur

<span id="page-109-0"></span>**W - Histogram Ship:** A histogram gives a quick picture of the tonal range of an image, or key type. A low-key image has detail concentrated in the shadows; a high-key image has detail concentrated in the highlights; and an average-key image has detail concentrated in the midtones. This modifier ships the histogram for an image.

- 0W Don't ship histogram (default)
- 1W Ship histogram

### **Image Size Compatibility**

If you prefer that an image ship returns images at the sensor's native resolution (752x480 pixels for the 5X00 engine, 640x480 pixels for the 4X00 engine), scan the Native Resolution code. If you have an 4X00 image engine and have designed applications that expect an image ship to return exactly 640x480 pixels, scan the Force VGA Resolution bar code. Refer to "Show Engine Revision" [on page 10-1](#page-132-0) for information on determining the engine in your unit. Default = Force VGA Resolution

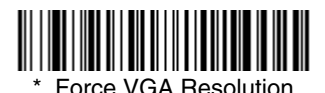

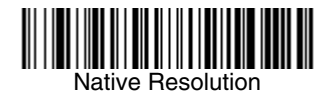

### **Intelligent Signature Capture - IMGBOX**

Note: IMGBOX commands can only be used with PDF417, Code 39, Code 128, Aztec, Codabar, and Interleaved 2 of 5 symbologies.

Intelligent signature capture ships only part of an image to the host application. This method reduces transfer time and file size, while simplifying signature capture.

Below is an example of an intelligent signature capture application. In this example, the operator reads the bar code, which is then transmitted to the host application. Upon the receipt of the bar code data, the host application sends the IMGBOX command, which tells the imager to output only the area of the image corresponding to the signature capture box. The imager also automatically adjusts for aspect ratio and distortion, issues that arise due to imager skew with respect to the bar code.

Align the aimers with the signature area (not with the bar code). Send the IMGBOX command string after you hear the good read beep.

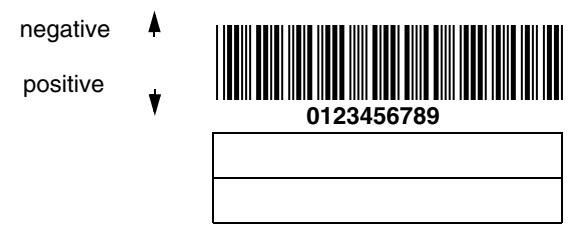

An important aspect of intelligent signature capture is that all dimensions used in the application are measured as multiples of the minimum element size of the bar code. Using this method, intelligent signature capture always outputs the correct image size and resolution, no matter the distance at which the imager is held from the bar code, assuming that the entire signature capture area is within the imager's field of view.

The intelligent signature capture command string for this application is:

#### **IMGBOX40S0X70Y190W100H1R0F**

#### **IMGBOX Modifiers**

**A - Output Image Width:** This option is used to output an image of a particular width. If using this option, set the resolution to zero.

**B - Output Image Height** This option is used to output an image of a particular height. If using this option, set the resolution to zero.

**D - Pixel Depth:** Indicates the number of bits per pixel in the transmitted image.

- 8D 8 bits per pixel, grayscale image
- 1D 1 bit per pixel, black and white image
- **F File Format:** Indicates the type of file format in which to save the image.
	- 0F KIM format (default)
	- 1F TIFF binary
	- 2F TIFF binary group 4, compressed
	- 3F TIFF grayscale
	- 4F Uncompressed Binary
	- 5F Uncompressed grayscale
	- 6F JPEG image
	- 7F Outlined image
	- 8F BMP format

**H - Height of Signature Capture Area:** In the example, the height of the area to be captured is 1 inch, resulting in a value of  $H = 1/0.01 = 100$ . The value for H is slightly larger, to accommodate some extra image capture area outside of the signature capture box.

**K - Gamma Correction:** Gamma measures the brightness of midtone values produced by the image. You can brighten or darken an image using gamma correction. A higher gamma correction yields an overall brighter image. The lower the setting, the darker the image. A setting of 100 results in no adjustment to the image. (Default =  $50K$ )

- 0K Gamma correction off
- 50K Apply gamma correction for brightening typical document image
- $nK$  Apply gamma correction factor  $n (n = 1-255)$

**R - Resolution of Signature Capture Area:** The number of pixels that the imager outputs per each minimum bar width. The higher the value for R, the higher the quality of the image, but also the larger the file size. To specify a non-integer value for the resolution, use a number greater than or equal to 1000. For example, use 2500 to specify a resolution of 2.500. The imager automatically inserts a decimal point between the first and second digit. Set to zero when using the A and B modifiers.

**S - Bar Code Aspect Ratio:** The ratio of the bar code height to the narrow element width. In the example, the narrow element width is .010 inches and the bar code height is 0.400 inches, resulting in a value of  $S = 0.4/0.01 = 40$ .

**W - Width of Signature Capture Area:** In the example, the width of the area to be captured is 1.90 inches, resulting in a value of  $W = 1.9/0.01 = 190$ . The value for W is slightly larger, to accommodate some extra image capture area outside of the signature capture box.

**X - Horizontal Bar Code Offset:** The horizontal ratio offset of the center of the signature capture area, in multiples of the minimum bar width. In the example, the horizontal offset is 0.

**Y - Vertical Bar Code Offset:** The vertical offset of the center of the signature capture area, in multiples of the minimum bar width. Negative numbers indicate that the signature capture is above the bar code, and positive numbers indicate that the area is below the bar code. In the example, the horizontal offset is 0.70 inches, resulting in a value for  $Y = 0.7/0.01 = 70$ .

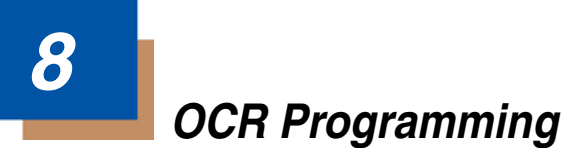

Use this section to program the Imager for optical character recognition (OCR). The 2D imager reads 6 to 60 point OCR typeface.

Note: OCR is not as secure as bar codes. To enhance security in OCR applications, create an OCR template to match the data, and print an OCR check character.

The 2D imager will read OCR-A, OCR-B, U.S. Currency Serial Number (Money), MICR E-13B, and SEMI Font.

You can either select an OCR default, or create your own custom template for the type of OCR format you intend to read. [See "OCR" on page 8-1](#page-112-0) for programming codes that will enable your imager to read OCR-A, OCR-B, U.S. Currency, MICR E 13 B, or SEMI fonts. [See "OCR Templates" on page 8-3](#page-114-0) if you want to create a custom "template," or character string that defines the length and content of OCR strings that will be read with your imager.

Note: Setting the template and check character options are essential for OCR reading.

### **OCR Fonts**

**Default All OCR Settings** turns off all OCR capability in the imager, so the imager will be able to scan linear, stacked, matrix, and composite bar codes, but not OCR fonts. In addition, any OCR templates you have created are erased. The eight digit default templates are reinstated for any future use of the **OCR On** codes listed below.

< Default All OCR Settings > 

### <span id="page-112-0"></span>**OCR**

Note: OCR symbols can misread when scanned sideways or upside down. Use [Working Orientation,](#page-39-0) page 3-12, if your OCR symbols will not usually be presented upright to the imager.

Only one OCR symbology can be read at a time.

**OCR-A On** allows you to scan characters in the OCR-A font. The default setting allows you to scan any eight digit combination. If you have created an OCR template, character combinations that fit the template can be scanned (see [Creating an OCR Template, page 8-3](#page-114-1)).

<span id="page-112-1"></span>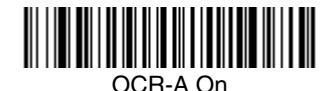

**OCR-B On** allows you to scan characters in the OCR-B font. The default setting allows you to scan any eight digit combination. If you have created an OCR template, character combinations that fit the template can be scanned (see [Creating an OCR Template, page 8-3\)](#page-114-1).

<span id="page-113-0"></span>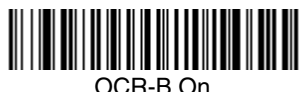

### **U.S. Currency Font**

**U.S. Currency On** allows you to scan characters in the font used on U.S. currency. The default setting allows you to scan any eight digit combination. If you have created an OCR template, character combinations that fit the template can be scanned (see [Creating an OCR Template, page 8-3\)](#page-114-1).

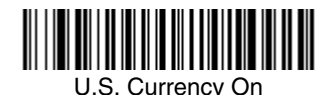

### **MICR E13 B Font**

**MICR E13 B On** allows you to scan MICR characters on a bank check. The default setting allows you to scan any eight digit combination. If you have created an OCR template, character combinations that fit the template can be scanned (see [Creating an OCR Template, page 8-3](#page-114-1)).

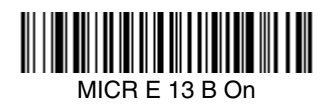

- Note: TOAD characters (Transit, On Us, Amount and Dash) are output in the following manner:
	- Ľ the transit character is output as **T**
	- $\mathbf{d}^{\mathbf{t}}$ the amount character is output as **A**
	- n۴ the on us character is output as **O**
	- **III** the dash character is output as **D**

### **SEMI Font**

**SEMI Font On** allows you to scan the SEMI font used in the semiconductor industry.

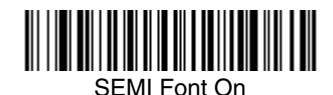

**All OCR Off** turns off all OCR capability in the imager, so the imager will be able to scan linear, stacked, matrix, and composite bar codes, but not OCR fonts. However, any OCR templates you have created will be retained in memory.

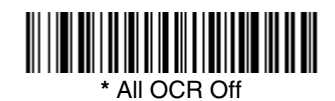

### <span id="page-114-0"></span>**OCR Templates**

You can create a custom "template," or character string that defines the length and content of OCR strings that will be read with your imager. There are several choices when creating a custom template for your application. You can create a template for a single format, you can string together several formats, and you can create a template for a user-defined variable. These choices are described in detail below.

### <span id="page-114-1"></span>**Creating an OCR Template**

A single template allows you to program the imager to read any combination of characters in the order you specify. Refer to examples that follow the Template Characters table below.

### **Template Characters**

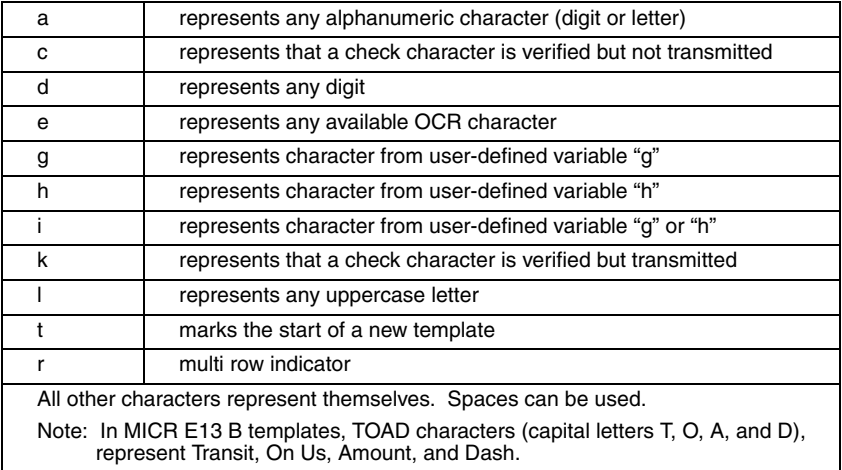

Note: OCR templates default to eight digits, no check character.

#### To Add an OCR Template

- 1. Turn on the OCR font you want to read ([page 8-1](#page-112-1)).
- 2. Begin building the template. Scan the **Enter OCR Template** symbol [\(page 8-13\)](#page-124-0).
- 3. Scan the characters for the string. Use the Template Characters chart above to determine what characters you need to create your format. Use the [OCR Programming Chart](#page-179-0) (after the Sample Codes in the back of this manual) to scan the characters for your template.
- **Example:** You need to read any combination of eight digits. The template would be:

#### dddddddd

To create this template, you would enable the OCR-A font. Scan the **Enter OCR Template** symbol ([page 8-13](#page-124-0)), then scan the **d** from the [OCR](#page-179-0)  [Programming Chart](#page-179-0) in the back of this manual eight times. Scan **Save OCR Template** ([page 8-13](#page-124-1)). This would let you read any string of eight digits, for example:

### 37680981

#### **Character Match Sequences**

On the [ASCII Conversion Chart \(Code Page 1252\), page A-4,](#page-173-0) find the Hex value that represents the character(s) you want to match. Use the [Programming Chart](#page-181-0) (inside the back cover) to scan the numbers that represent these characters.

**Example:** You need to read three digits, three specific characters (ABC), three digits. The template would be:

ddd414243ddd

 $\overline{}$ hex codes for

letters A, B, and C

To create this template, you would enable the OCR-A font. Scan the **Enter OCR Template** symbol ([page 8-13](#page-124-0)). Scan the **d** from the [OCR Programming](#page-179-0)  [Chart](#page-179-0) in the back of this manual three times. Then scan **414243** from the inside back cover (the hex characters for "A," "B," and "C"), and scan the **d** three more times. Scan **Save OCR Template,** [page 8-13.](#page-124-1) This would let you read any string of three digits, "ABC," then any string of three digits, for example:

#### 551ABC983

#### **Adding Spaces**

You may also need to put spaces in your template.

**Example:** You need to read three digits, space, three specific characters (ABC), space, three digits. The template would be:

> ddd2041424320ddd<br>↓ hex code for a space

To create this template, you would enable the OCR-A font. Scan the **Enter OCR Template** symbol ([page 8-13](#page-124-0)). Scan the **d** from the [OCR Programming](#page-179-0)  [Chart](#page-179-0) in the back of this manual three times, then scan **2041424320** from the [Programming Chart](#page-181-0) on the inside back cover (the hex characters for "space," "A," "B," "C," "space"). Scan the **d** three more times, then scan **Save OCR Template** ([page 8-13](#page-124-1)). This would let you read any string of three digits, space, "ABC," space, then any string of three digits. For example:

### 551 ABC 983

Note: If using Quick\*View to program, use the space bar to designate a space and not the hex value of 20.

4. Exit OCR Template Editor Scan **Save OCR Template** to save your entries. **Discard OCR Template** exits without saving any OCR Template changes.

### **Stringing Together Multiple Formats (Creating "Or" Statements)**

You may want to program the imager to accept many OCR formats. To do this, you would string together each format with a "t." This tells the imager to read optical characters that match any one of the formats in the template.

**Example:** You need to read any combination of eight digits, *or* a combination of four digits, two uppercase letters, and two digits. The template would be:

#### ddddddddtddddlldd

To create this template, you would enable the OCR-A font. Scan the **Enter OCR Template** symbol ([page 8-13](#page-124-0)). Scan the **d** from the [OCR Programming](#page-179-0)  [Chart](#page-179-0) in the back of this manual eight times, then scan the **t** to create the "or" statement. Then you would scan the characters for the second template. Scan **d** four times, scan **l** two times, then scan **d** two more times. Scan **Save OCR Template** ([page 8-13](#page-124-1)). This would let you read either type of format, for example:

### 99028650

#### or 9902XZ50

You can string together as many templates as you need.

### **OCR User-Defined Variables**

You can create up to two of your own user variables for an OCR template. These variables will represent any OCR readable characters. The user-defined variables are stored under the letters "g" and "h." Creating a user variable follows the same steps as creating a template, but instead of scanning the **Enter OCR Template** symbol, you scan the **Enter User-Defined Variable** symbol (page  $8-13$ ). The letters g and h can then be used in an OCR template to define the variable you specified.

#### 414243

To create this template, you would enable the OCR-A font. Scan the **Enter User-Defined Variable g** symbol [\(page 8-13\)](#page-124-2). Scan **414243** from the [Programming Chart](#page-181-0) (the hex characters for "A," "B," and "C"). Scan **Save OCR Template** ([page 8-13](#page-124-1)). This will let you read either A or B or C in any position where you place the g. For example, you could create the following template:

ddddddggg

**Example:** You need a variable to represent the letters "A," "B," or "C." The template for this variable would be:

This template would then let you read data that began with six digits, and had an A, B, or C trailing. So you would be able to read:

### 654321ABC or 654321BAC or 654321CCC

### **Reading Multi-Row OCR**

The imager is capable of decoding multi-row OCR text.

Note: Reading rows longer than sixteen characters is not recommended.

Consider the following example. This example shows serial commands as they would be entered using Quick\*View.

**Example:** You need to read multiple rows of OCR-A data as shown below:

### 12345678

### ABCDEFGH

First, enable the OCR-A font. To read the first row of OCR data, you would program the following template:

OCRTMP"dddddddd".

This template is the default OCR template. If you wanted to read the second line of data, you would use the following template:

#### OCRTMP"IIIIIIII".

To read both lines of OCR at one time, use the variable **r** to indicate the start of a new row. All the other templating variables for the individual rows work the same as previously described. For instance, in the above example, you would use the following template to read both rows:

OCRTMP"ddddddddrllllllll".

To read the three rows below, you would use the template command "OCRTMP"ddddddddrllllllllrlllldddd".

### 12345678

### ABCDEFGH

### ABCD1234.

### **OCR Check Character**

You may want to print and verify a check character in order to enhance the security of your OCR application. The imager can be programmed for almost any type of check character. A number of presets are provided for common check character uses (e.g., modulo 10 and modulo 36).

Scan the **OCR Modulo 10** or **OCR Modulo 36 Check Character** bar code to specify the type of check character used in the OCR strings you're scanning. The imager will then only read OCR character strings with a valid check character. The imager transmits the OCR data without the check character data. You must specify the location of the check character in the template with a **c**.

**Example:** You need to read any combination of seven digits, with a modulo 10 check character in the eighth position. The template would be:

dddddddc

To create this template, you would enable the OCR-A font. Scan the **Modulo 10 Check Character** symbol. Then scan the **Enter OCR Template** symbol, and scan the **d** from the [OCR Programming Chart](#page-179-0) seven times, and scan the **<sup>c</sup>** once. Scan **Save OCR Template** ([page 8-13](#page-124-1)). This template will let you read any combination of six digits with a correct check character after. (If the check character is invalid, the data is discarded.) For example, the following string could be scanned:

### 01234569

and the output would be: 0123456

#### **OCR Modulo 10 Check Character**

Scan this symbol to program the OCR template for a simple modulo 10 checksum of the digits  $\tilde{0}$  through 9.

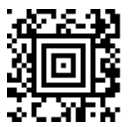

OCR Modulo 10 Check Character

#### **OCR Modulo 36 Check Character**

Scan this symbol to program the OCR template for a simple modulo 36 checksum of the digits 0 through 9 and the letters A through Z.

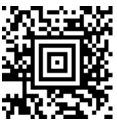

OCR Modulo 36 Check Character

### **OCR User-Defined Check Character**

You can customize the check character calculation to suit your application. Each character of the check character alphabet can be programmed in its proper order. The number of characters you enter determines the modulo value for the calculation. By default, the check character computation is unweighted, but the imager also supports two weighted modulo 10 checking schemes.

<span id="page-120-0"></span>**Example:** To program a modulo 11 check character, you would enter the following 11 characters in order:

#### **0123456789X**

Also enter the OCR template:

#### **dddddddc**

Enable the OCR-A font, then scan the following string:

### 6512351X

The imager performs the following check character computation:

 $(6 + 5 + 1 + 2 + 3 + 5 + 1 + X)$  modulo  $11 = 0$ 

Since the result is zero, the message is considered to be valid, so the reader outputs the message: 6512351

#### **Programming a User-Defined Check Character**

1. Scan the **Enter OCR Check Character** bar code, below.

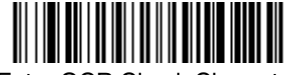

<span id="page-120-1"></span>Enter OCR Check Character

- 2. Enter the characters in order. For each character, look up the corresponding hex value from the [ASCII Conversion Chart \(Code Page 1252\), page A-4](#page-173-0). Use the [Programming Chart](#page-182-0) on the inside the back cover of this manual to scan the two symbols for each hex value.
- 3. Scan the **Save** bar code on the inside back cover.
- **Example:** To program the modulo 11 check character from example #8 on [page 8-9](#page-120-0), enable the OCR-A font. Scan the **Enter OCR Check Character** bar code on [page 8-9](#page-120-1), then scan the following hex values in order:

#### **3031323334353637383958**

After you enter all the desired hex values, scan the **Save** bar code on the inside back cover of this manual.

### **Weighting Options**

By default, the check character computation is unweighted. It is possible to use one of two weighted modulo 10 schemes. Weighting is often used to detect if two neighboring characters are transposed, a common error when an operator keys in data.

### **3-1-3-1 Weighted Modulo 10 Check Character**

Starting with the check character and working backward through the message, the imager applies a multiplier of 1, then 3, then 1, then 3, and so on. This is the checking scheme used in many EAN•UCC symbologies, including U.P.C. and Interleaved 2 of 5 (when a check digit is invoked). To apply this weighting scheme, set the OCR check character to **"0123456789x3x1"** or scan the following symbol:

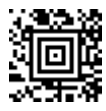

#### 3-1-3-1 Weighted Modulo 10 Check Character

**Example:** Scan the 3-1-3-1 Weighted Modulo 10 Check Character symbol. Also enter the OCR template:

dddddddc

Then scan the string below:

### 01234565

The reader performs the check character computation below:

 $(0 \times 3 + 1 \times 1 + 2 \times 3 + 3 \times 1 + 4 \times 3 + 5 \times 1 + 6 \times 3 + 5 \times 1)$  modulo  $10 = 0$ 

Since the result is zero, the message is considered to be valid, so the reader outputs the message: 0123456

### **2-1-2-1 Weighted Modulo 10 Check Character**

Starting with the check character and working backward through the message, the imager applies a multiplier of 1, then 2, then 1, then 2, and so on. When the result of the multiplication is greater than 9, add both digits to the running sum. This is often referred to as the LUHN formula. One common application of the

LUHN formula is validate credit card numbers. This is the modulo 10 checking scheme used in MSI Code and in Code 32 Pharmaceutical (PARAF). To apply this weighting scheme, set the OCR check character to **"0123456789x2x1"** or scan the following symbol:

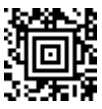

2-1-2-1 Weighted Modulo 10 Check Character

**Example:** Scan the 2-1-2-1 Weighted Modulo 10 Check Character symbol. Also enter the OCR template:

ddddddc

Then scan the string below:

### 0128454

The reader performs the check character computation below:

 $(0 x 1 + 1 x 2 + 2 x 1 + 8 x 2 + 4 x 1 + 5 x 2 + 4 x 1)$  modulo 10  $= (0 + 2 + 2 + (1 + 6) + 4 + (1 + 0) + 4)$  modulo 10  $= 0$ 

Since the result is zero, the message is considered to be valid, so the reader outputs the message: 012845

### **OCR ISBN Application Example**

One application of OCR is to read the ISBN characters typically encoded using the OCR-A or OCR-B font. This is especially useful when the ISBN number is not encoded in an EAN-13 bar code. The following example shows how to configure the imager to read the ISBN strings on books in Japan. After you have followed the steps below, you will be able to scan the following ISBN number or the additional data below it, depending on the line of text at which the imager is aimed.

 $ISBN4 - 594 - 03019 - X$ 

### C0097 ¥838E

- 1. Scan the [OCR-B On](#page-113-0) bar code on [page 8-2.](#page-113-0)
- 2. Program the user-defined variable "g" to comprise the ten digits plus the dash:

#### 0123456789-

3. In Japan, it is common for two fields to follow the ISBN number, the three digit price field, and the four digit price field. The first field typically starts with a "C" (uppercase c), followed by four digits. The second field typically starts with a "P" or a yen symbol, followed by three or four digits, followed by an "E." Program the user-defined variable "h" to comprise the "P" and the yen symbol (represented by a backslash).

P\

4. Scan the symbol below to set up three templates to handle the ISBN number, the three digit price field, and the four digit price field.

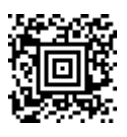

- 5. Finally, set up the ISBN check digit, which is a special position-weighted modulo 11 checksum. The imager automatically invokes the ISBN checksum for template rows that are:
	- 1.) at least fourteen characters long,
	- 2.) whose first four characters are the letters "ISBN,"
	- 3.) whose last character is a check character, and
	- 4.) when the modulo 11 check character "0123456789X" is programmed.

Note that all these commands can be combined into a single serial programming command:

> OCRENA2,TMP"ISBNggggggggggggctCdddd hdddEtCdddd hddddE",GPG"0123456789-",GPH"P\",CHK"0123456789X".

These commands can be encoded into the following Aztec Code symbol:

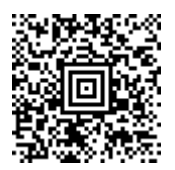

### **OCR Template Codes**

Note: Reading more than three rows of OCR is not recommended. Contact the factory if you have an application that requires reading four or more rows of OCR.

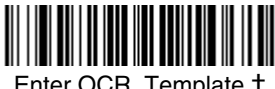

<span id="page-124-0"></span>Enter OCR Template †

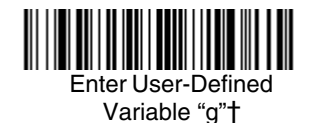

<span id="page-124-2"></span>Enter User-Defined Variable "h"†

† One or more two-digit numbers and **Save** are required after reading this programming symbol. Refer to the [Programming Chart](#page-182-0) on the inside the back cover of this manual.

**Exit Selections**

<span id="page-124-1"></span>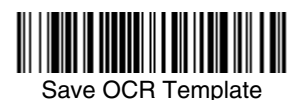

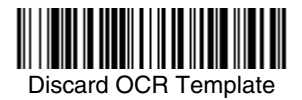

### **Keyboard Function Relationships**

The following Keyboard Function Code, Hex/ASCII Value, and Full ASCII "CTRL"+ relationships apply to all terminals that can be used with the imager. Refer to [page 2-7](#page-26-0) enable Control + ASCII mode.

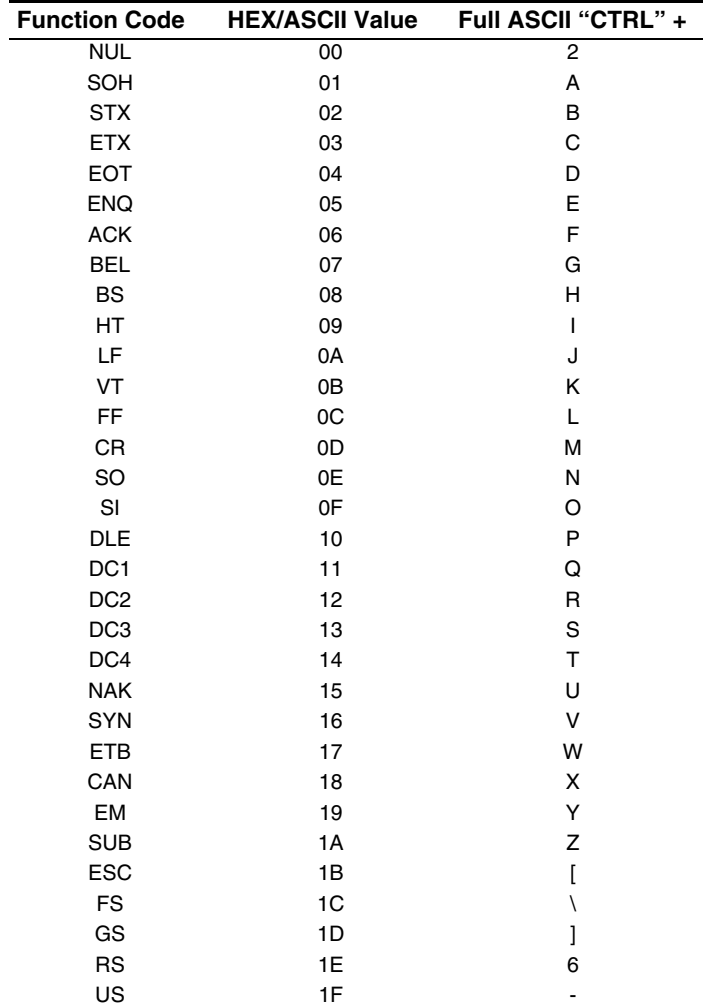

The last five characters in the Full ASCII "CTRL"+ column ( [ \ ] 6 - ), apply to US only. The following chart indicates the equivalents of these five characters for different countries.

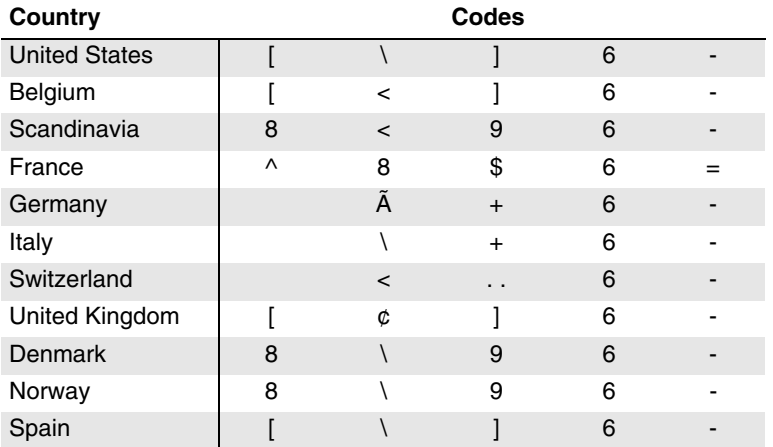

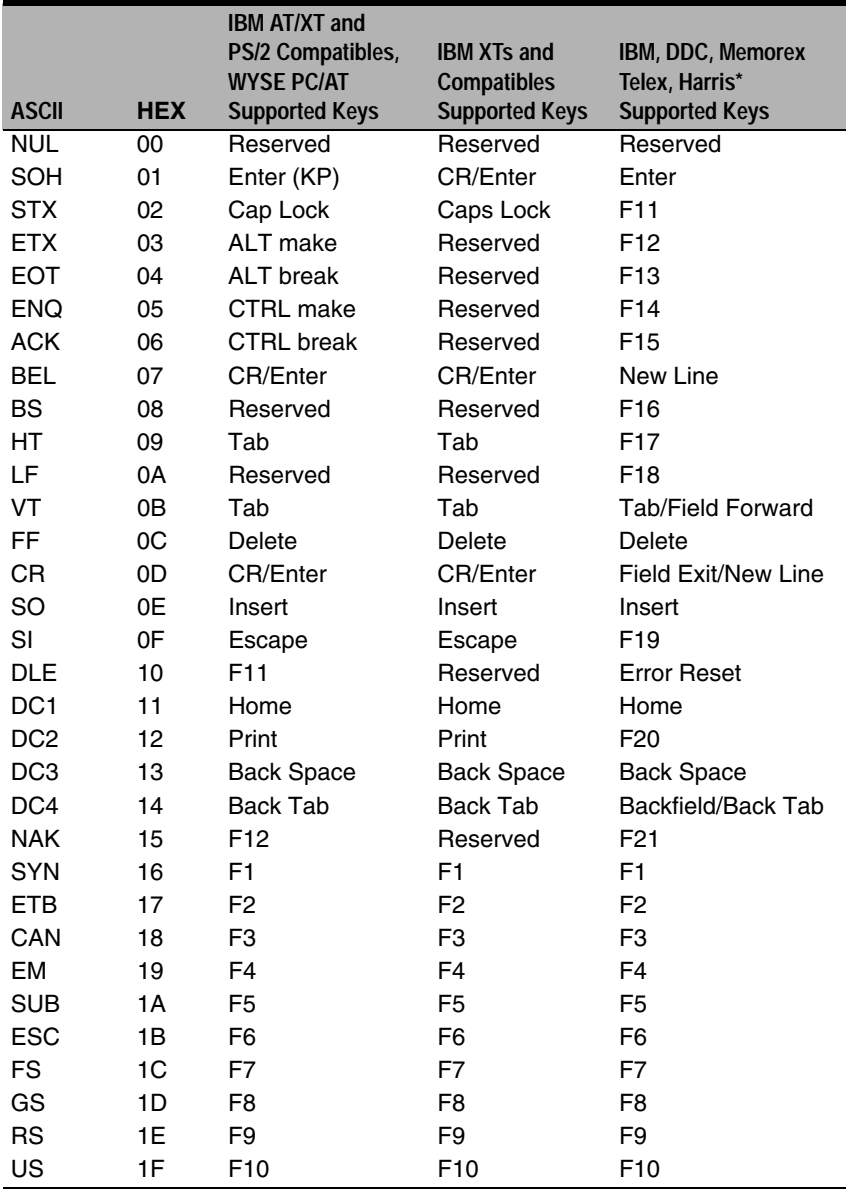

\* IBM 3191/92, 3471/72, 3196/97, 3476/77, Telex (all models)

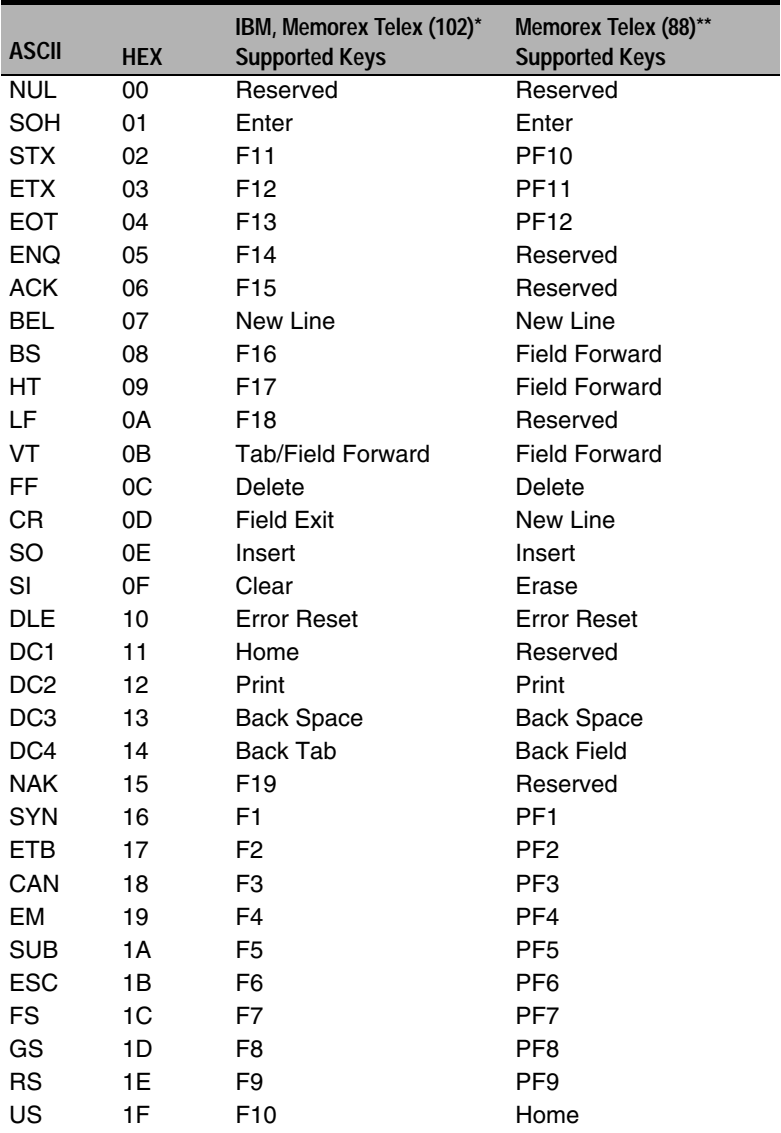

\* IBM 3196/97, 3476/77, 3191/92, 3471/72, Memorex Telex (all models) with 102 key keyboards

\*\* Memorex Telex with 88 key keyboards

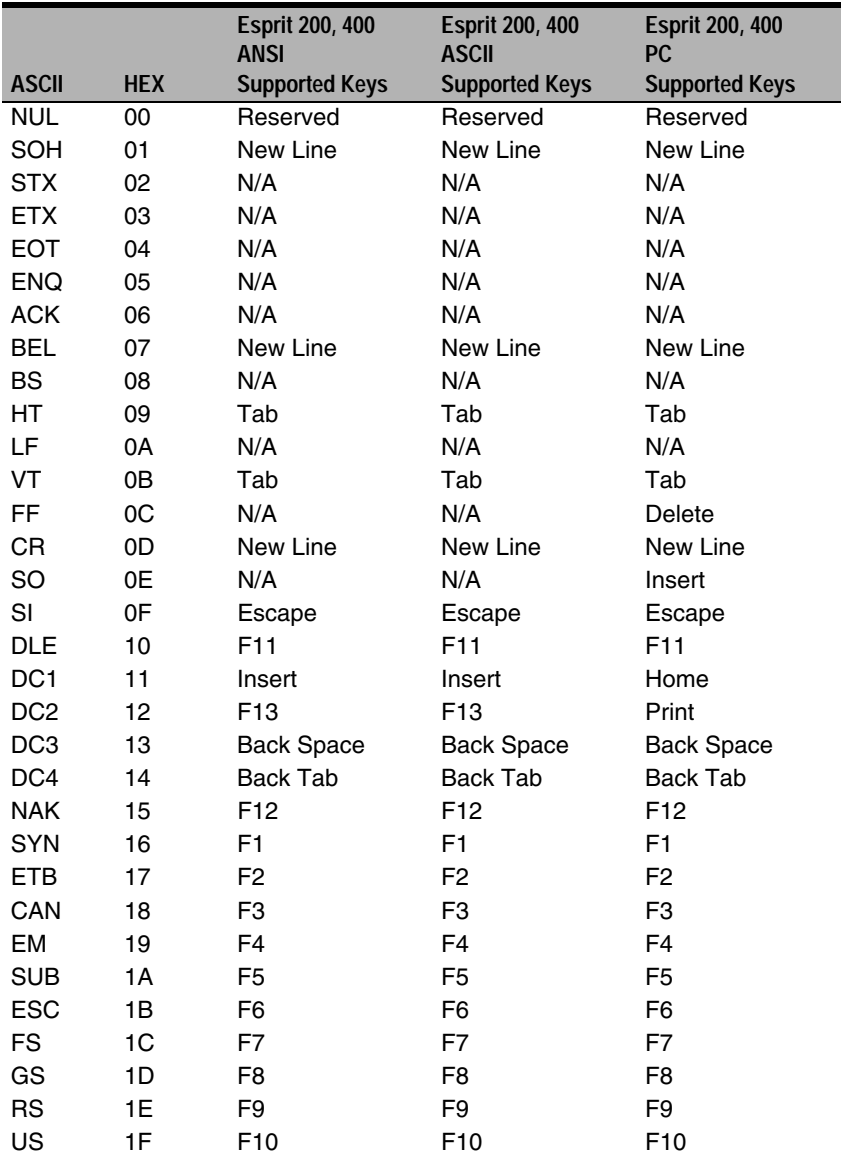

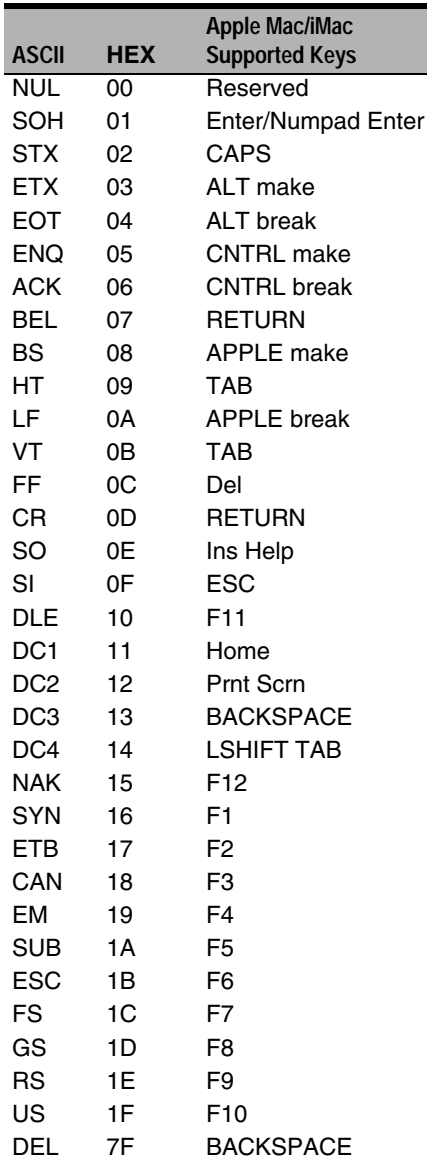

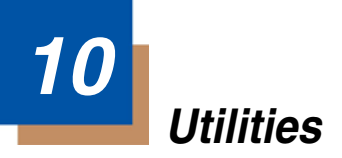

### **To Add a Test Code I.D. Prefix to All Symbologies**

This selection allows you to turn on transmission of a Code I.D. before the decoded symbology. (See the Symbology Chart, included in the [Appendix](#page-170-0)  [A, page A-1](#page-170-0)) for the single character code that identifies each symbology.) This action first clears all current prefixes, then programs a Code I.D. prefix for all symbologies. This is a temporary setting that will be removed when the unit is power cycled.

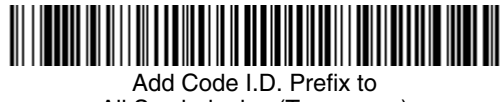

### All Symbologies (Temporary)

### **Show Decoder Revision**

Scan the bar code below to output the decoder revision.

Note: You may use the Show Decoder Revision option if you have firmware with a base number of 31205480. Refer to [Show Software Revision](#page-133-0) on page [10-2](#page-133-0) for information on determining the firmware revision in your unit.

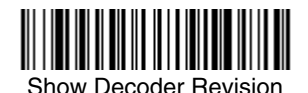

### <span id="page-132-0"></span>**Show Engine Revision**

Note: You may use the Show Engine Revision option if you have firmware with a base number of 31205480.

Scan the bar code below to output the engine revision. If your imager has an 4X00 engine, it will return an [ACK] with no data in the string. If your imager has an 5X00 engine, it will return the engine type, revision number, and status character [ACK]. For example, an imager with an 5100, version 26 would return:

ENGREVType: 1 Revision: 26[ACK]

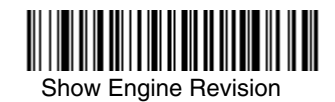

### **Show Scan Driver Revision**

Scan the bar code below to output the scan driver revision. The scan driver controls image capture.

You may use the Show Scan Driver Revision option if you have firmware with a base number of 31205480. Refer to the **[Show Software Revision](#page-133-0) below for** information on determining the firmware revision in your unit.

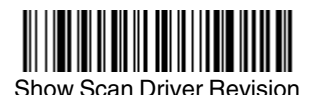

### <span id="page-133-0"></span>**Show Software Revision**

Scan the bar code below to output the current software revision, unit serial number, and other product information.

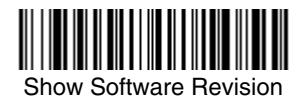

### **Show Data Format**

Scan the bar code below to show current data format settings.

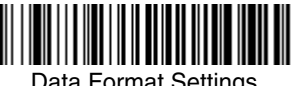

Data Format Settings

### **Resetting the Standard Product Defaults**

If you aren't sure what programming options are in your imager, or you've changed some options and want the standard product default settings restored, scan the **Standard Product Default Settings** bar code below.

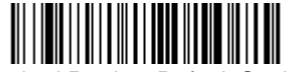

Standard Product Default Settings

The [Menu Commands](#page-141-0) starting on [page 11-4](#page-141-0) lists the standard product default settings for each of the commands (indicated by an asterisk (\*) on the programming pages).

### **Test Menu**

When you scan the Test Menu **On** code, then scan a programming code in this manual, the imager displays the content of a programming code. The programming function will still occur, but in addition, the content of that programming code is output to the terminal.

Note: This feature should not be used during normal imager operation.

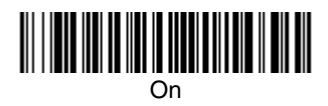

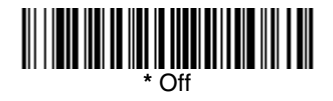

### **2D PQA (Print Quality Assessment)**

Two-dimensional Print Quality Assessment (2D PQA) is a feature of Honeywell image readers where the data from the successful read of a 2D bar code symbol is augmented with lines of text that both identify the symbol, and also report graded measurement parameters obtained from it.

### **2D PQA Reporting**

Honeywell 2D PQA reporting can be enabled in two different modes: Full Report or Screening. (To see displayed results, Microsoft® Notepad or a word processor/editing program is recommended.)

If you are using Visual Xpress, you can enable Full Report, a listing of all of a symbol's identifying information, measurements, and corresponding grades, by typing the following menu command:

 2D\_PQA1 or by scanning the following bar code:

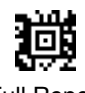

Full Report

Note: The PQA report is sent out as a second data/beep sequence after the bar code data. The report has its own Honeywell code ID of >(0X3E) so it can be uniquely identified.

You can exit Full Report mode by either typing the menu command, 2D\_PQA0, if you are using Visual Xpress, or by scanning the following bar code:

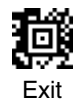

Note: For additional information on interpreting your read results, refer to Honeywell Quick Check 2D Print Assessment User's Guide.

### **Visual Xpress**™ **Introduction**

Visual Xpress provides a wide range of PC-based programming functions that can be performed on an imager connected to your PC's COM port. Visual Xpress allows you to download upgrades to the imager's firmware, change programmed parameters, and create and print programming bar codes. Using Visual Xpress, you can even save/open the programming parameters for an imager. This saved file can be e-mailed or, if required, you can create a single bar code that contains all the customized programming parameters and mail or fax that bar code to any location. Users in other locations can scan the bar code to load in the customized programming.

To communicate with an imager, Visual Xpress requires that the PC have a serial port emulation using a physical USB port.

### **Visual Xpress Operations**

The Visual Xpress software performs the following operations:

### **Scan Data**

Scan Data allows you to scan bar codes and display the bar code data in a window. Scan Data lets you send serial commands to the imager and receive imager response that can be seen in the Scan Data window. The data displayed in the Scan Data window can either be saved in a file or printed.

### **Configure**

Configure displays the programming and configuration data of the imager. The imager's programming and configuration data is grouped into different categories. Each category is displayed as a tree item under the "Configure" tree node in the application explorer. When one of these tree nodes is clicked, the right-hand side is loaded with the parameters' form belonging to that particular category. The "Configure" tree option has all the programming and configuration parameters specified for an imager. You can set or modify these parameters as required. You can later write the modified settings to the imager, or save them to a dcf file.

### **Imaging**

Imaging provides all the image-related functions that a 2D Imager can perform. You can capture an image using the current settings, and the image will be displayed in an image window. Images captured from the imager can be saved to files in different image formats. You can modify the image settings and save the image settings to an INI file, which can be loaded later to capture new images. Imaging also lets you preview the images continuously captured by the imager.

### **Installing Visual Xpress from the Web**

Note: Visual Xpress requires .NET software. If .NET is not installed on your PC, you will be prompted to install it during the Visual Xpress installation.

- 1. [Access the Honeywell web site at w](http://www.handheld.com)ww.honeywellaidc.com.
- 2. Click on **Downloads**.
- 3. Click on **Software**.
- 4. Select your model number from the list of product numbers.
- 5. Click on the entry for **Visual Xpress**.
- 6. When prompted, select **Save File**, and save the files to the **c:\windows\temp** directory.
- 7. Once you have finished downloading the file, exit the web site.
- 8. Using Explorer, go to the **c:\windows\temp** file and unzip the file you saved.
- 9. Double click on **Setup.exe** and follow the screen prompts to install the Visual Xpress program.
- 10. If you've selected the defaults during installation, you can click on **Start Menu-Programs**-**Honeywell-Visual Xpress**.

### **Temporary USB Com Port Configuration**

For a quick download communication configuration, scan the Visual Xpress bar code and the imager will be temporarily configured for USB Com Port Emulation.

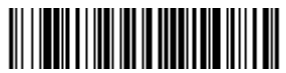

USB Com Port Emulation (temporary)

# **11 Serial Programming Commands**

The serial programming commands can be used in place of the programming bar codes. Both the serial commands and the programming bar codes will program your imager. For complete descriptions and examples of each serial programming command, refer to the corresponding programming bar code in this manual.

The device must be set to an USB Com Port Emulation interface (see [page 1-5\)](#page-18-0). The following commands can be sent via a PC COM port using terminal emulation software.

### **Conventions**

The following conventions are used for menu and query command descriptions:

- parameterA label representing the actual value you should send as part of a command.
- [*option*] An optional part of a command.
- {Data} Alternatives in a command.
- **bold** Names of menus, menu commands, buttons, dialog boxes, and windows that appear on the screen.

### **Menu Command Syntax**

Menu commands have the following syntax (spaces have been used for clarity only):

Prefix Tag SubTag {Data} [, SubTag {Data}] [; Tag SubTag {Data}] […] Storage

- Prefix Three ASCII characters: **SYN M CR** (ASCII 22,77,13).
- Tag A 3 character case-insensitive field that identifies the desired menu command group. For example, all beeper configuration settings are identified with a Tag of **BEP**.
- SubTag A 3 character case-insensitive field that identifies the desired menu command within the tag group. For example, the SubTag for the Beeper Volume is **LVL**.
- Data The new value for a menu setting, identified by the Tag and Sub-Tag.
- Storage A single character that specifies the storage table to which the command is applied. An exclamation point (**!**) performs the command's operation on the device's volatile menu configuration table. A period (**.**) performs the command's operation on the device's non-volatile menu configuration table. Use the non-volatile table only for semi-permanent changes you want saved through a power cycle.

### **Query Commands**

Several special characters can be used to query the device about its settings.

- **^** What is the default value for the setting(s).
- **?** What is the device's current value for the setting(s).
- **\*** What is the range of possible values for the setting(s). (The device's response uses a dash (**-**) to indicate a continuous range of values. A pipe (**|**) separates items in a list of non-continuous values.)

#### **Tag Field Usage**

When a query is used in place of a Tag field, the query applies to the *entire* set of commands available for the particular storage table indicated by the Storage field of the command. In this case, the SubTag and Data fields should not be used because they are ignored by the device.

#### **SubTag Field Usage**

When a query is used in place of a SubTag field, the query applies only to the subset of commands available that match the Tag field. In this case, the Data field should not be used because it is ignored by the device.

#### **Data Field Usage**

When a query is used in place of the Data field, the query applies only to the specific command identified by the Tag and SubTag fields.

#### **Concatenation of Multiple Commands**

Multiple commands can be issued within one Prefix/Storage sequence. Only the Tag, SubTag, and Data fields must be repeated for each command in the sequence. If additional commands are to be applied to the same Tag, then the new command sequence is separated with a comma (**,**) and only the SubTag and Data fields of the additional command are issued. If the additional command requires a different Tag field, the command is separated from previous commands by a semicolon (**;**).

### **Responses**

The device responds to serial commands with one of three responses:

- **ACK** Indicates a good command which has been processed.
- **ENQ** Indicates an invalid Tag or SubTag command.
- **NAK** Indicates the command was good, but the Data field entry was out of the allowable range for this Tag and SubTag combination, e.g., an entry for a minimum message length of 100 when the field will only accept 2 characters.

When responding, the device echoes back the command sequence with the status character inserted directly before each of the punctuation marks (the period, exclamation point, comma, or semicolon) in the command.

### **Examples of Query Commands**

In the following examples, a bracketed notation [ ] depicts a non-displayable response.

Example #1:What is the range of possible values for Codabar Coding Enable?

**Enter: cbrena\*.**

#### **Response: CBRENA0-1[ACK]**

This response indicates that Codabar Coding Enable (CBRENA) has a range of values from 0 to 1 (off and on).

Example #2: What is the default value for Codabar Coding Enable?

**Enter: cbrena^.**

#### **Response: CBRENA1[ACK]**

This response indicates that the default setting for Codabar Coding Enable (CBRENA) is 1, or on.

Example #3: What is the device's current setting for Codabar Coding Enable? **Enter: cbrena?.**

#### **Response: CBRENA1[ACK]**

This response indicates that the device's Codabar Coding Enable (CBRENA) is set to 1, or on.

Example #4: What are the device's settings for all Codabar selections?

**Enter: cbr?. Response: CBRENA1[ACK], SSX0[ACK], CK20[ACK], CCT1[ACK], MIN2[ACK], MAX60[ACK], DFT[ACK].**

This response indicates that the device's Codabar Coding Enable (CBRENA) is set to 1, or on;

the Start/Stop Character (SSX) is set to 0, or Don't Transmit; the Check Character (CK2) is set to 0, or Not Required; concatenation (CCT) is set to 1, or Enabled; the Minimum Message Length (MIN) is set to 2 characters; the Maximum Message Length (MAX) is set to 60 characters; and the Default setting (DFT) has no value.

### <span id="page-141-1"></span>**Resetting the Standard Product Defaults**

If you aren't sure what programming options are in your imager, or you've changed some options and want the factory settings restored, scan the **Standard Product Default Settings** bar code below.

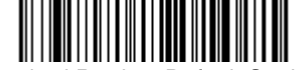

Standard Product Default Settings

The chart on the following pages lists the factory default settings for each of the menu commands (indicated by an asterisk (\*) on the programming pages).

### <span id="page-141-0"></span>**Menu Commands**

Note: Not all menu commands apply to all imager models.

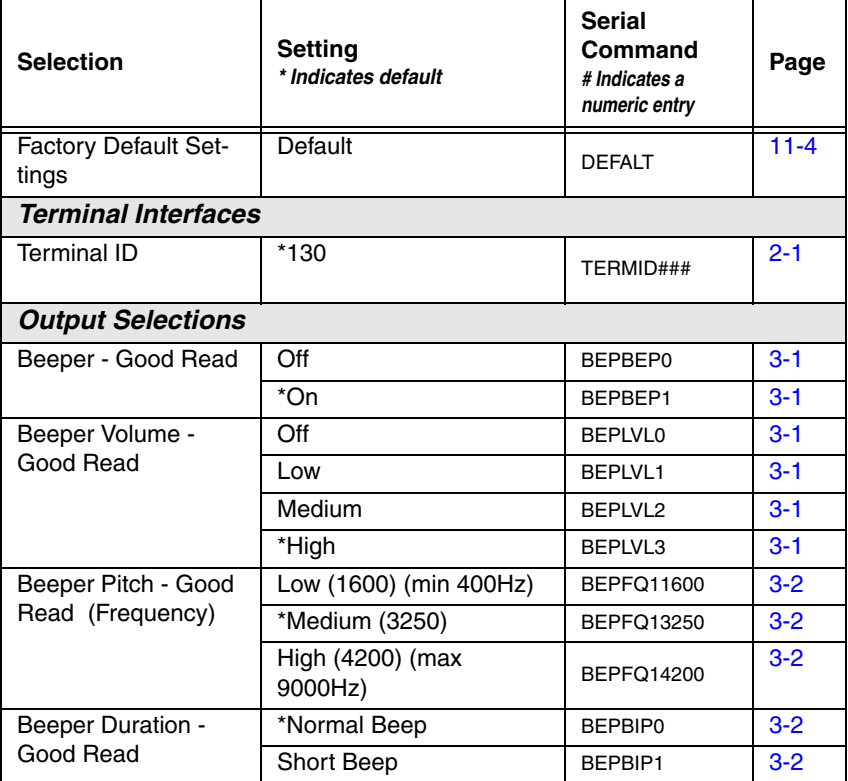

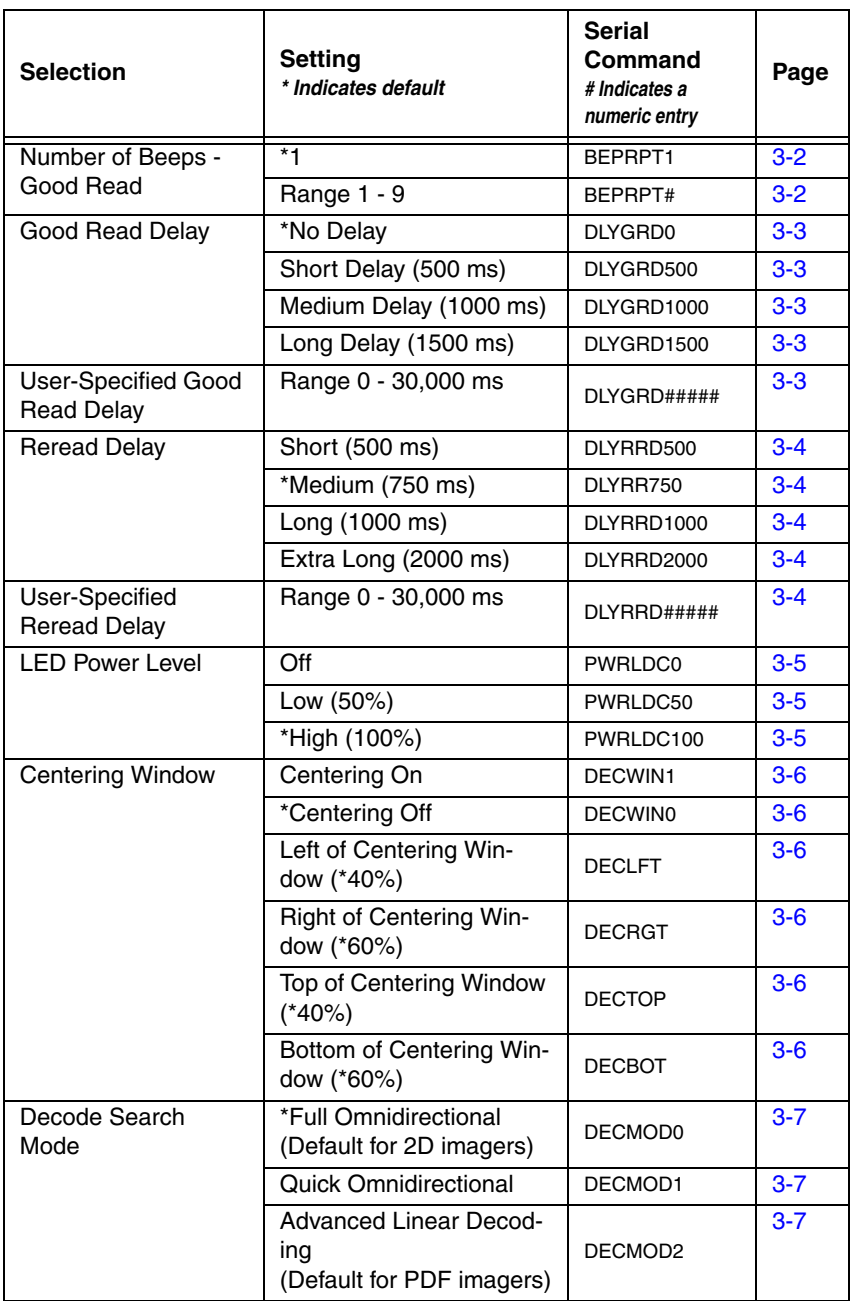

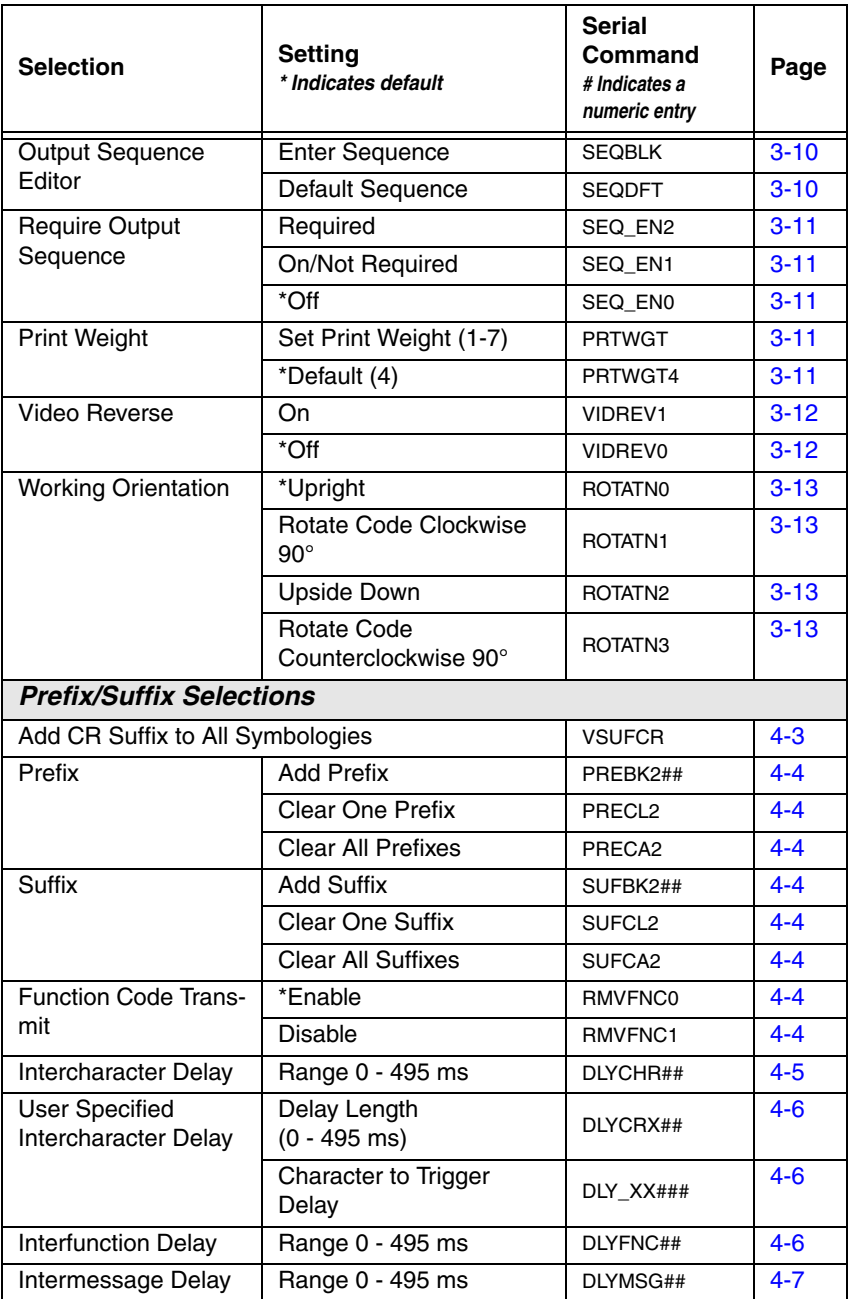
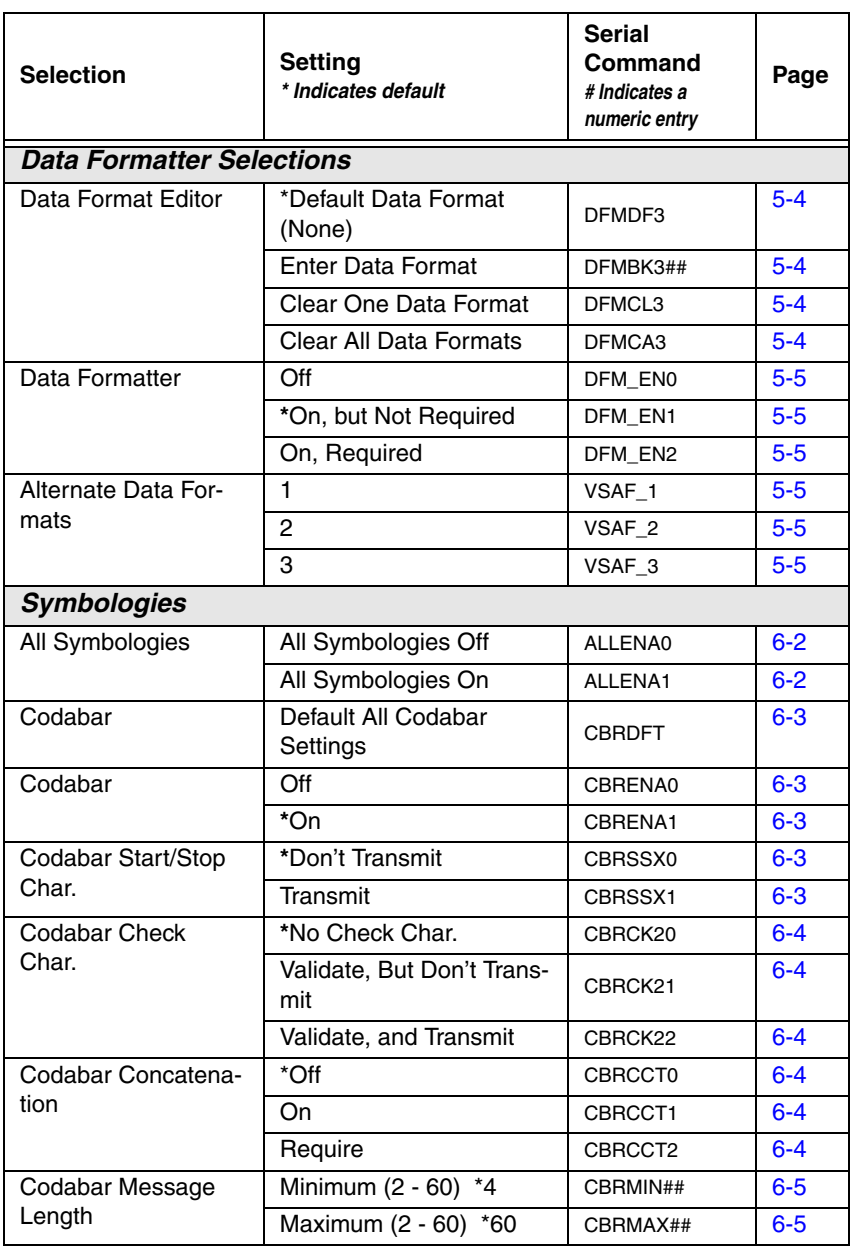

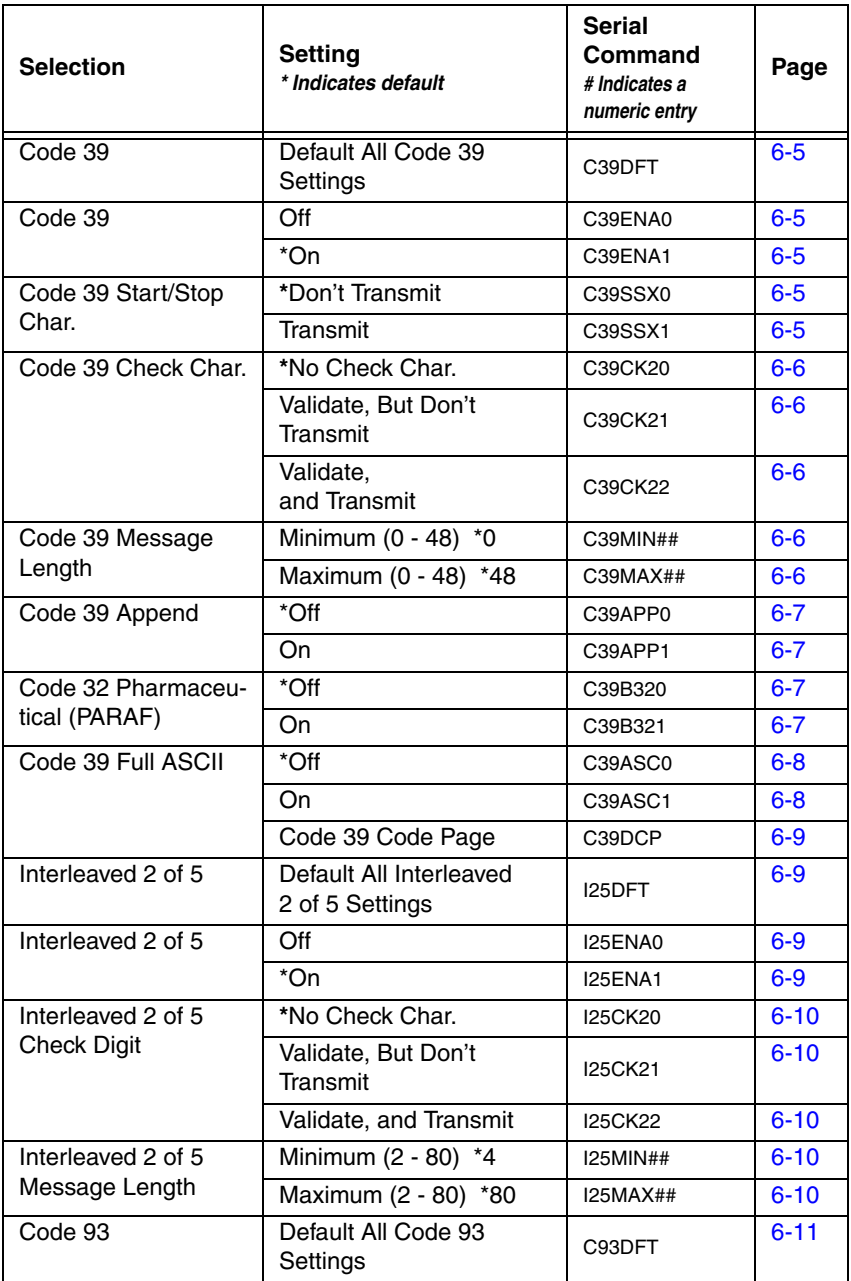

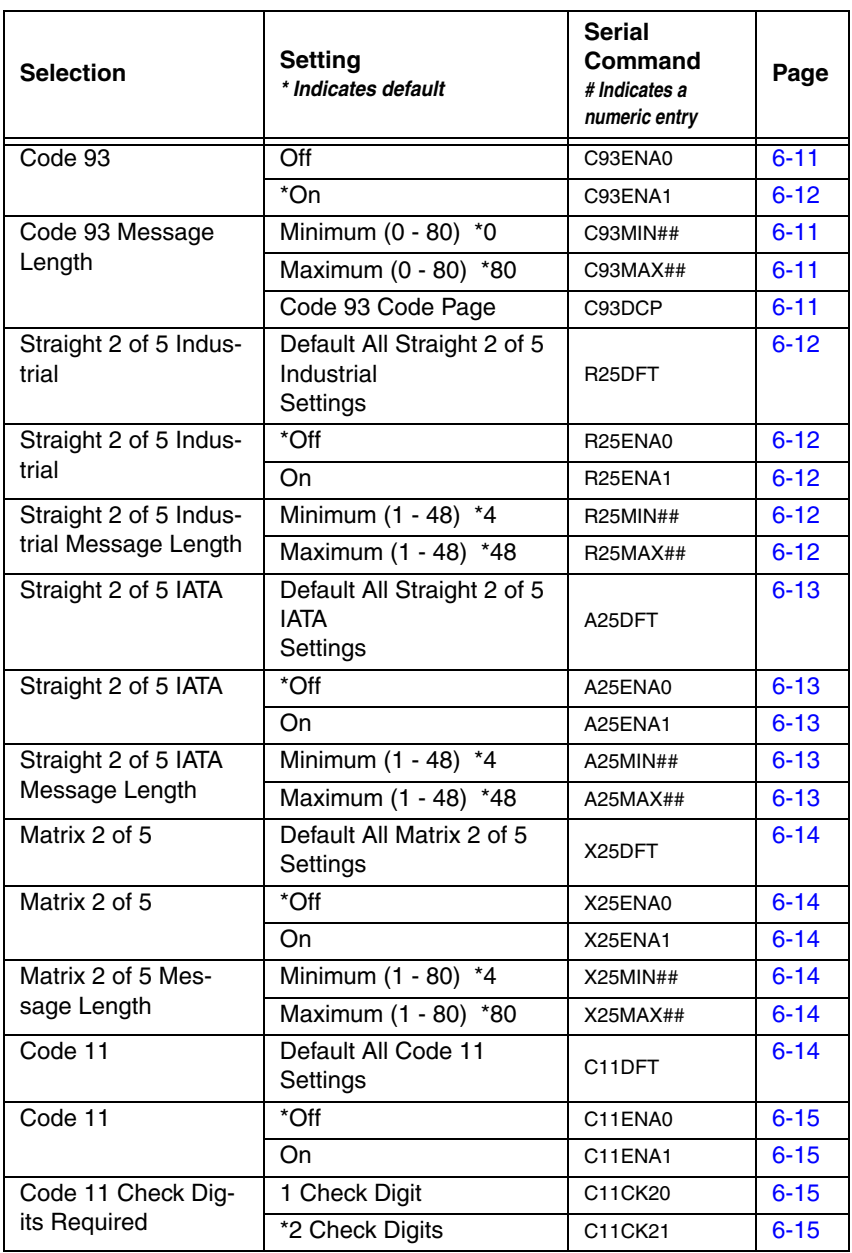

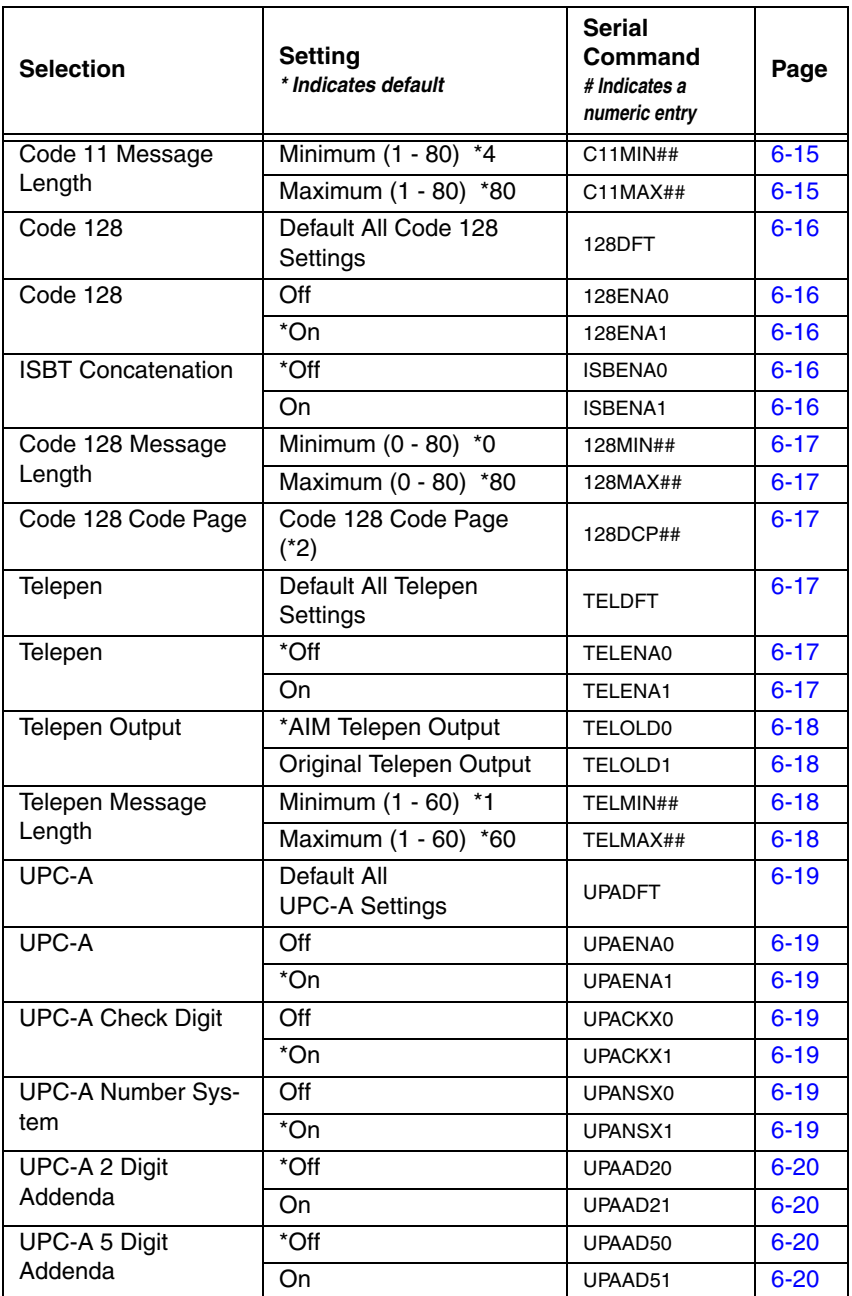

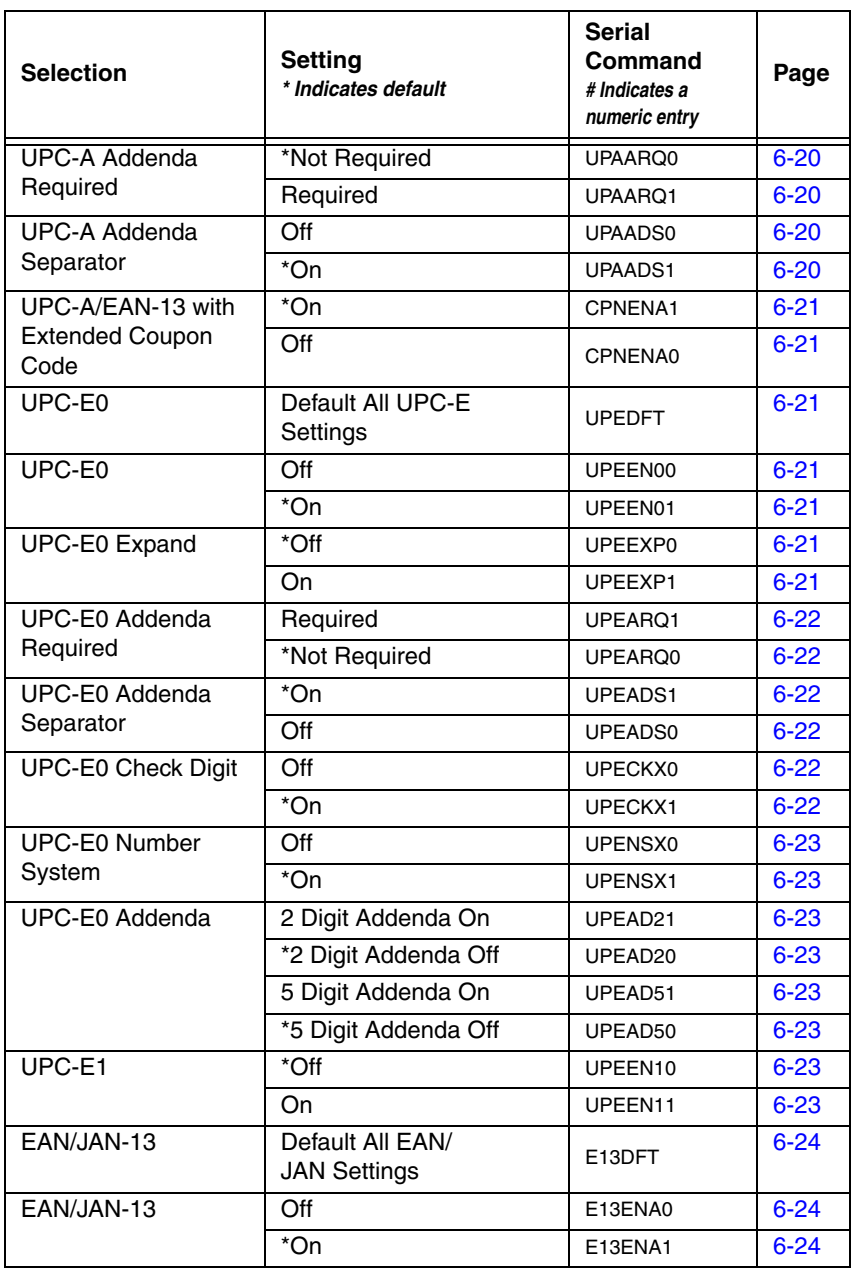

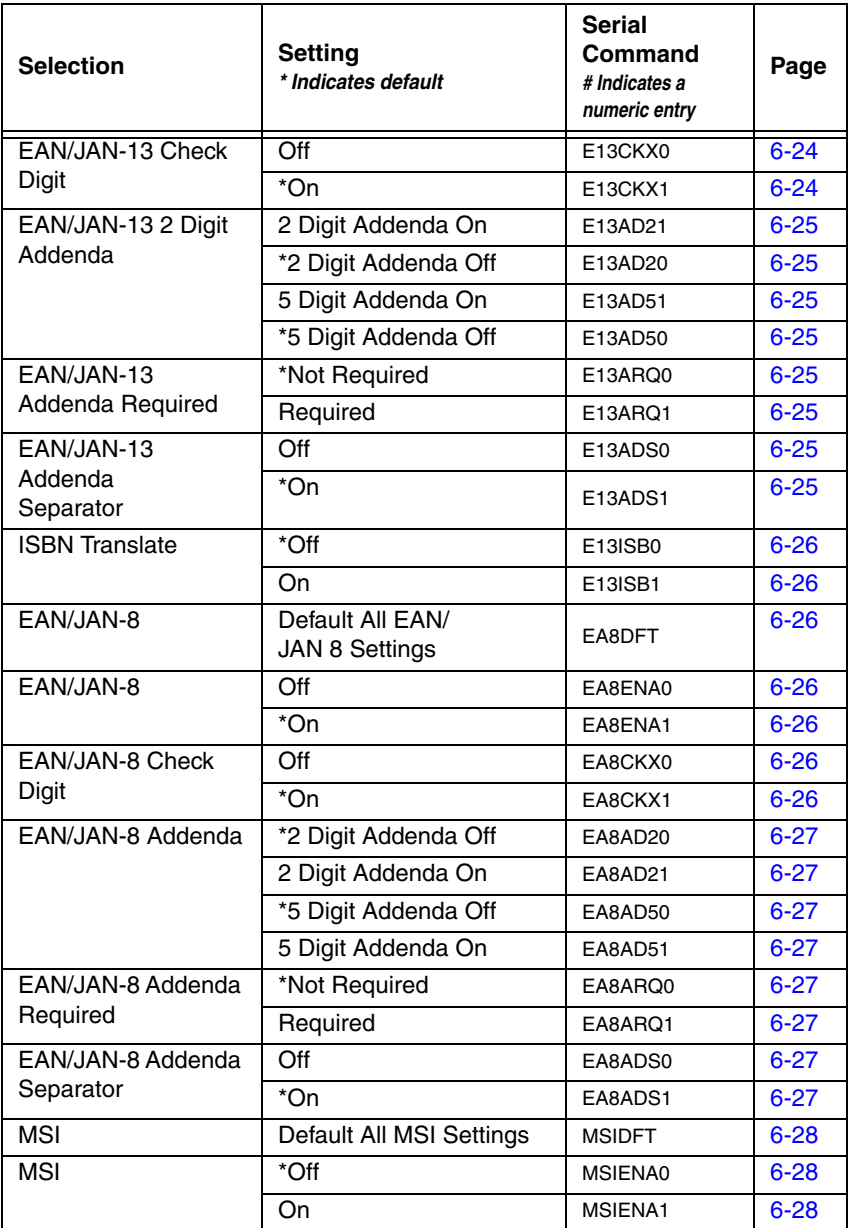

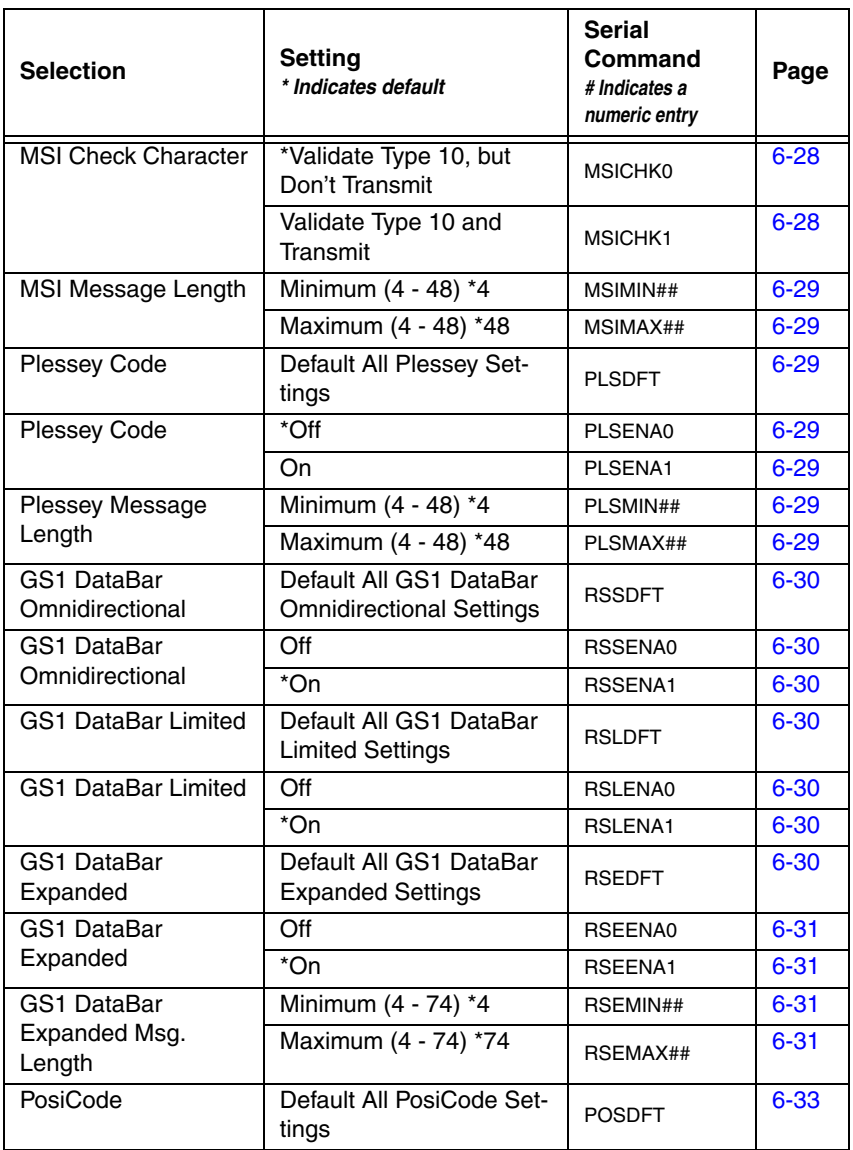

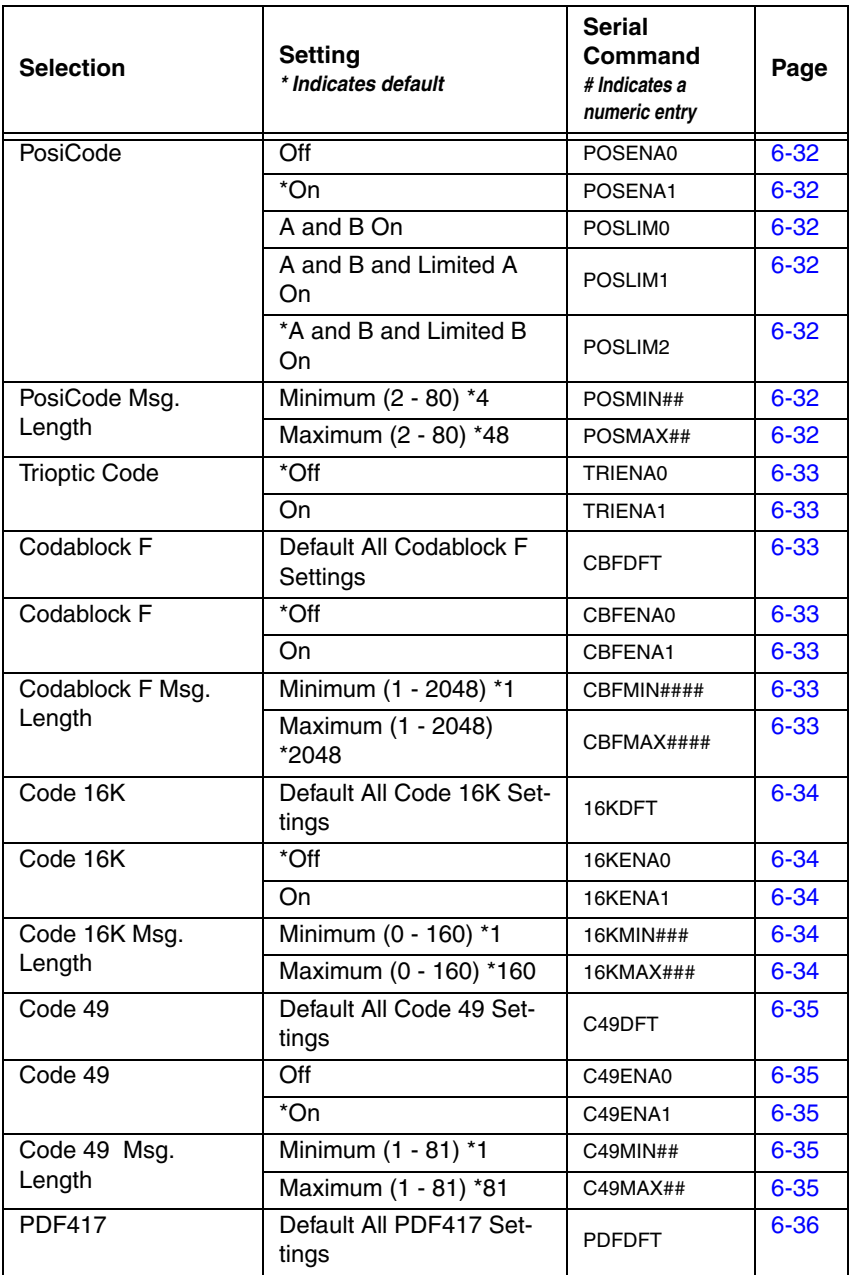

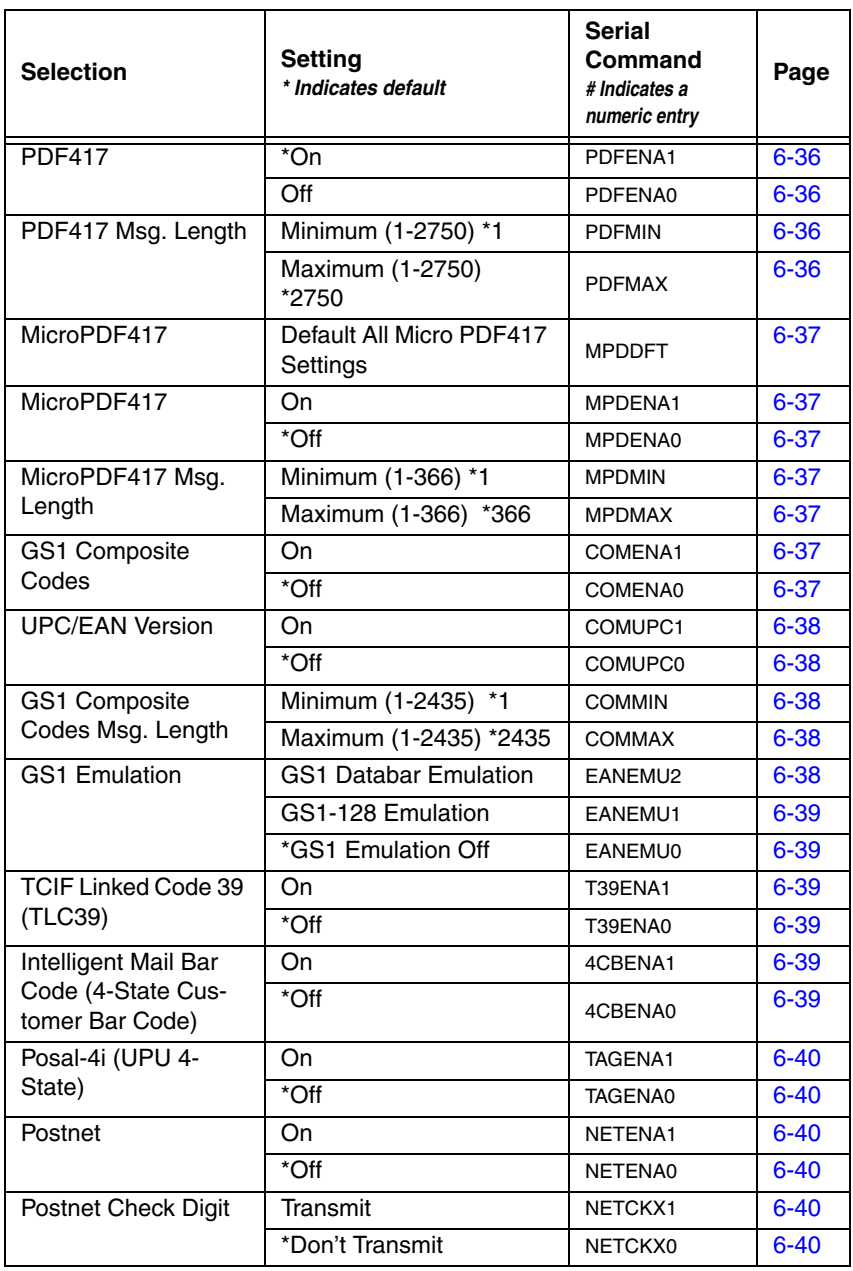

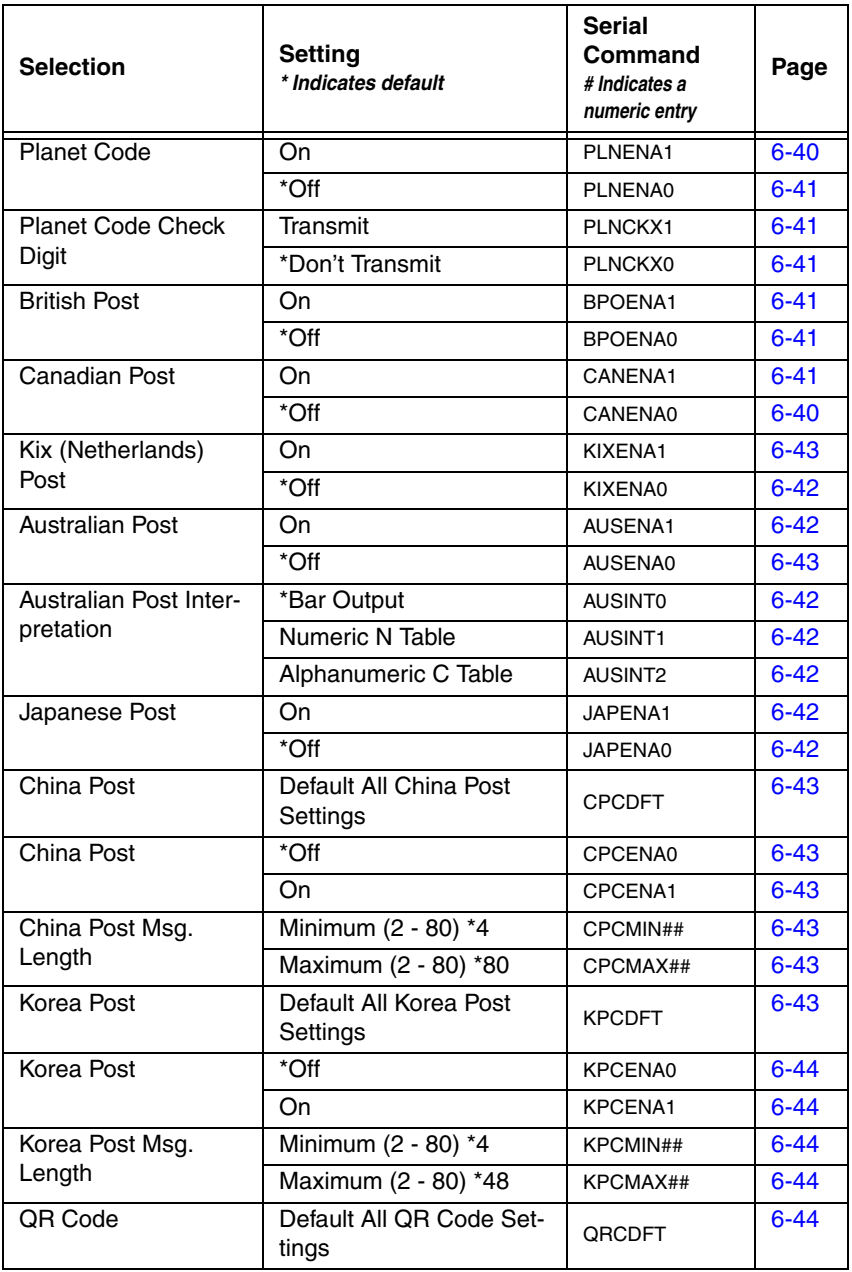

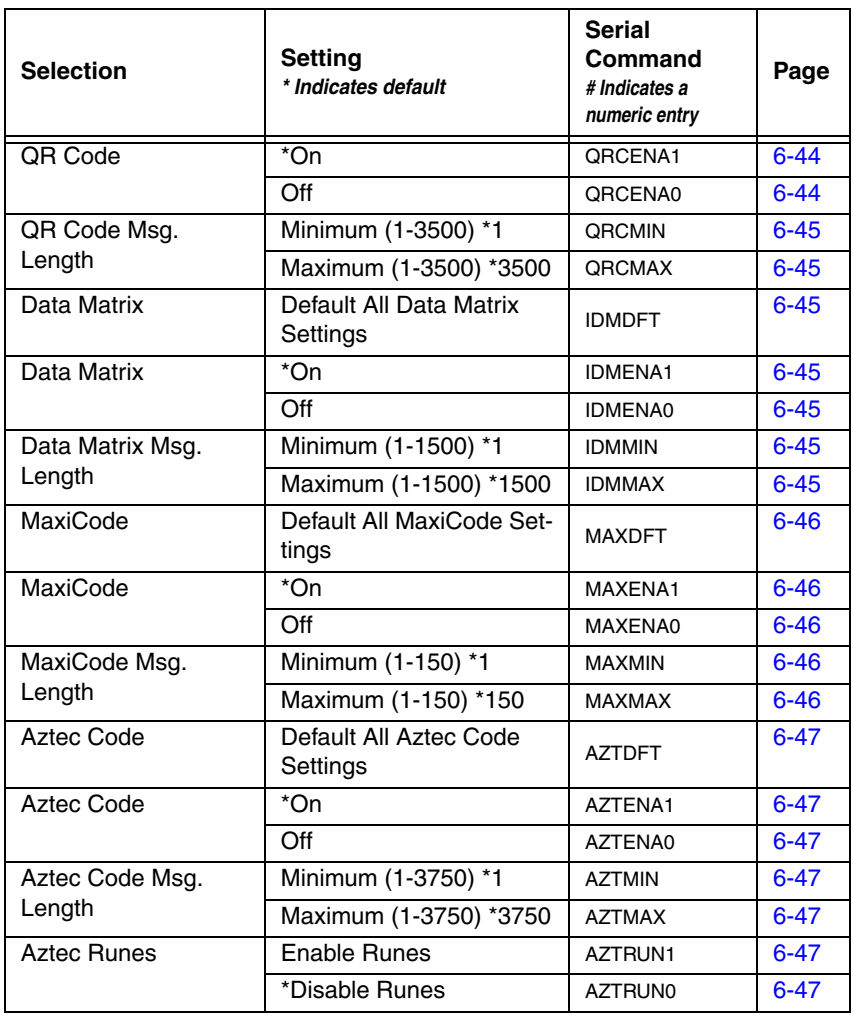

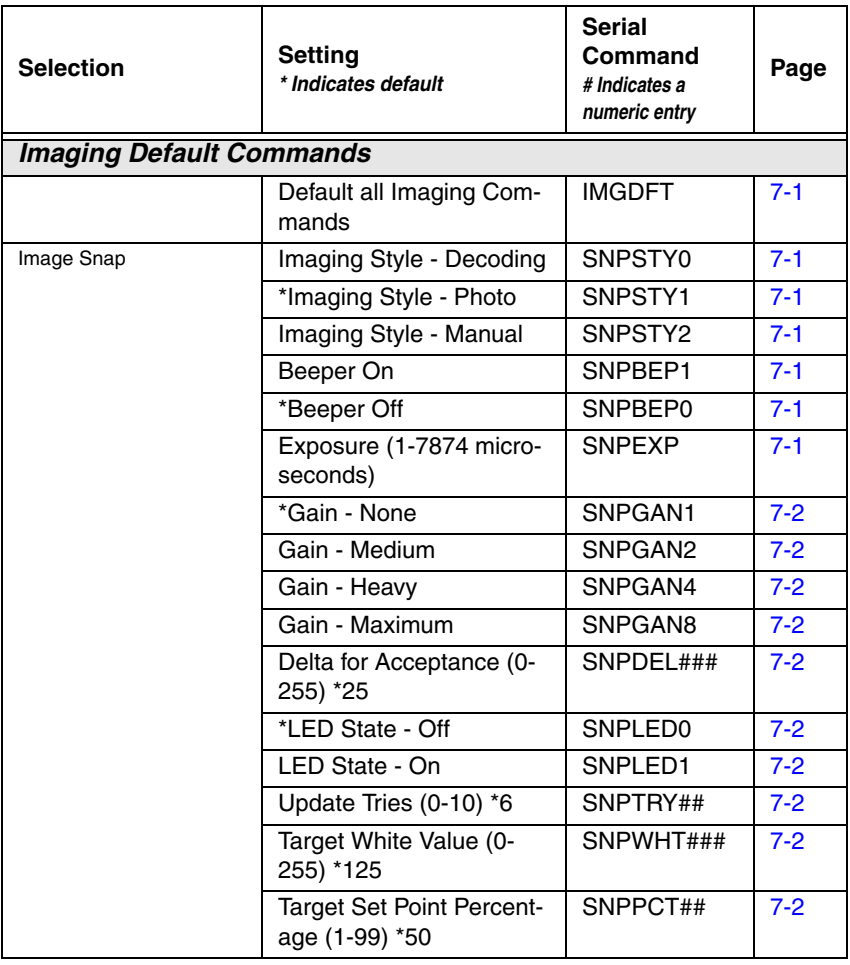

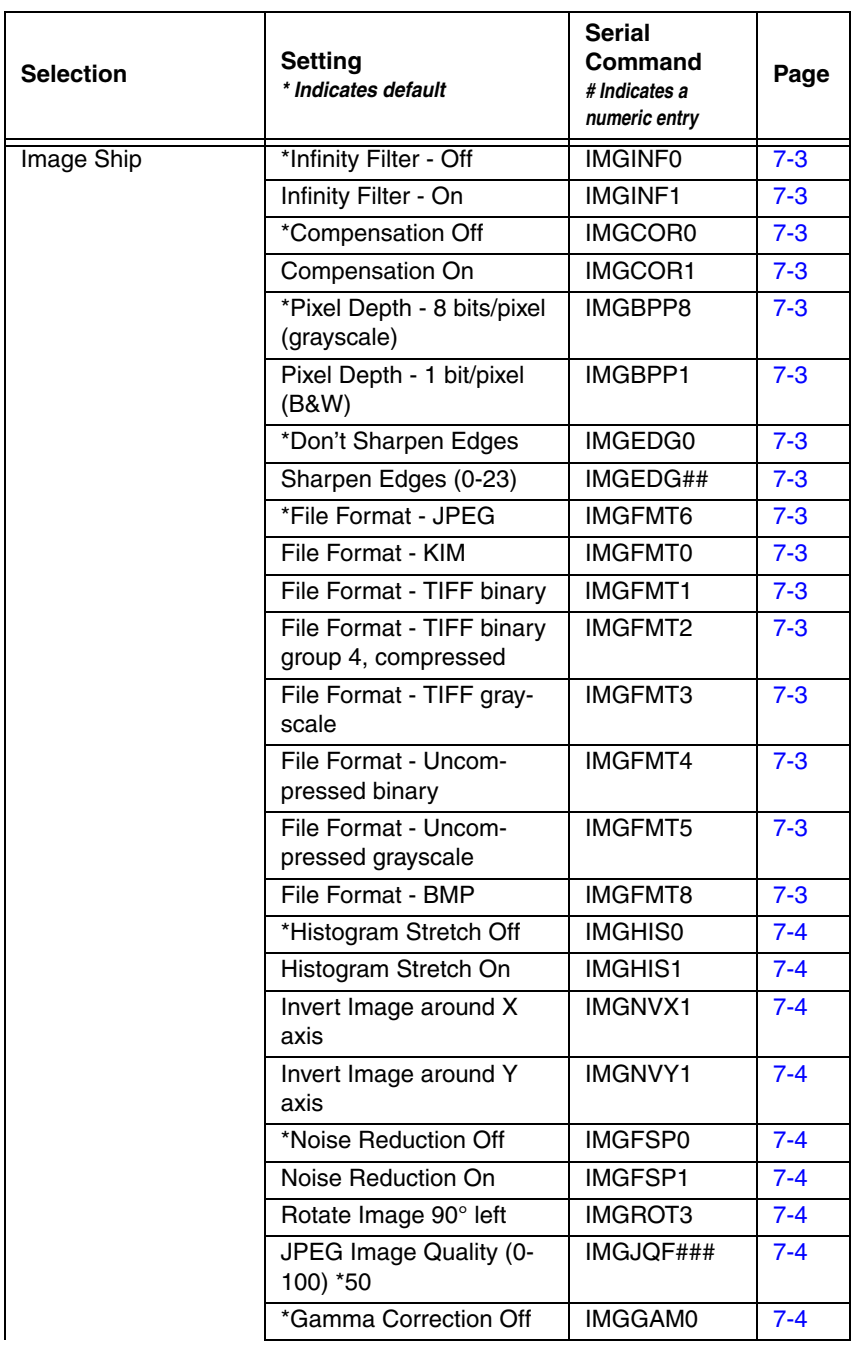

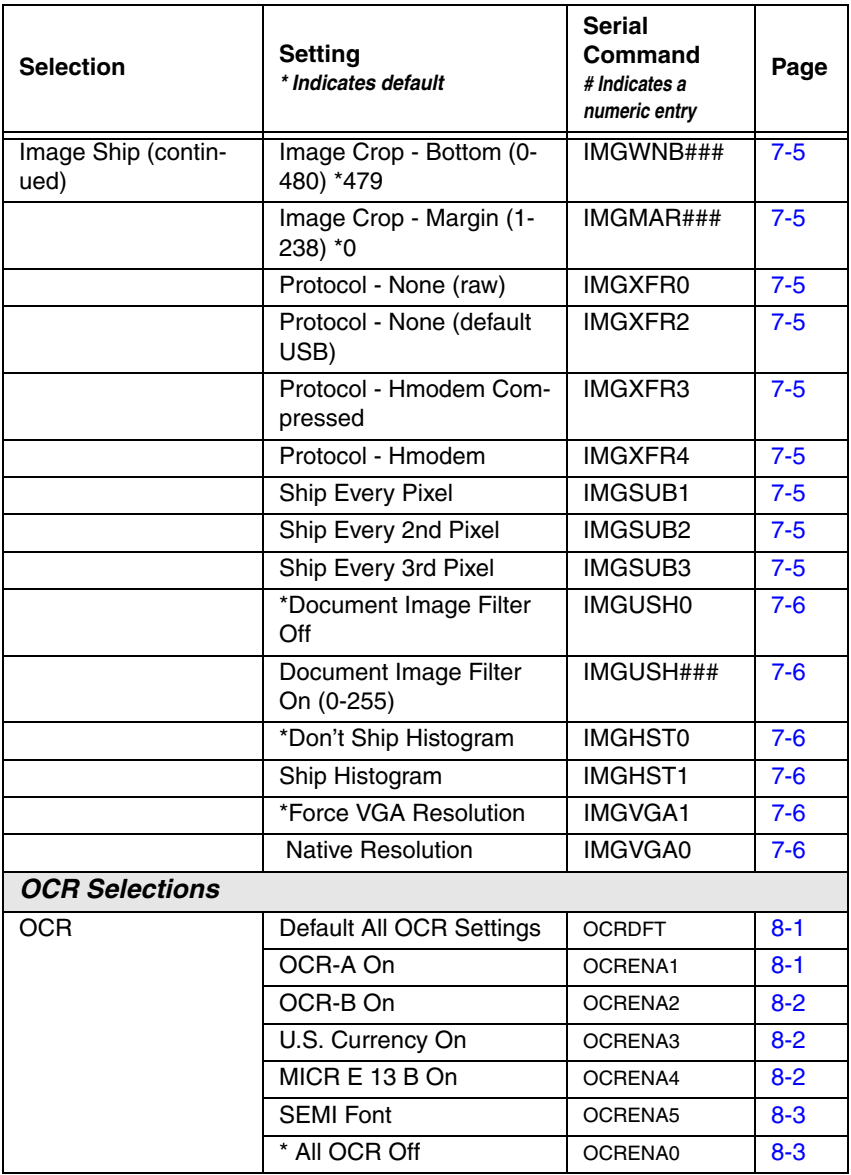

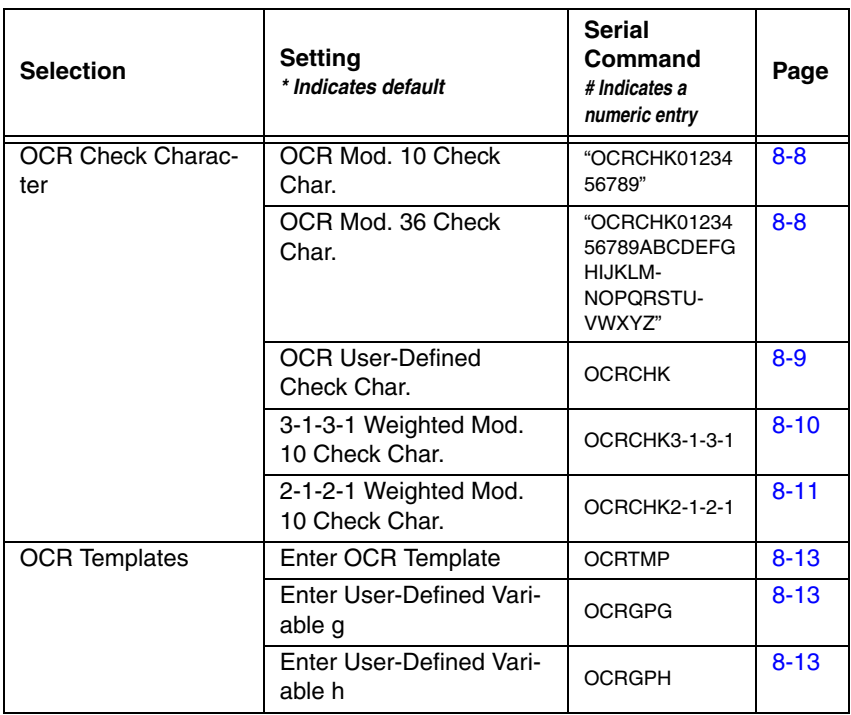

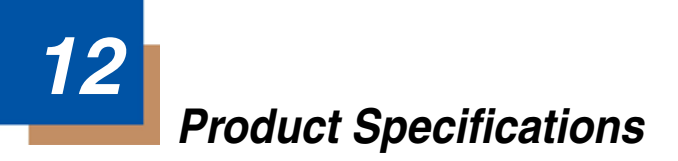

# **4800p Specifications**

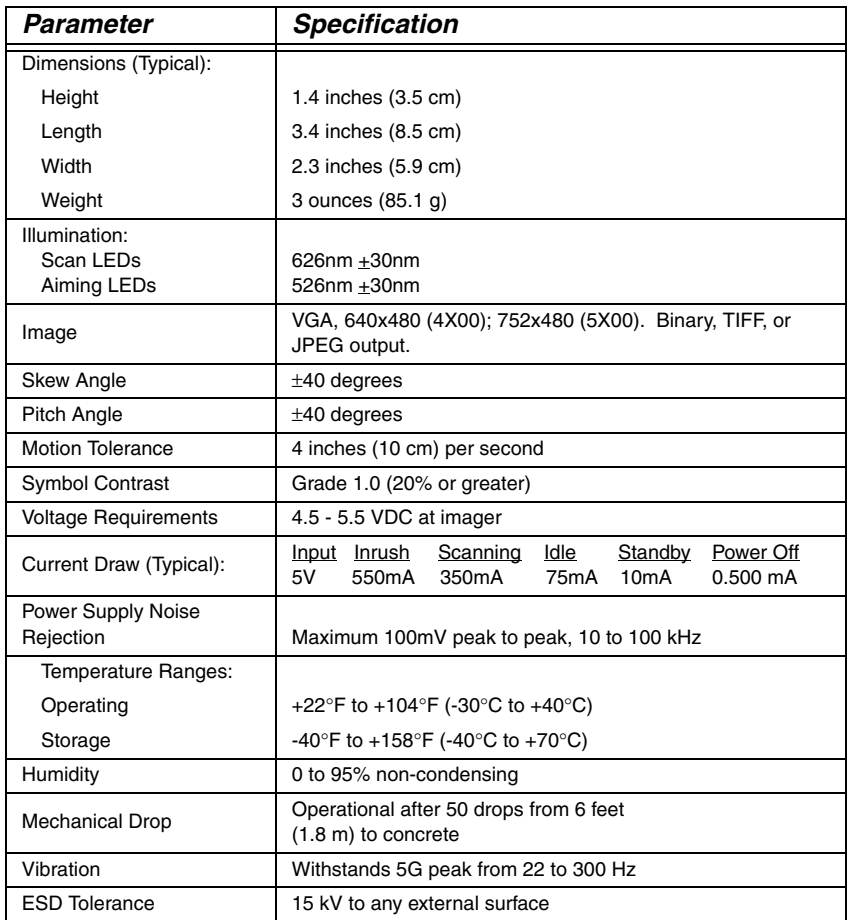

### **Connector Pinouts**

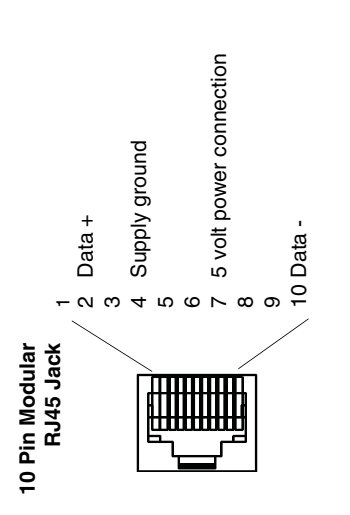

Note: Pins 1, 3, 5, 6, 8, and 9 should not be connected externally. **Note: Pins 1, 3, 5, 6, 8, and 9 should not be connected externally.**

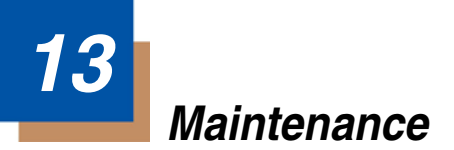

## **Repairs**

Repairs and/or upgrades are not to be performed on this product. These services are to be performed only by an authorized service center. [See](#page-166-0)  ["Customer Support" on page 14-1](#page-166-0) for further information.

### **Maintenance**

Your imager provides reliable and efficient operation with a minimum of care. Although specific maintenance is not required, the following periodic checks ensure dependable imager operation:

### **Cleaning the Device**

Reading performance may degrade if the imager's window is not clean. If the window is visibly dirty, or if the imager isn't operating well, clean the window with a soft cloth or lens tissue dampened with water (or a mild detergent- water solution). If a detergent solution is used, rinse with a clean lens tissue dampened with water only.

The imager's housing may also be cleaned the same way.

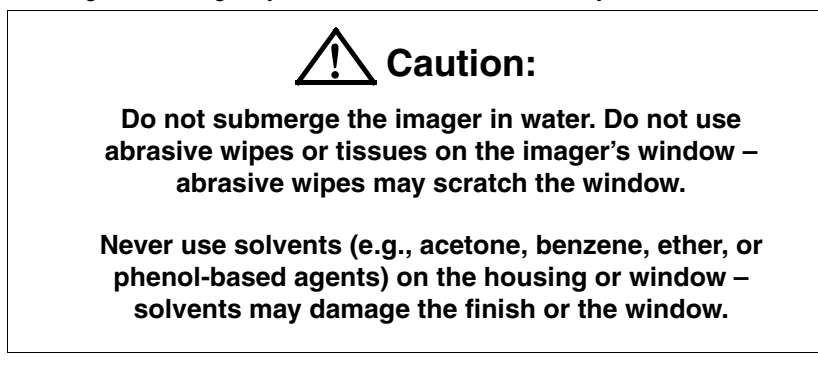

### **Inspecting Cords and Connectors**

Inspect the imager's interface cable and connector for wear or other signs of damage. A badly worn cable or damaged connector may interfere with imager operation. Contact your Honeywell distributor for information about cable replacement. Cable replacement instructions are on [page 13-2](#page-163-0).

### <span id="page-163-0"></span>**Replacing the Interface Cable**

The standard interface cable is attached to the imager with an 10-pin modular connector. When properly seated, the connector is held in the imager's handle by a flexible retention tab. The interface cable is designed to be field replaceable.

- Order replacement cables from Honeywell or from an authorized distributor.
- When ordering a replacement cable, specify the cable part number of the original interface cable.

### **To Replace the 4800p Interface Cable:**

- 1. Turn the power to the host system OFF.
- 2. Disconnect the imager's cable from the terminal or computer.
- 3. Locate the small hole on the bottom of the imager's handle. This is the cable release.
- 4. Straighten one end of a paper clip.
- 5. Insert the end of the paper clip into the small hole and press in. This depresses the retention tab, releasing the connector. Pull the connector out while maintaining pressure on the paper clip, then remove the paper clip.
- 6. Replace with the new cable. Insert the connector into the opening and press firmly. The connector is keyed to go in only one way, and will click into place.

### **Troubleshooting**

The imager automatically performs self-tests whenever you turn it on. If your imager is not functioning properly, review the following Troubleshooting Guide to try to isolate the problem.

Is the power on? Is the red aiming illumination line on?

If the red aiming illumination line isn't illuminated, check that:

- The cable is connected properly.
- The host system power is on (if external power isn't used).

Is the imager having trouble reading your symbols?

If the imager isn't reading symbols well, check that the symbols:

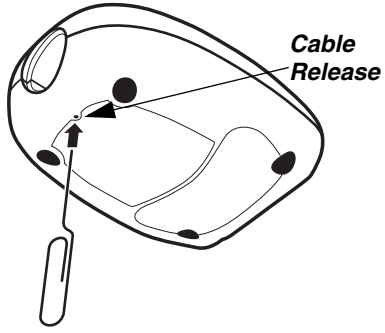

- Aren't smeared, rough, scratched, or exhibiting voids.
- Aren't coated with frost or water droplets on the surface.
- Are enabled in the imager or in the decoder to which the imager connects.

### Is the bar code displayed but not entered?

The bar code is displayed on the host device correctly, but you still have to press a key to enter it (the Enter/Return key or the Tab key, for example).

You need to program a suffix. Programming a suffix enables the imager to output the bar code data plus the key you need (such as "CR") to enter the data into your application. Refer to ["Prefix/Suffix Overview" on page 4-1](#page-42-0) for further information.

### Does the imager read the bar code incorrectly?

If the imager reads a bar code, but the data is not displayed correctly on the host screen:

• The imager may not be programmed for the appropriate terminal interface. For example, you scan "12345" and the host displays "@es%."

Reprogram the imager with the correct Plug and Play or Terminal selection bar code. See [Chapter 1](#page-14-0) and [Chapter 2](#page-20-0).

• The imager may not be programmed to output your bar code data properly. For example, you scan "12345" and the host displays "A12345B."

Reprogram the imager with the proper symbology selections. See [Chapter 6.](#page-56-0)

### The imager won't read your bar code at all.

- 1. Scan the sample bar codes in the back of this manual. If the imager reads the sample bar codes, check that your bar code is readable. Verify that your bar code symbology is enabled (see [Chapter 6\)](#page-56-0).
- 2. If the imager still can't read the sample bar codes, scan ["All Symbologies" on](#page-57-2)  [page 6-2.](#page-57-2)

If you aren't sure what programming options have been set in the imager, or if you want the factory default settings restored, scan [Standard Product Default](#page-141-0)  Settings [on page 11-4](#page-141-0).

# <span id="page-166-0"></span>**14 Customer Support**

### **Technical Assistance**

If you need assistance installing or troubleshooting your device, please call your distributor or the nearest technical support office:

#### **North America/Canada**

Telephone: (800) 782-4263 E-mail: hsmnasupport@honeywell.com

#### **Latin America**

Telephone: (803) 835-8000 Telephone: (800) 782-4263 E-mail: hsmlasupport@honeywell.com

#### **Brazil**

Telephone: +55 (11) 5185-8222 Fax: +55 (11) 5185-8225 E-mail: brsuporte@honeywell.com

#### **Mexico**

Telephone: 01-800-HONEYWELL (01-800-466-3993) E-mail: soporte.hsm@honeywell.com

#### **Europe, Middle East, and Africa**

Telephone: +31 (0) 40 7999 393 Fax: +31 (0) 40 2425 672 E-mail: hsmeurosupport@honeywell.com

### **Hong Kong**

Telephone: +852-29536436 Fax: +852-2511-3557 E-mail: aptechsupport@honeywell.com

#### **Singapore**

Telephone: +65-6842-7155 Fax: +65-6842-7166 E-mail: aptechsupport@honeywell.com

#### **China**

Telephone: +86 800 828 2803 Fax: +86-512-6762-2560 E-mail: aptechsupport@honeywell.com

#### **Japan**

Telephone: +81-3-6730-7344 Fax: +81-3-6730-7222 E-mail: aptechsupport@honeywell.com

### **Online Technical Assistance**

You can also access technical assistance online at [www.honeywellaidc.com.](http://www.honeywellaidc.com)

## **Product Service and Repair**

Honeywell International Inc. provides service for all its products through service centers throughout the world. To obtain warranty or non-warranty service, contact the appropriate location below to obtain a Return Material Authorization number (RMA #) before returning the product.

### **North America**

Telephone: (800) 782-4263 E-mail: hsmnaservice@honeywell.com

### **Latin America**

Telephone: (803) 835-8000 Telephone: (800) 782-4263 Fax: (239) 263-9689 E-mail: laservice@honeywell.com

### **Brazil**

Telephone: +55 (11) 5185-8222 Fax: +55 (11) 5185-8225 E-mail: brservice@honeywell.com

### **Mexico**

Telephone: 01-800-HONEYWELL (01-800-466-3993) Fax: +52 (55) 5531-3672 E-mail: mxservice@honeywell.com

### **Europe, Middle East, and Africa**

Telephone: +31 (0) 40 2901 633 Fax: +31 (0) 40 2901 631 E-mail: euroservice@honeywell.com

### **Hong Kong**

Telephone: +852-29536436 Fax: +852-2511-3557 E-mail: apservice@honeywell.com

### **Singapore**

Telephone: +65-6842-7155 Fax: +65-6842-7166 E-mail: apservice@honeywell.com

### **China**

Telephone: +86 800 828 2803 Fax: +86-512-6762-2560 E-mail: apservice@honeywell.com

### **Japan**

Telephone: +81-3-6730-7344 Fax: +81-3-6730-7222 E-mail: apservice@honeywell.com

### **Online Product Service and Repair Assistance**

You can also access product service and repair assistance online at [www.honeywellaidc.com](http://www.honeywellaidc.com).

## **Limited Warranty**

Honeywell International Inc. ("HII") warrants its products to be free from defects in materials and workmanship and to conform to HII's published specifications applicable to the products purchased at the time of shipment. This warranty does not cover any HII product which is (i) improperly installed or used; (ii) damaged by accident or negligence, including failure to follow the proper maintenance, service, and cleaning schedule; or (iii) damaged as a result of (A) modification or alteration by the purchaser or other party, (B) excessive voltage or current supplied to or drawn from the interface connections, (C) static electricity or electro-static discharge, (D) operation under conditions beyond the specified operating parameters, or (E) repair or service of the product by anyone other than HII or its authorized representatives.

This warranty shall extend from the time of shipment for the duration published by HII for the product at the time of purchase ("Warranty Period"). Any defective product must be returned (at purchaser's expense) during the Warranty Period to HII factory or authorized service center for inspection. No product will be accepted by HII without a Return Materials Authorization, which may be obtained by contacting HII. In the event that the product is returned to HII or its authorized service center within the Warranty Period and HII determines to its satisfaction that the product is defective due to defects in materials or workmanship, HII, at its sole option, will either repair or replace the product without charge, except for return shipping to HII.

EXCEPT AS MAY BE OTHERWISE PROVIDED BY APPLICABLE LAW, THE FOREGOING WARRANTY IS IN LIEU OF ALL OTHER COVENANTS OR WARRANTIES, EITHER EXPRESSED OR IMPLIED, ORAL OR WRITTEN, INCLUDING, WITHOUT LIMITATION, ANY IMPLIED WARRANTIES OF MER-CHANTABILITY OR FITNESS FOR A PARTICULAR PURPOSE.

HII'S RESPONSIBILITY AND PURCHASER'S EXCLUSIVE REMEDY UNDER THIS WARRANTY IS LIMITED TO THE REPAIR OR REPLACEMENT OF THE DEFECTIVE PRODUCT WITH NEW OR REFURBISHED PARTS. IN NO EVENT SHALL HII BE LIABLE FOR INDIRECT, INCIDENTAL, OR CONSE-QUENTIAL DAMAGES, AND, IN NO EVENT, SHALL ANY LIABILITY OF HII ARISING IN CONNECTION WITH ANY PRODUCT SOLD HEREUNDER (WHETHER SUCH LIABILITY ARISES FROM A CLAIM BASED ON CON-TRACT, WARRANTY, TORT, OR OTHERWISE) EXCEED THE ACTUAL AMOUNT PAID TO HII FOR THE PRODUCT. THESE LIMITATIONS ON LIA-BILITY SHALL REMAIN IN FULL FORCE AND EFFECT EVEN WHEN HII MAY HAVE BEEN ADVISED OF THE POSSIBILITY OF SUCH INJURIES, LOSSES, OR DAMAGES. SOME STATES, PROVINCES, OR COUNTRIES DO NOT ALLOW THE EXCLUSION OR LIMITATIONS OF INCIDENTAL OR CONSE-QUENTIAL DAMAGES, SO THE ABOVE LIMITATION OR EXCLUSION MAY NOT APPLY TO YOU.

All provisions of this Limited Warranty are separate and severable, which means that if any provision is held invalid and unenforceable, such determination shall not affect the validity of enforceability of the other provisions hereof. Use of any peripherals not provided by the manufacturer may result in damage not covered by this warranty. This includes but is not limited to: cables, power supplies, cradles, and docking stations. HII extends these warranties only to the first end-users of the products. These warranties are non-transferable.

The limited duration of the warranty for the 4800p is for five (5) years.

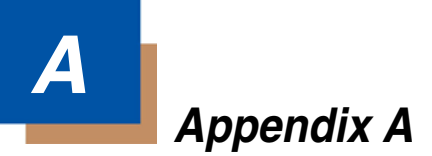

# **Symbology Chart**

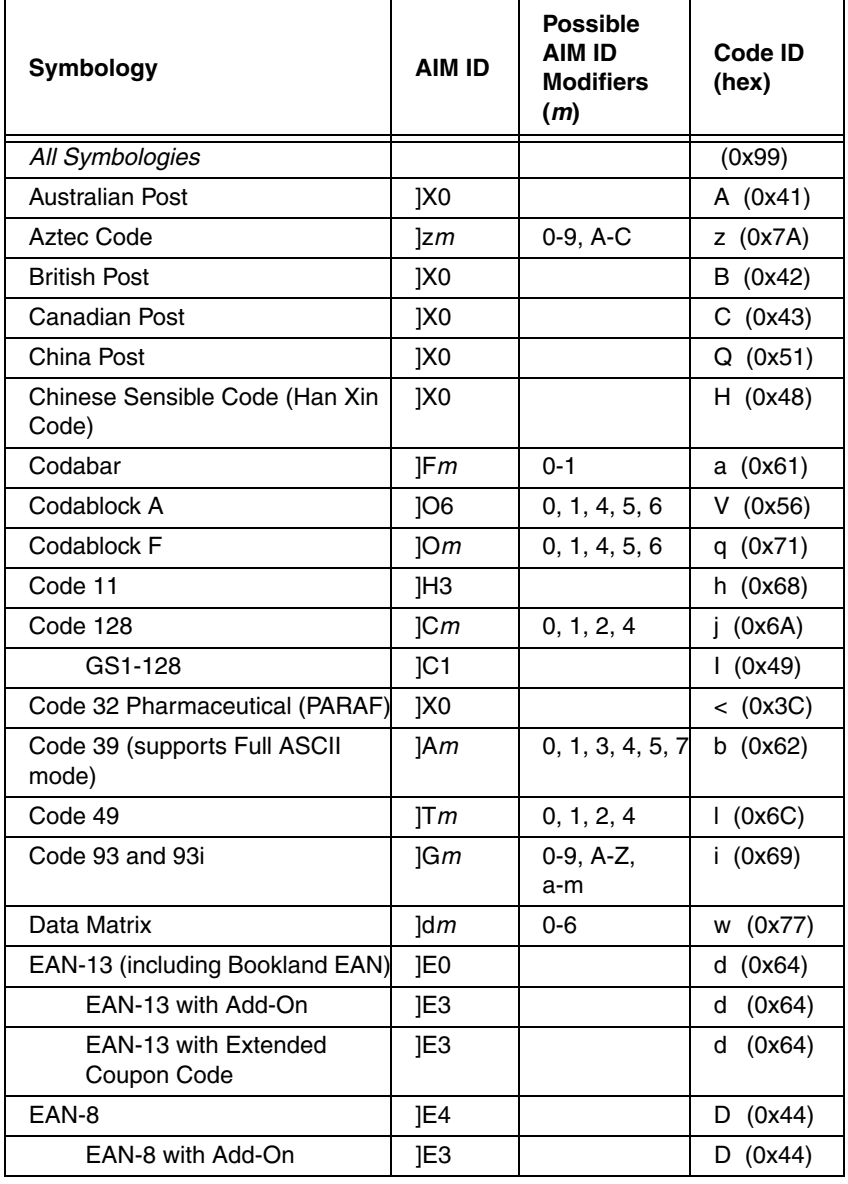

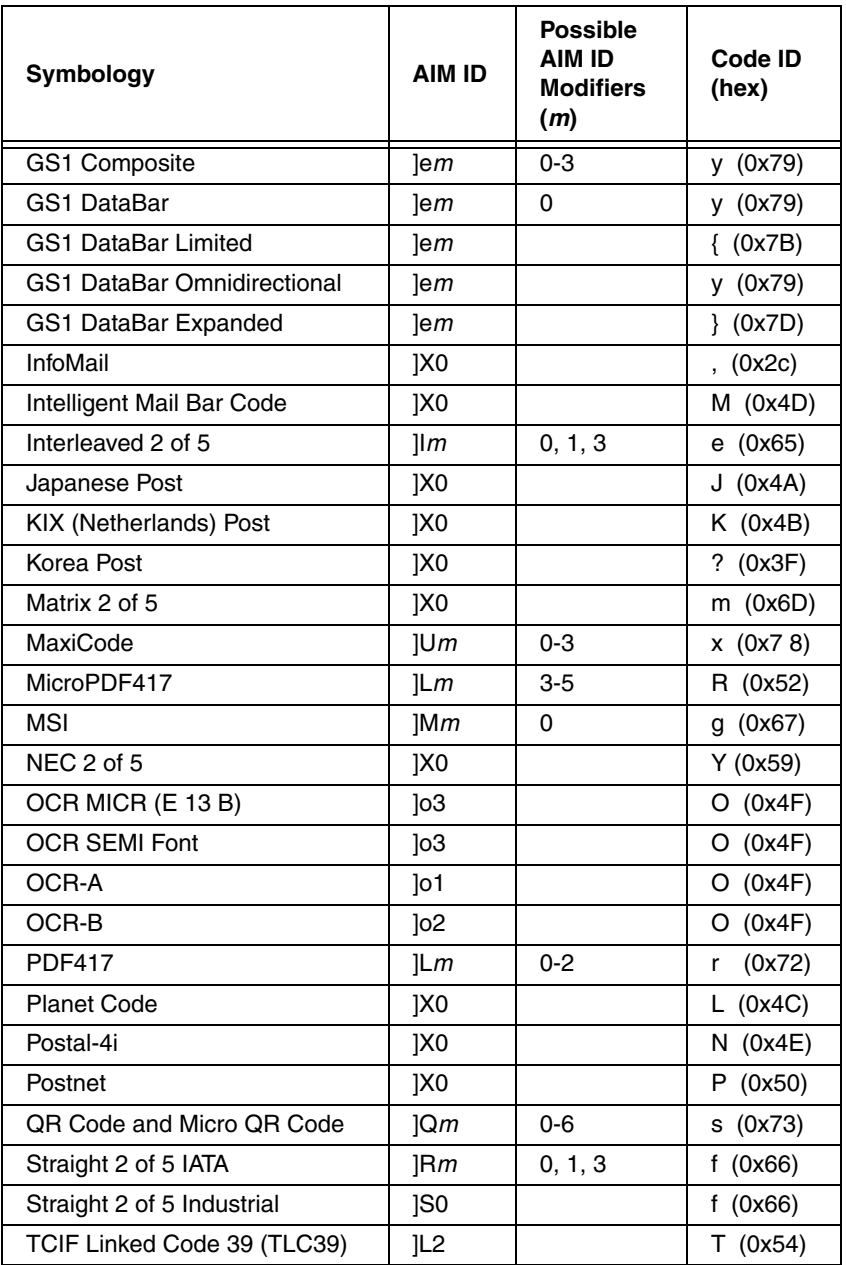

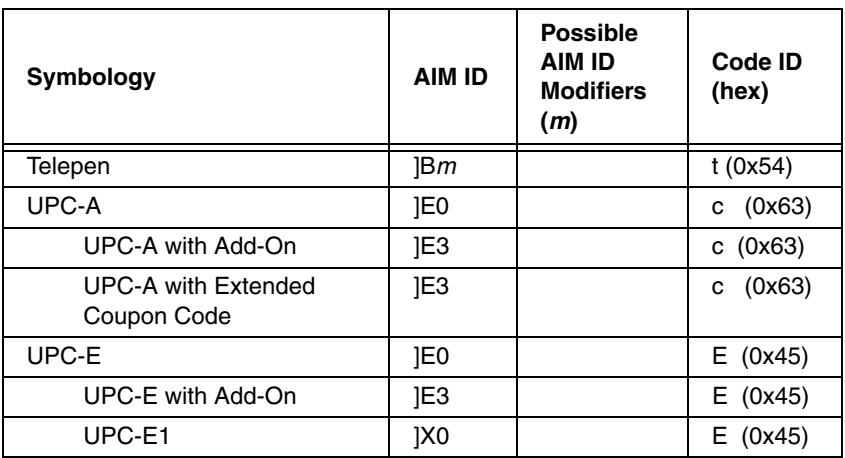

- Note: "m" represents the AIM modifier character. Refer to International Technical Specification, Symbology Identifiers, for AIM modifier character details.
- Note: Prefix/Suffix entries for specific symbologies override the universal (All Symbologies, 99) entry.

Refer to Data Editing [beginning on page 4-1](#page-42-1) and [Data Formatting](#page-50-0) beginning on [page 5-1](#page-50-0) for information about using Code ID and AIM ID.

## **ASCII Conversion Chart (Code Page 1252**)

Note: This table applies to U.S. style keyboards. Certain characters may differ depending on your Country Code/PC regional settings.

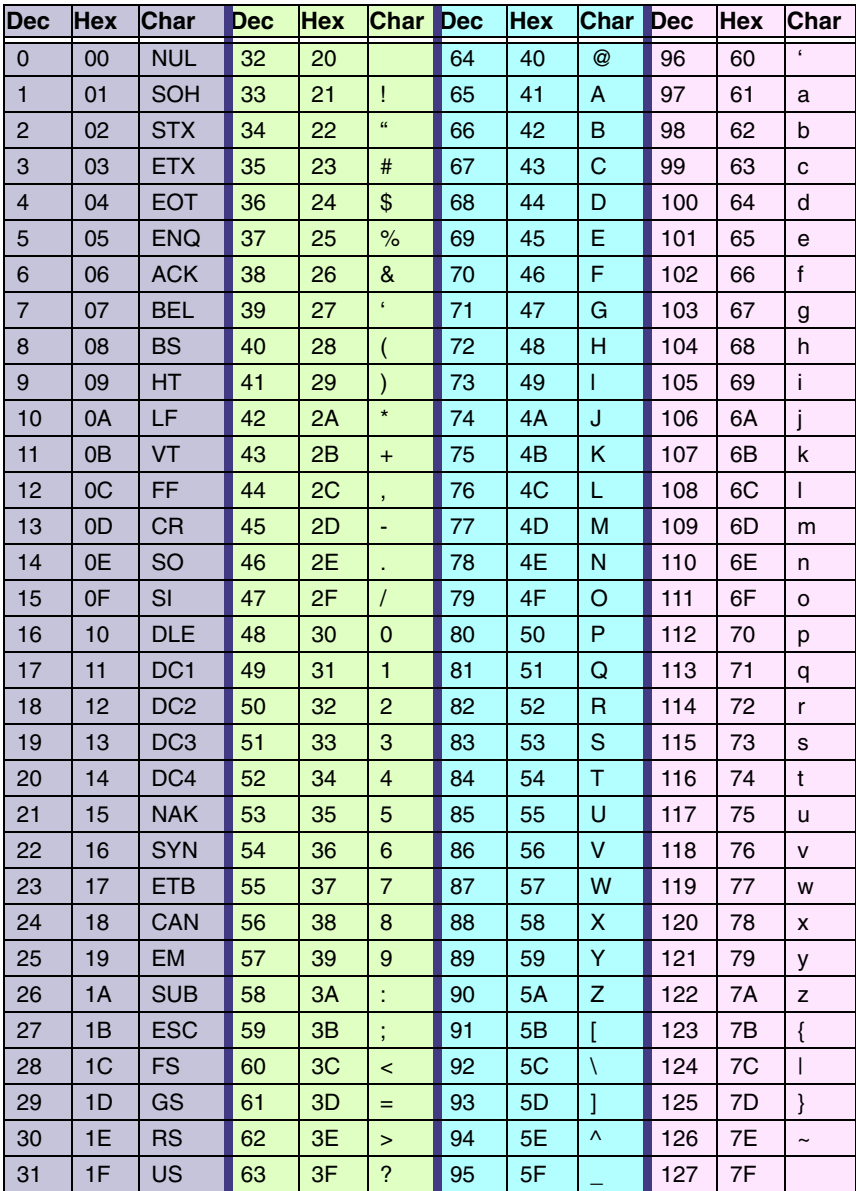

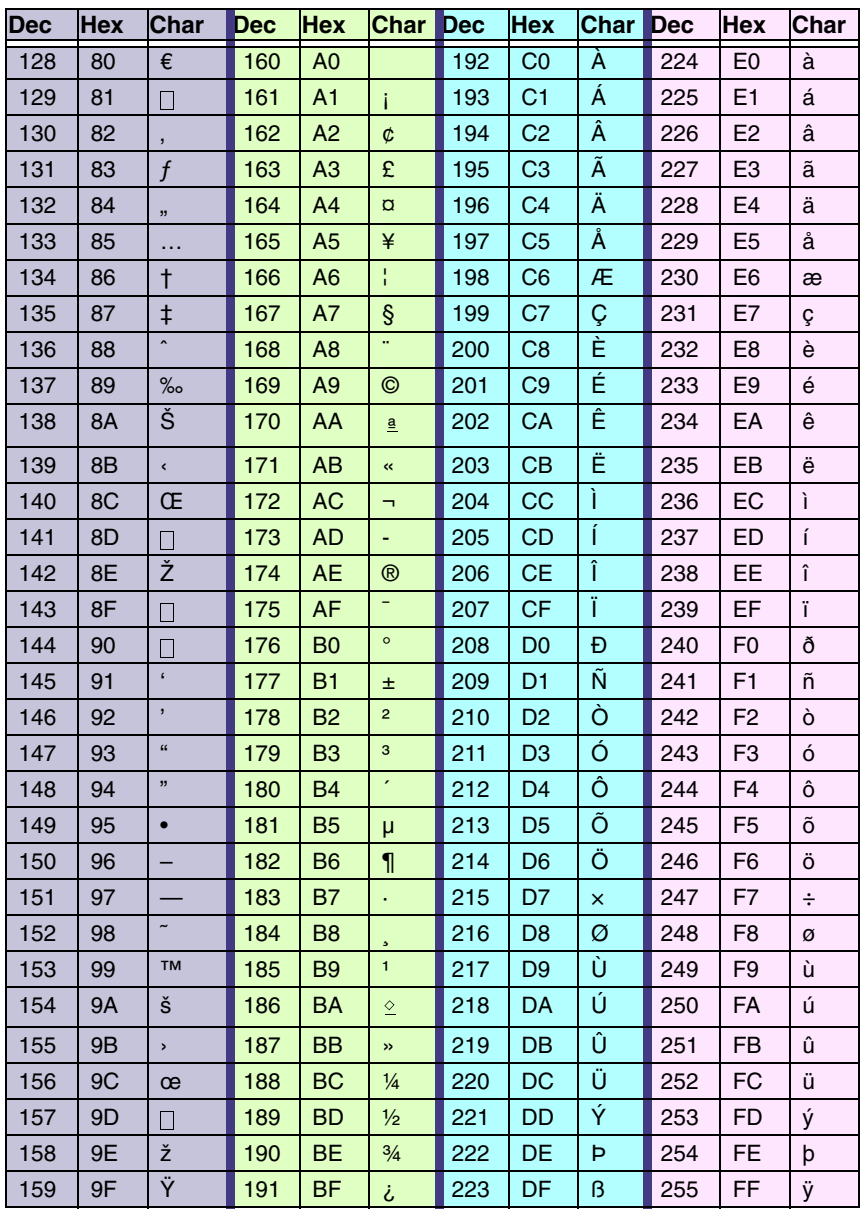

## **Code Page Mapping of Printed Bar Codes**

Code pages define the mapping of character codes to characters. If the data received does not display with the proper characters, it may be because the bar code being scanned was created using a code page that is different from the one the host program is expecting. If this is the case, select the code page with which the bar codes were created. The data characters should then appear properly.

Note: The Code Page option is available for Code 39, Code 93, and Code 128.

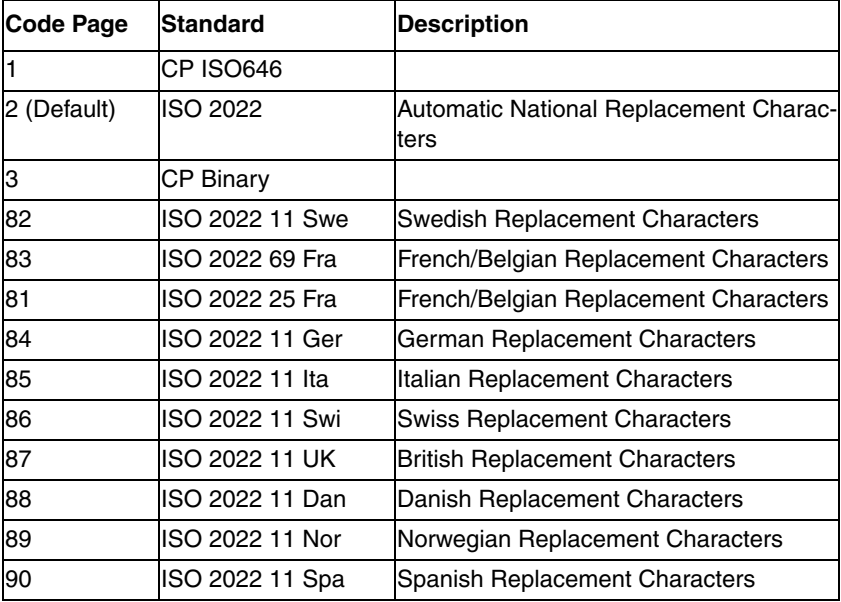

# **Sample Symbols**

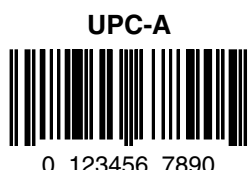

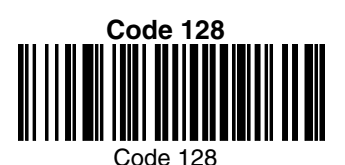

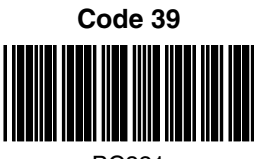

BC321

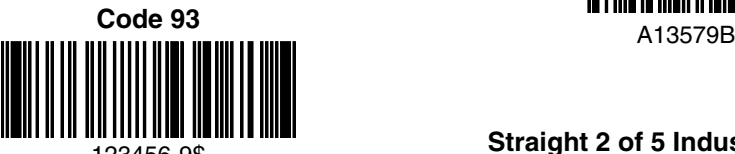

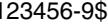

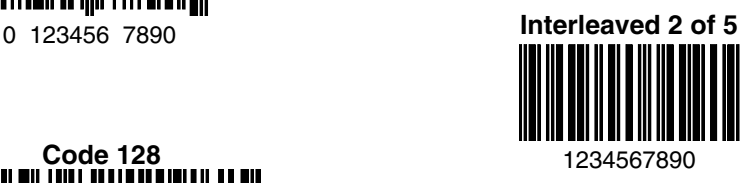

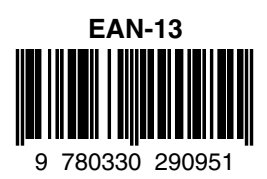

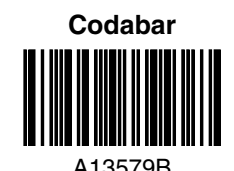

123456-9\$ **Straight 2 of 5 Industrial**

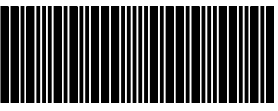

# **Sample Symbols**

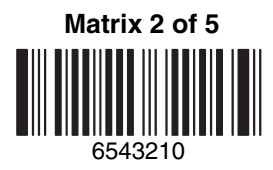

**PDF417**

Car Registration

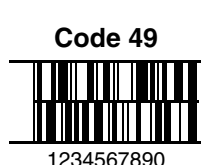

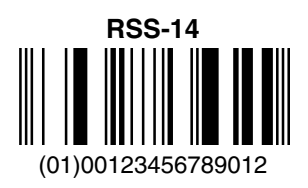

**Postnet** <u>|...||..||....||.|.|...||.|...||</u> Zip Code

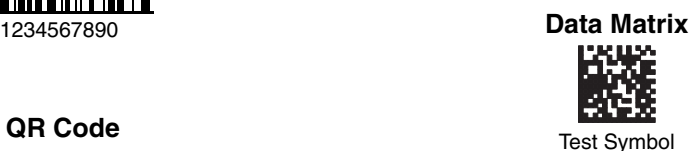

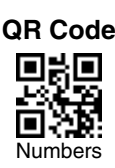

**4-CB (4-State Customer Bar Code)** Մբ||լիլերԱլԱլիզլШլրբդ||կելբ|||լբեկ||Ալիլեր| 01,234,567094,987654321,01234567891

**Postal-4i (UPU 4-State)**

الرازاليانا الموبالملسان وامليزا انامان ووبرانا وارتارا والرازل J18CUSA8E6N062315014880T

# **Sample Symbols**

**Aztec**

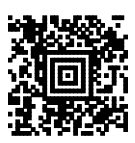

Package Label

### **MaxiCode**

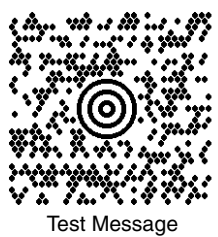

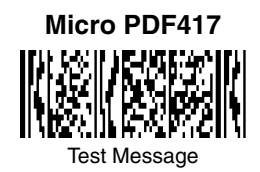

### **OCR-B with Modulo 10 check character**

5324277

**OCR-A with Modulo 36 check character**

532427D

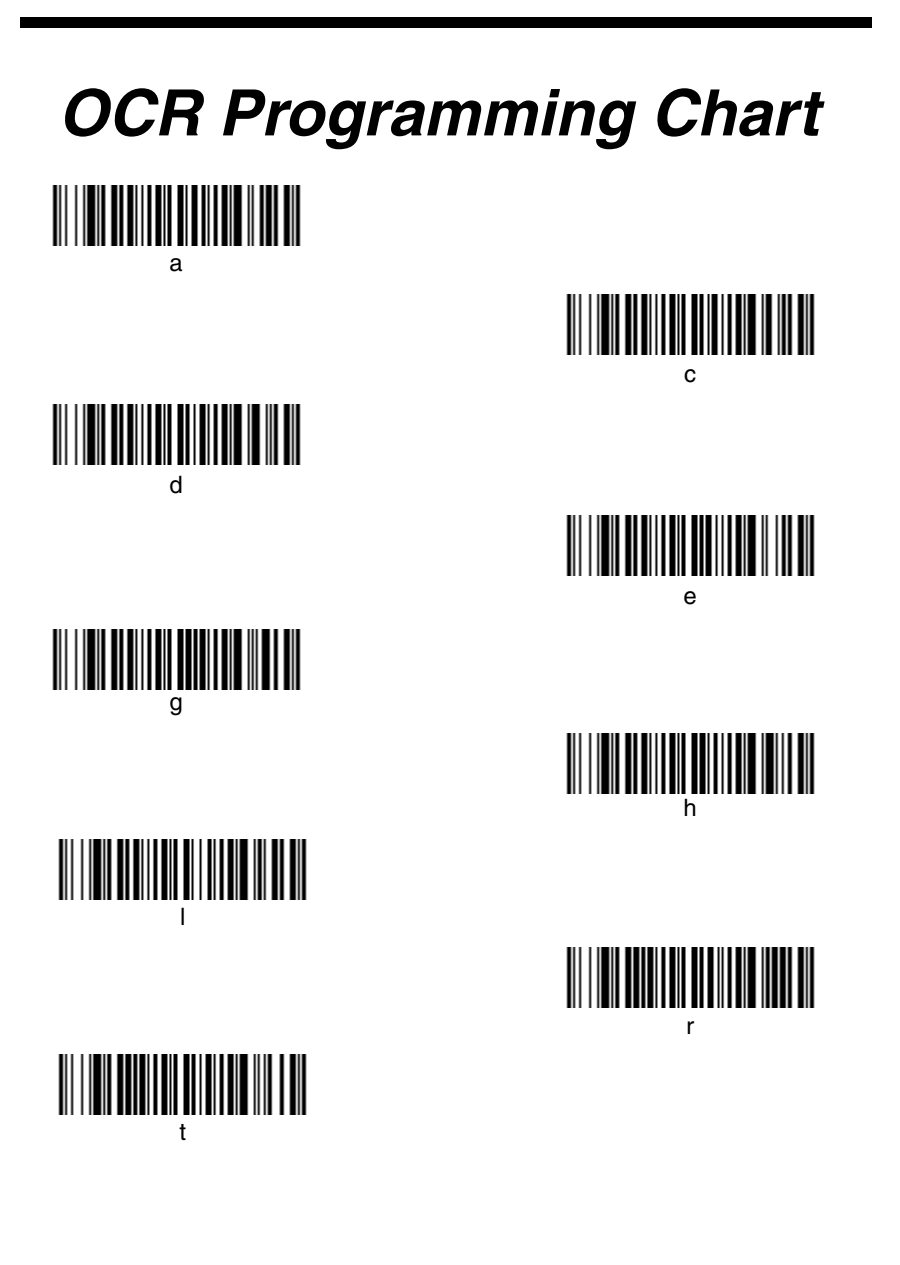
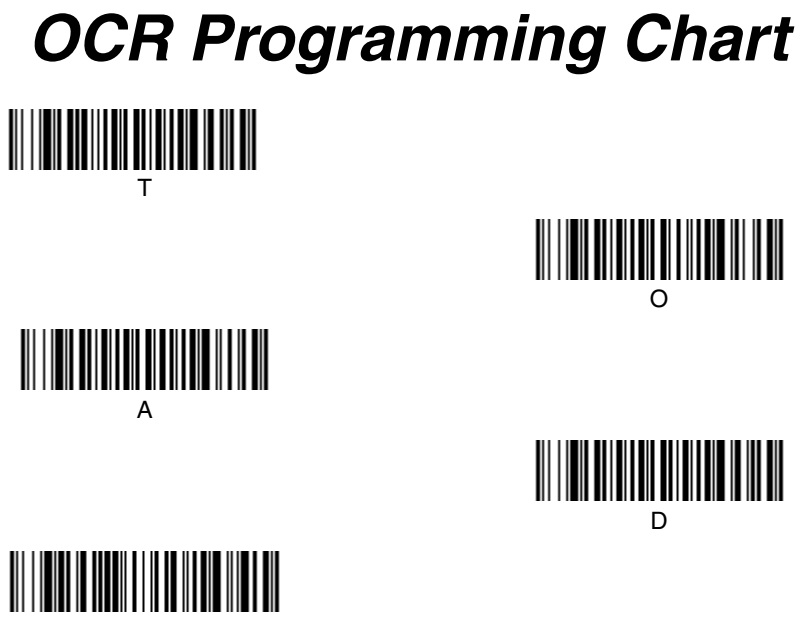

Discard

Save

## **Programming Chart**

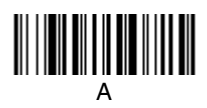

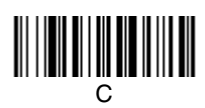

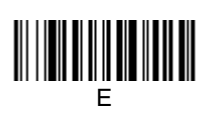

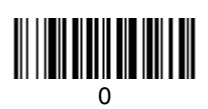

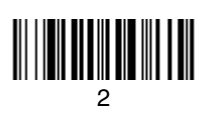

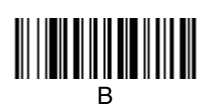

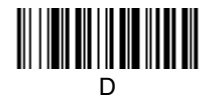

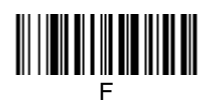

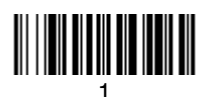

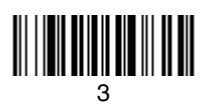

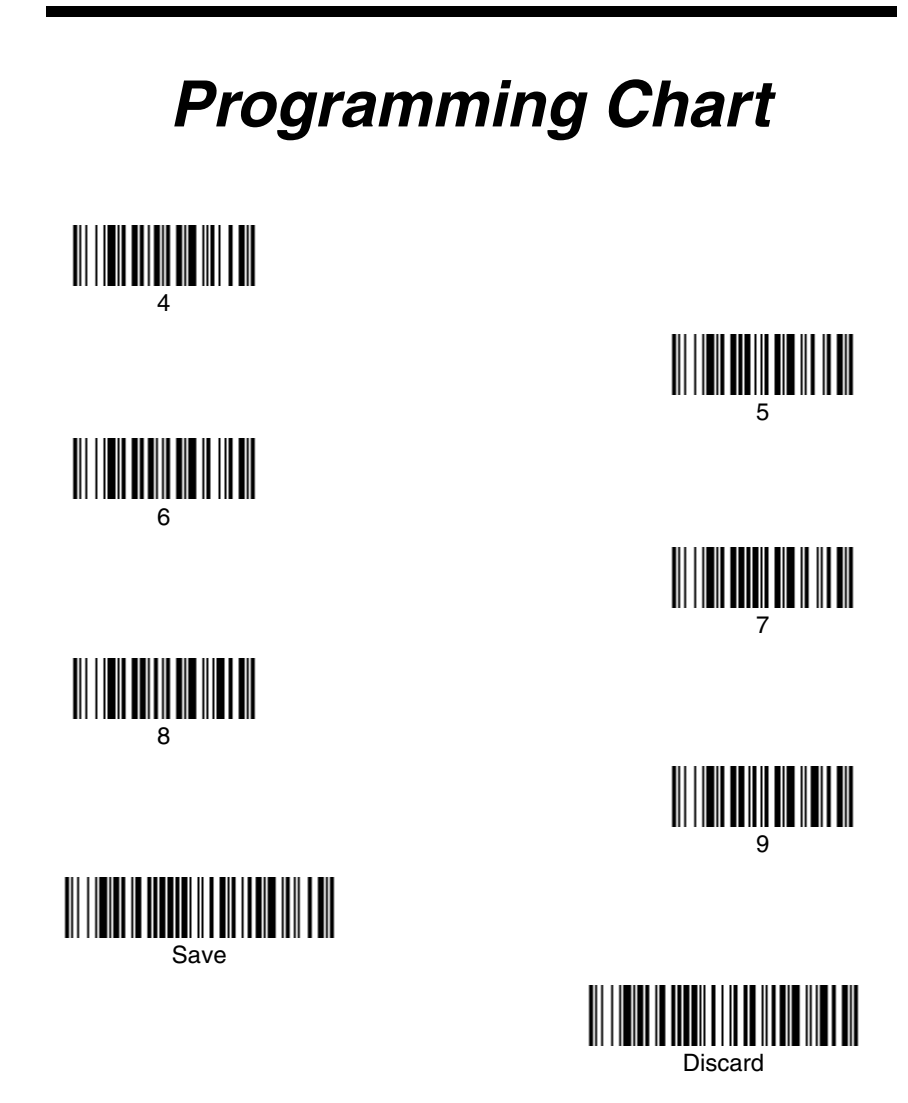

Note: If you make an error while scanning the letters or digits (before scanning Save), scan Discard, scan the correct letters or digits, and **Save** again.

## **Honeywell Scanning & Mobility**

9680 Old Bailes Road Fort Mill, SC 29707

[www.honeywellaidc.com](http://www.honeywellaidc.com)

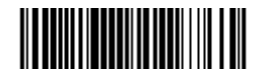